# HP Notebook Användarhandbok

© Copyright 2012 Hewlett-Packard Development Company, L.P.

Bluetooth är ett varumärke som tillhör ägaren och som används av Hewlett-Packard Company på licens. SD-logotypen är ett varumärke som tillhör ägaren.

Informationen i detta dokument kan komma att bli inaktuell utan föregående meddelande. De enda garantier som gäller för HP-produkter och -tjänster beskrivs i de uttryckliga garantier som medföljer produkterna och tjänsterna. Ingenting i detta dokument skall anses utgöra en ytterligare garanti. HP ansvarar inte för tekniska eller redaktionella fel i detta dokument.

Första utgåvan: maj 2012

Dokumentartikelnummer: 679214–101

#### **Produktmeddelande**

I den här handboken beskrivs funktioner som är gemensamma för de flesta modeller. Vissa funktioner kanske inte är tillgängliga på din dator.

Den senaste informationen i den här handboken hämtar du på HP:s webbplats på [http://www.hp.com/support.](http://www.hp.com/support)

#### **Villkor för programvaran**

Genom att installera, kopiera, hämta eller på annat sätt använda något av de förinstallerade programmen på den här datorn samtycker du till villkoren i HP:s licensavtal för slutanvändare (EULA). Om du inte godtar dessa licensvillkor ska du returnera den oanvända produkten i sin helhet (både maskinvara och programvara) inom 14 dagar för återbetalning enligt inköpsställets återbetalningsregler.

Vänd dig till det lokala inköpsstället (återförsäljaren) om du vill ha ytterligare information eller om du vill begära full återbetalning för datorn.

#### **Säkerhetsmeddelande**

**VARNING:** Minska risken för värmerelaterade skador eller överhettning genom att inte ha datorn direkt i knäet eller blockera datorns luftventiler. Använd bara datorn på en hård, plan yta. Se till att ingen hård yta som en närliggande skrivare, eller mjuka ytor som kuddar, mattor eller klädesplagg blockerar luftflödet. Låt inte heller nätadaptern komma i kontakt med huden eller mjuka föremål, till exempel kuddar, tjocka mattor eller klädesplagg, under drift. Yttemperaturen på de delar av datorn och nätadaptern som är åtkomliga för användaren följer de temperaturgränser som har definierats av International Standard for Safety of Information Technology Equipment (IEC 60950).

# **Innehåll**

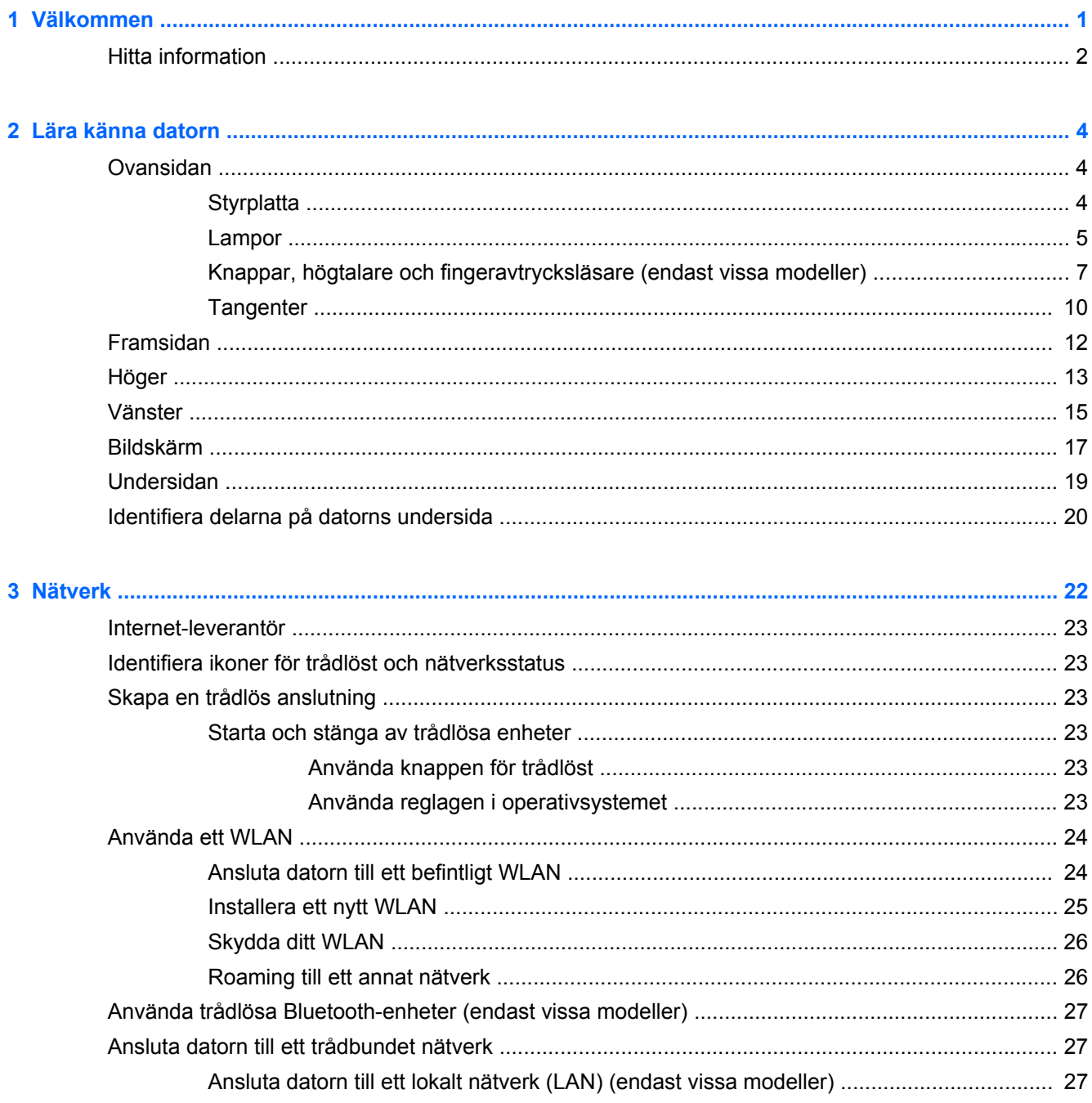

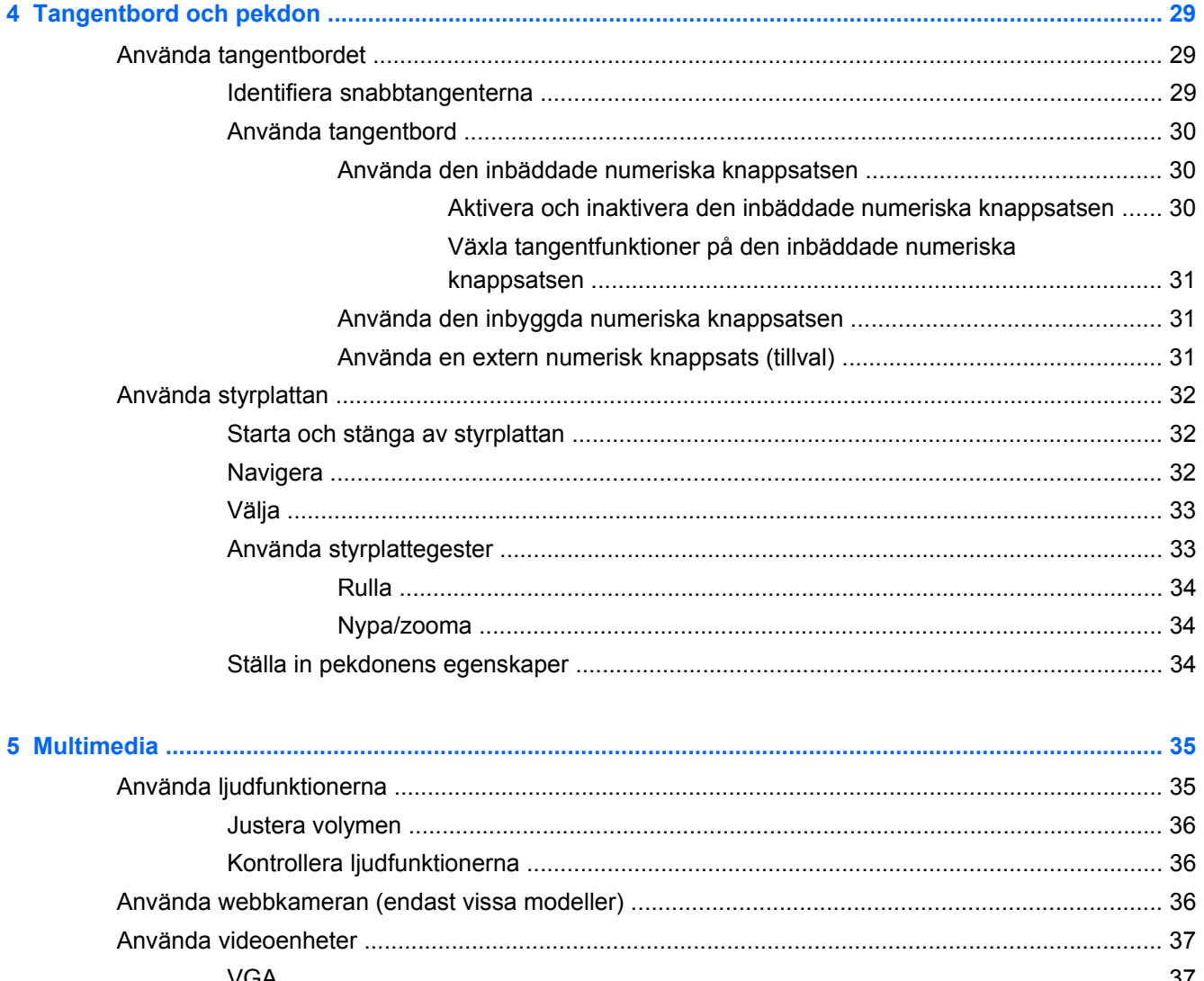

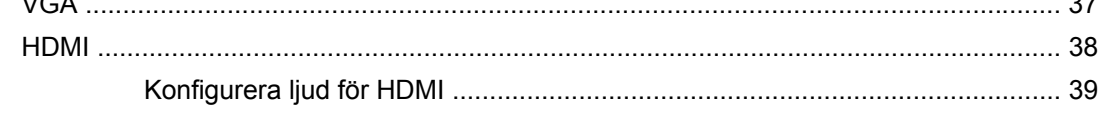

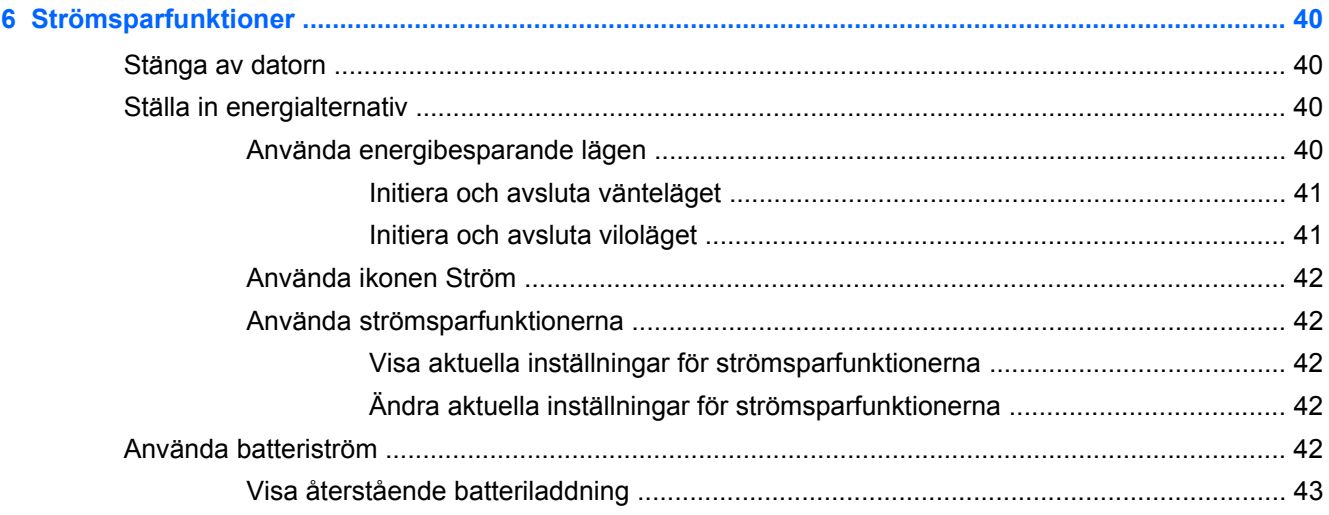

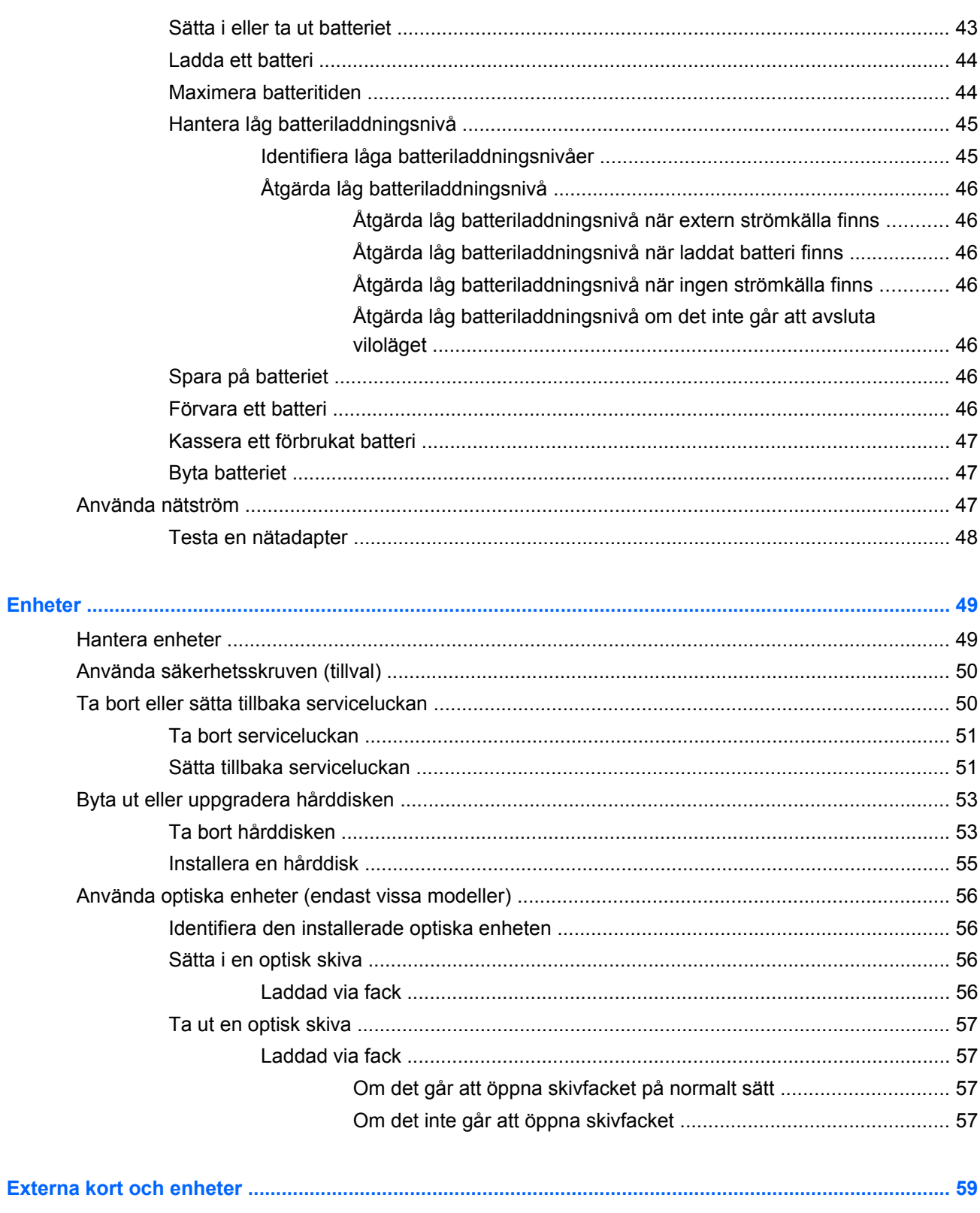

 $\overline{7}$ 

 $\boldsymbol{8}$ 

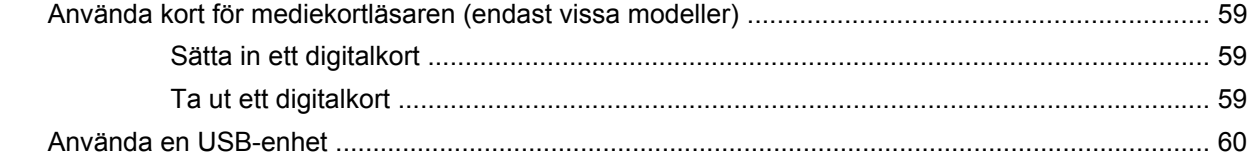

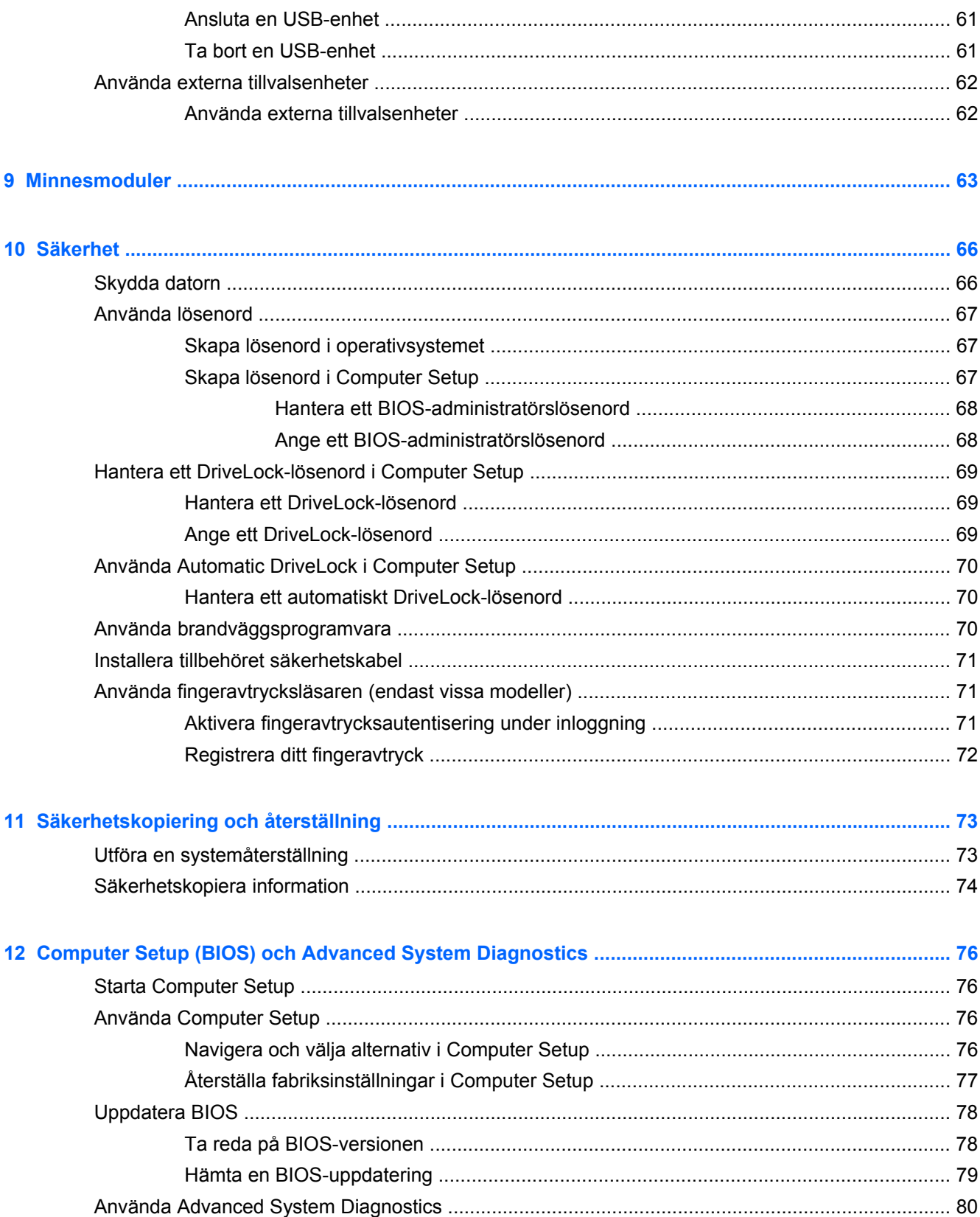

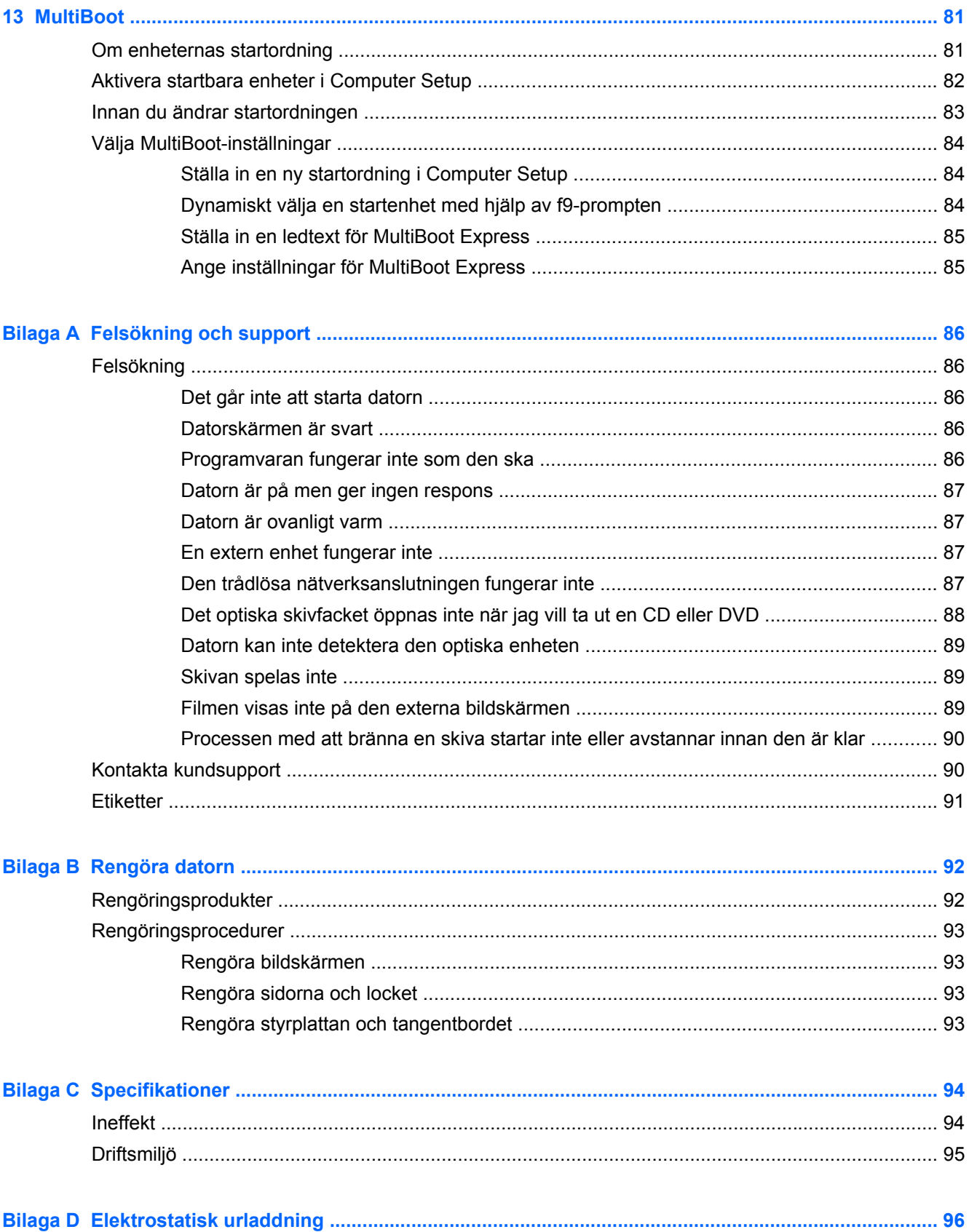

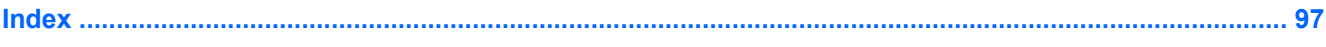

# <span id="page-10-0"></span>**1 Välkommen**

När du installerat och registrerat datorn ska du vidta följande åtgärder:

- **Anslut till datorn Internet** Konfigurera ditt kabelanslutna eller trådlösa nätverk så att du kan ansluta datorn till Internet. Mer information finns i [Nätverk på sidan 22.](#page-31-0)
- **Lär känna datorn** Bekanta dig med funktionerna i din dator. Mer information finns i [Lära](#page-13-0) [känna datorn på sidan 4](#page-13-0) och [Tangentbord och pekdon på sidan 29.](#page-38-0)
- **Hitta installerade program** Gå till en lista över de program som har förinstallerats på datorn. Välj **Dator > Fler program**. Listan över förinstallerad programvara visas.
- **OBS!** Läs mer om hur du använder programvaran som är förinstallerad i datorn genom att välja **Dator > Hjälp**. Du kan även läsa tillverkarens anvisningar, som kan medfölja programvaran eller finnas på tillverkarens webbplats.
- **Uppdatera program och drivrutiner** Uppdatera regelbundet dina program och drivrutiner med den senaste versionen. När datorn har registrerats kommer den automatiskt att uppdateras med de senaste versionerna. När du registrerar datorn kan du välja att få automatiska meddelanden när uppdateringar blir tillgängliga. De automatiska meddelandena om operativsystemsuppdateringar är tillgängliga i 90 dagar. Du kan även gå till [http://www.hp.com/](http://www.hp.com/support) [support](http://www.hp.com/support) för att ladda ned uppdateringar från HP.

# <span id="page-11-0"></span>**Hitta information**

Datorn levereras med flera resurser som underlättar olika typer av uppgifter.

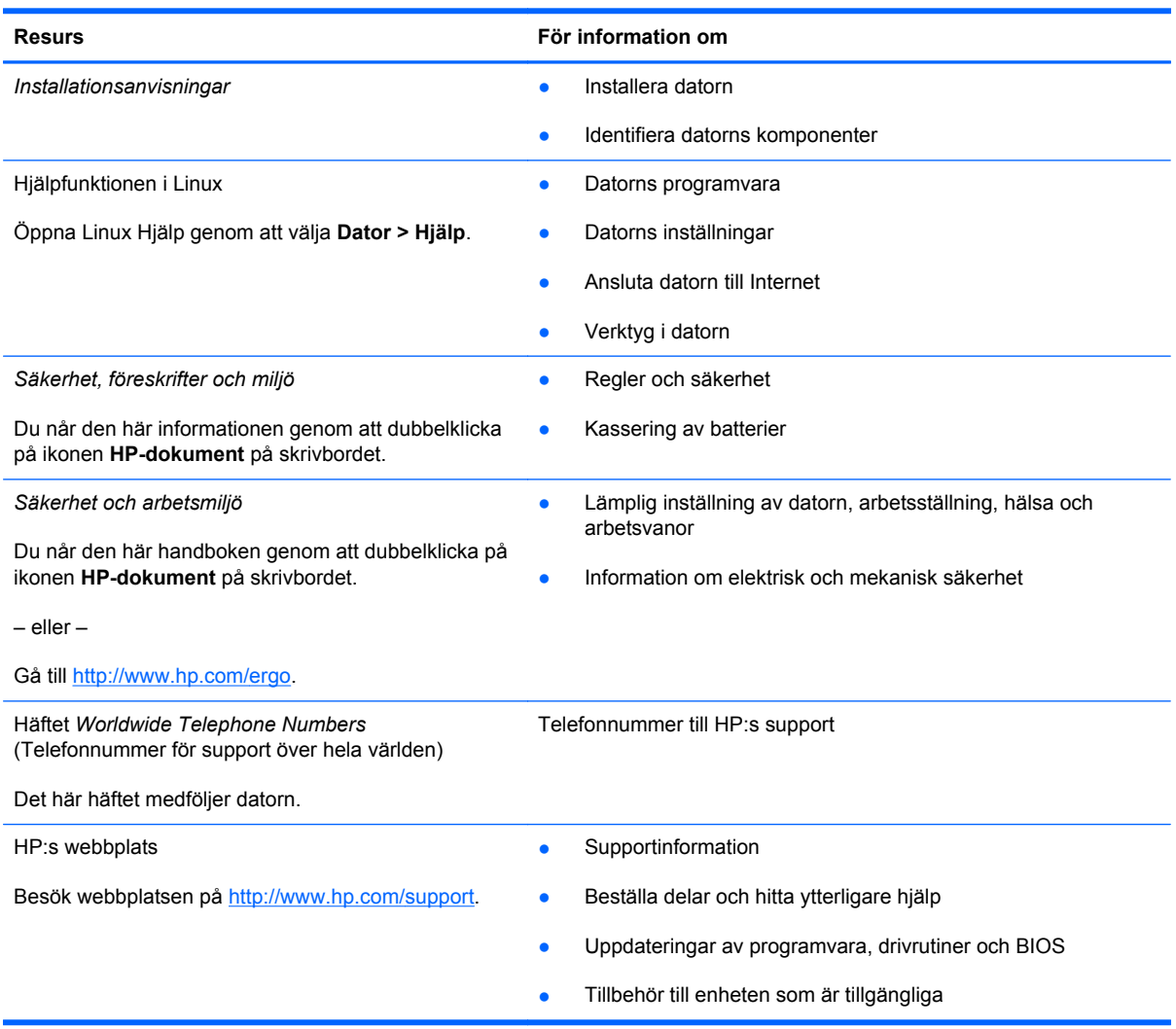

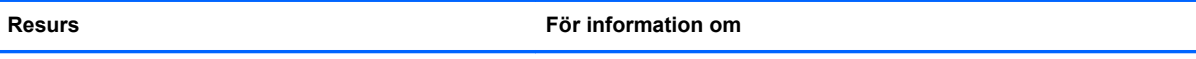

*Begränsad garanti*\*

Garanti

Så här öppnar du garantiinformationen:

Dubbelklicka på ikonen **HP-dokument** på skrivbordet.

– eller –

Gå till [http://www.hp.com/go/orderdocuments.](http://www.hp.com/go/orderdocuments)

\*Du hittar information om den begränsade HP-garanti som gäller för produkten i användarhandböckerna på din dator och/ eller på den CD/DVD som medföljer i kartongen. I vissa länder/regioner tillhandahålls en tryckt version av villkoren för HP:s begränsade garanti i kartongen. I vissa länder/regioner där garantin inte tillhandahålls i tryckt form kan du rekvirera ett tryckt exemplar från<http://www.hp.com/go/orderdocuments> eller skriva till HP:

- **Nordamerika**: Hewlett-Packard, MS POD, 11311 Chinden Blvd, Boise, ID 83714, USA
- **Europa, Mellanöstern, Afrika**: Hewlett-Packard, POD, Via G. Di Vittorio, 9, 20063, Cernusco s/Naviglio (MI), Italien
- **Asien/Stillahavsområdet**: Hewlett-Packard, POD, P.O. Box 200, Alexandra Post Office, Singapore 911507

Uppge produktnummer, garantitid (angiven på serienummeretiketten), namn och postadress när du beställer ett tryckt exemplar av garantiinformationen.

**VIKTIGT:** Returnera INTE din HP-produkt till adressen ovan. För produktsupport i USA, gå till [http://www.hp.com/go/](http://www.hp.com/go/contactHP) [contactHP.](http://www.hp.com/go/contactHP) Information om support över hela världen finns här: [http://welcome.hp.com/country/us/en/wwcontact\\_us.html.](http://welcome.hp.com/country/us/en/wwcontact_us.html)

# <span id="page-13-0"></span>**2 Lära känna datorn**

# **Ovansidan**

#### **Styrplatta**

**OBS!** Din dator kan se annorlunda ut än på bilden i det här avsnittet.

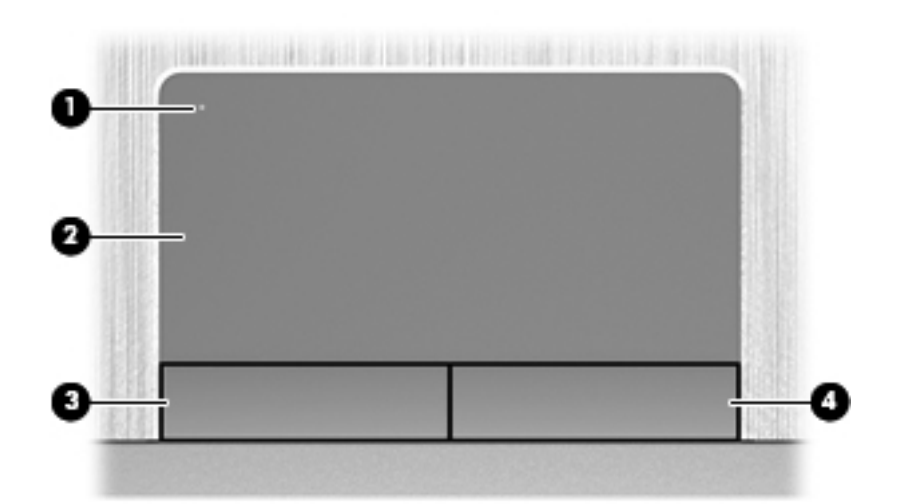

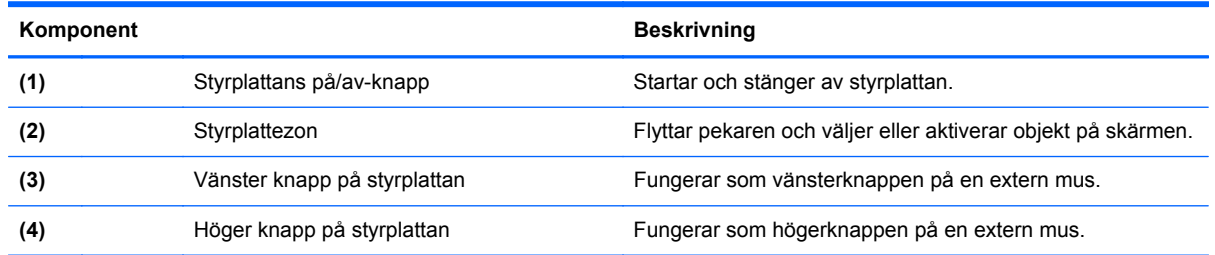

#### <span id="page-14-0"></span>**Lampor**

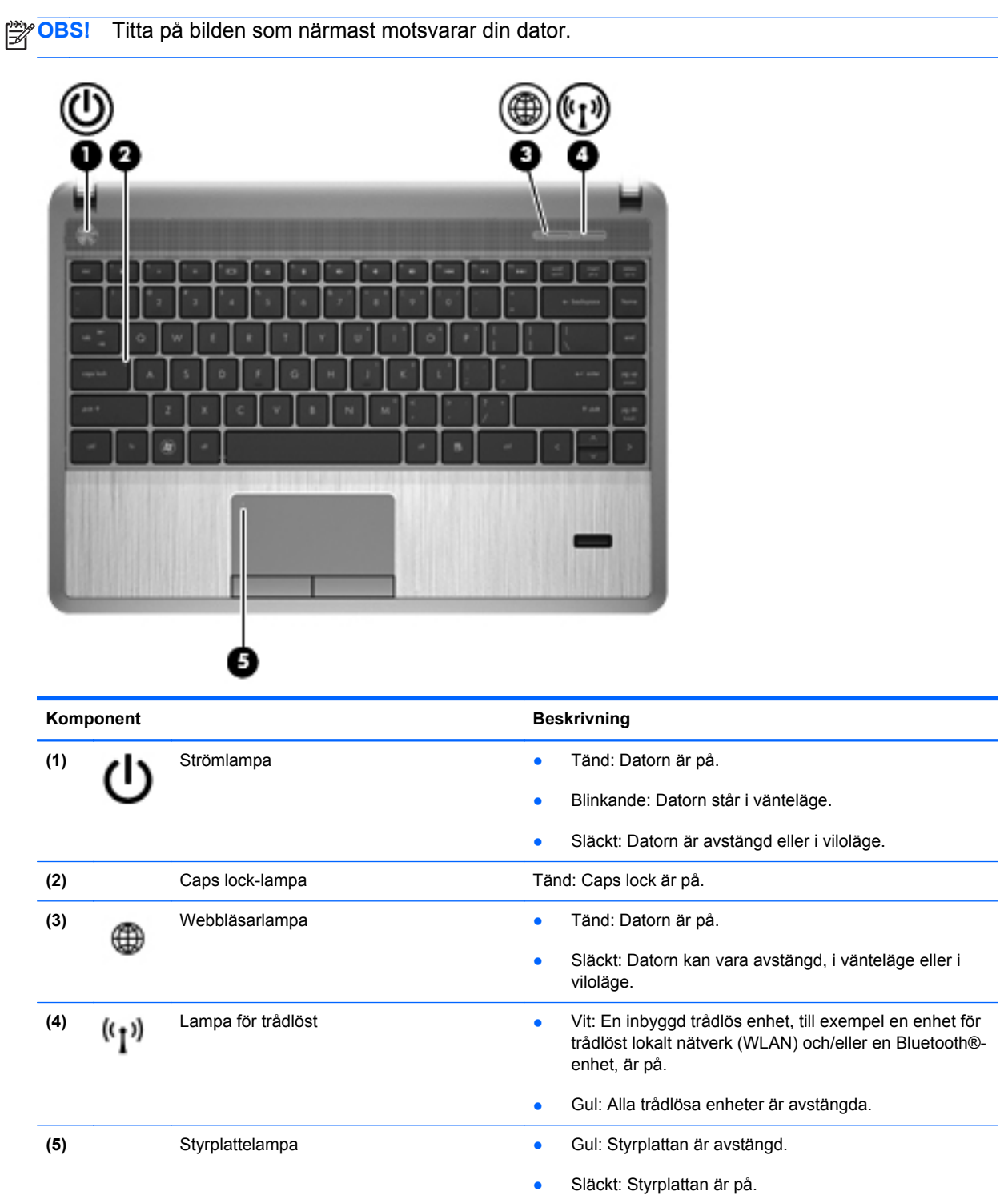

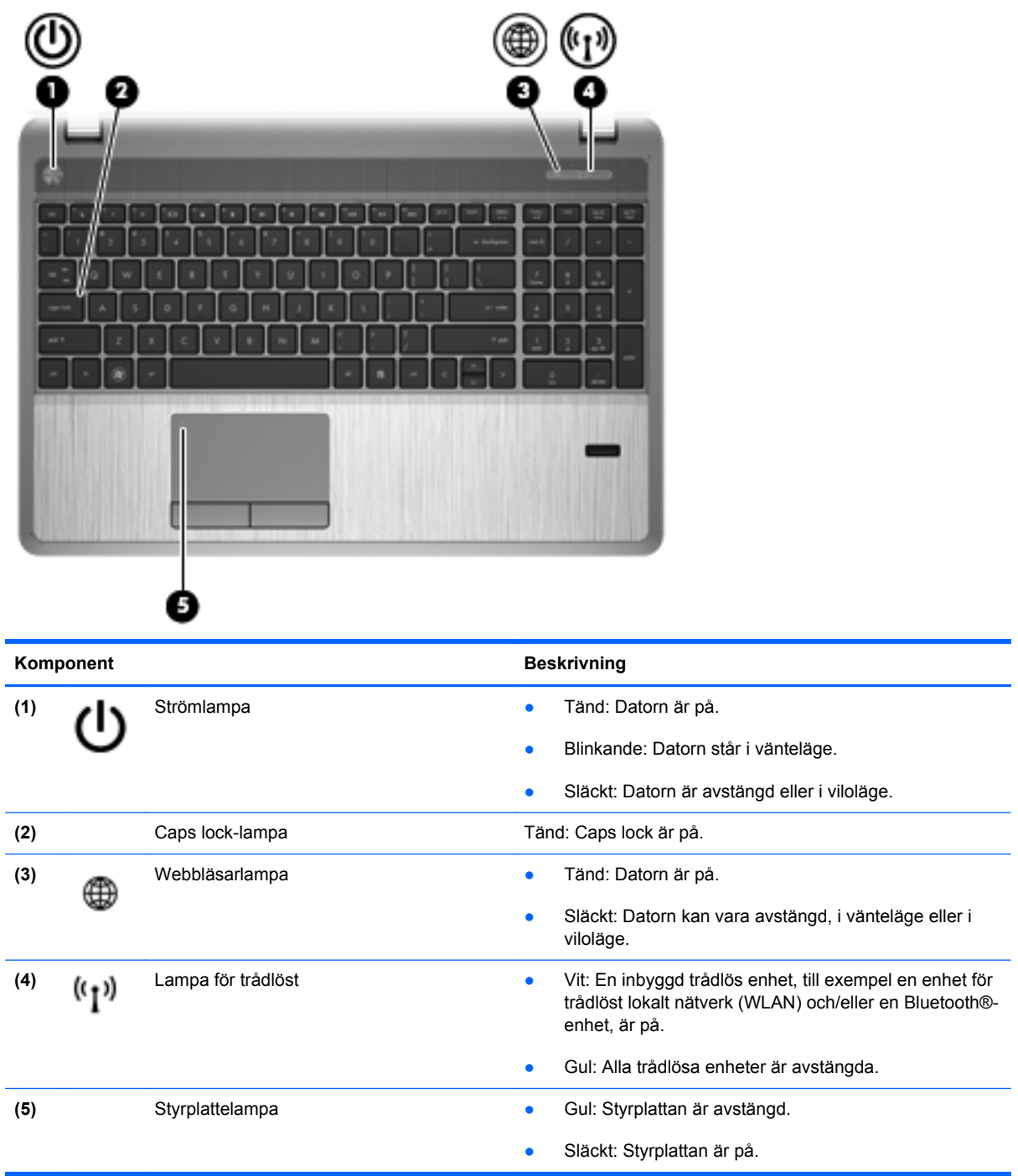

#### <span id="page-16-0"></span>**Knappar, högtalare och fingeravtrycksläsare (endast vissa modeller)**

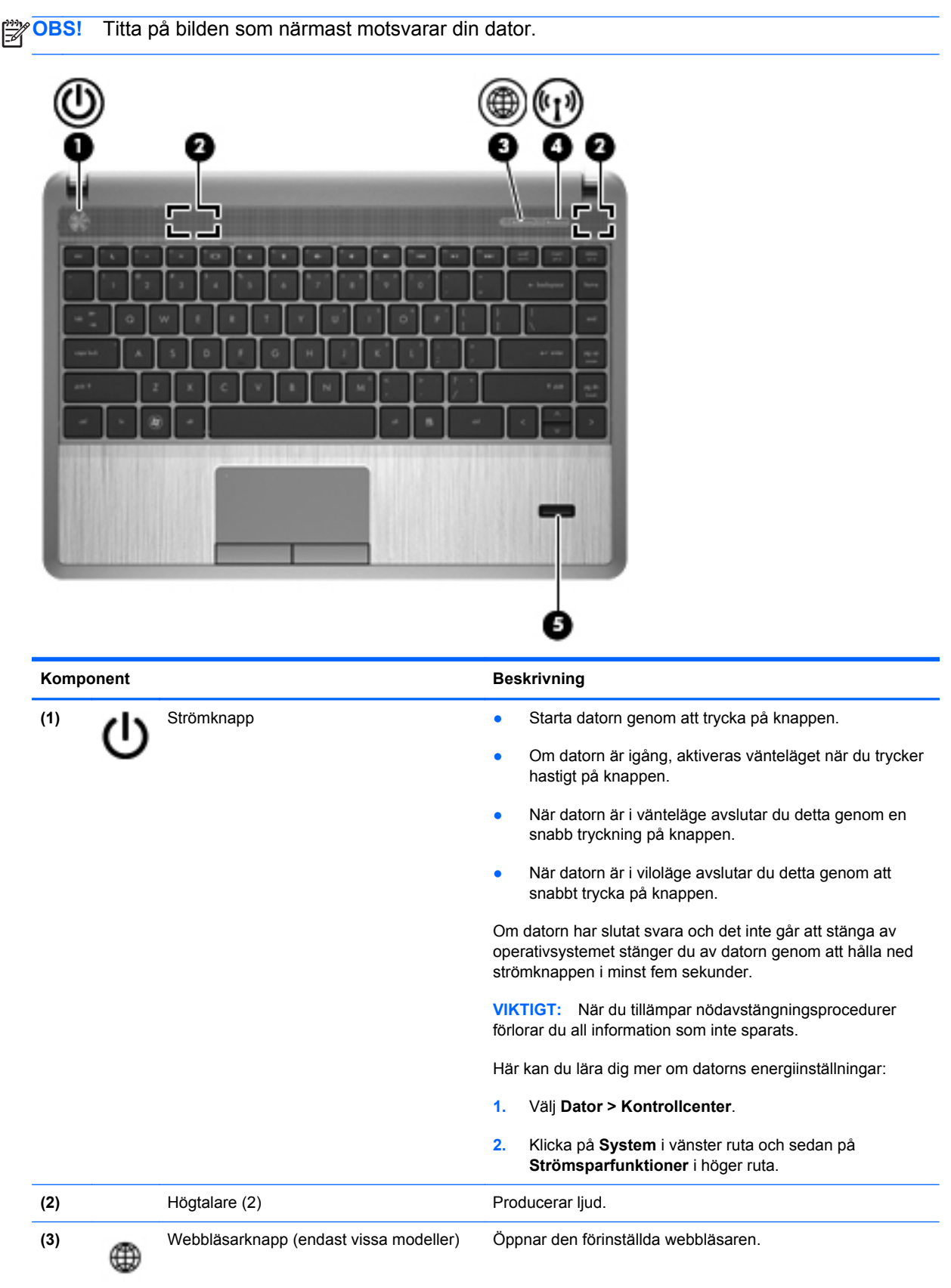

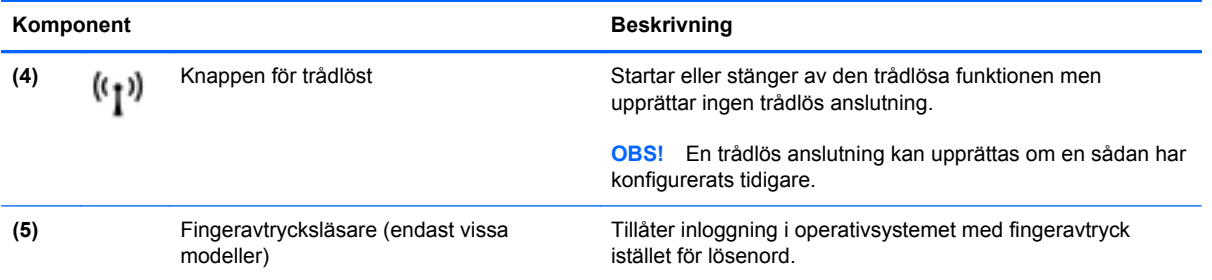

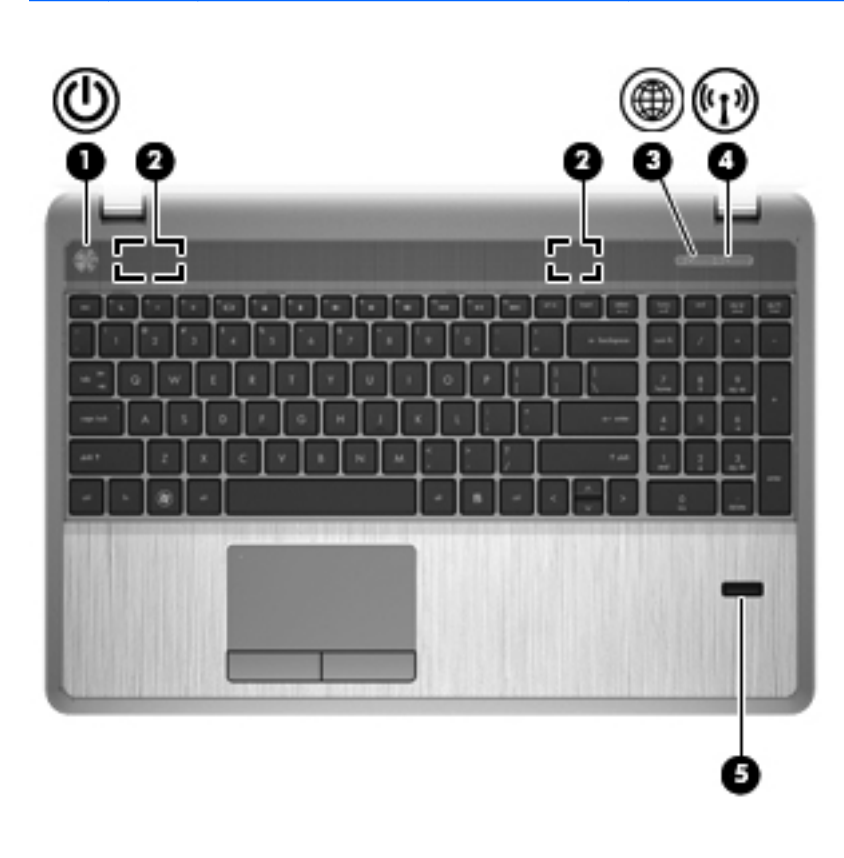

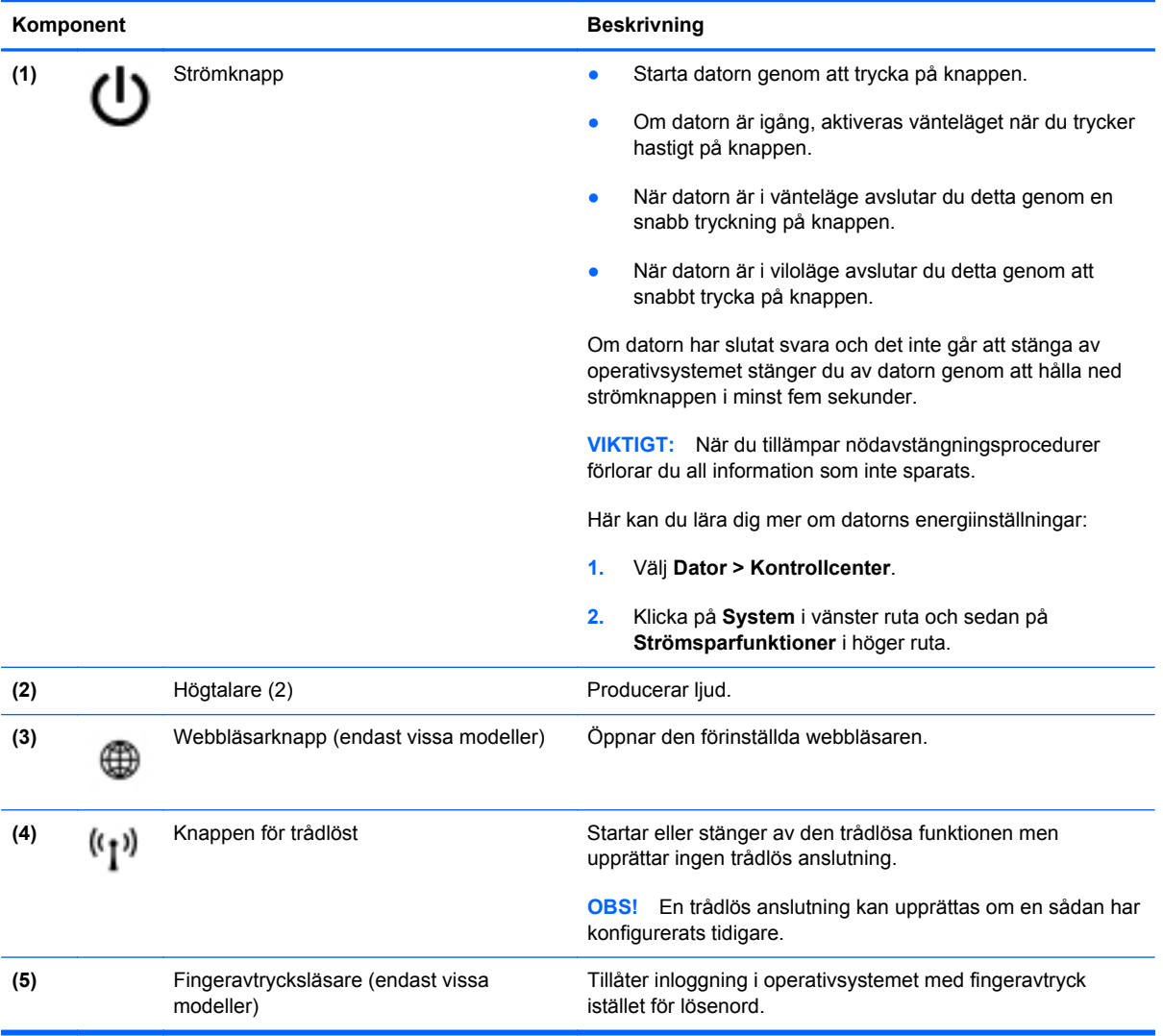

#### <span id="page-19-0"></span>**Tangenter**

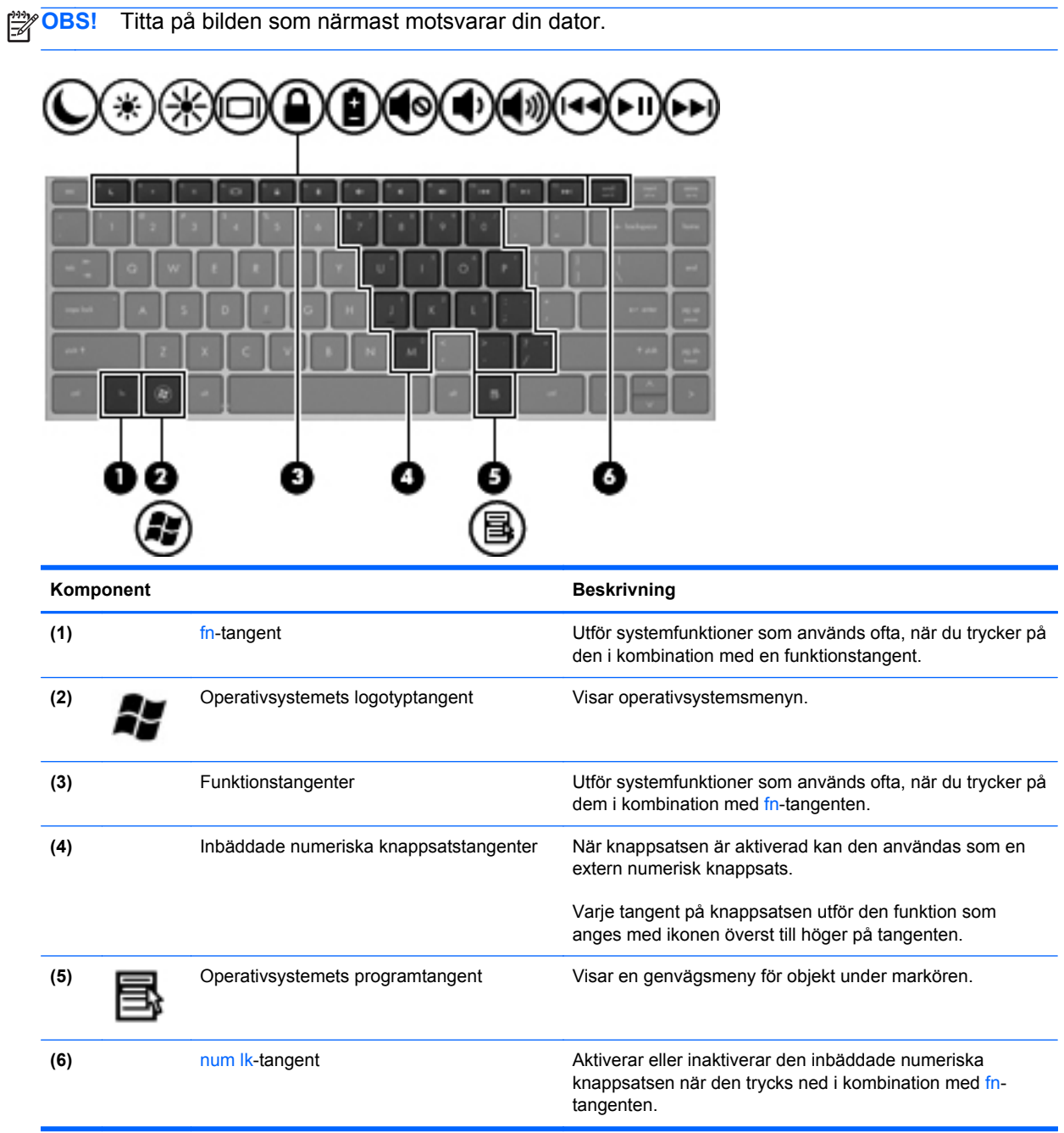

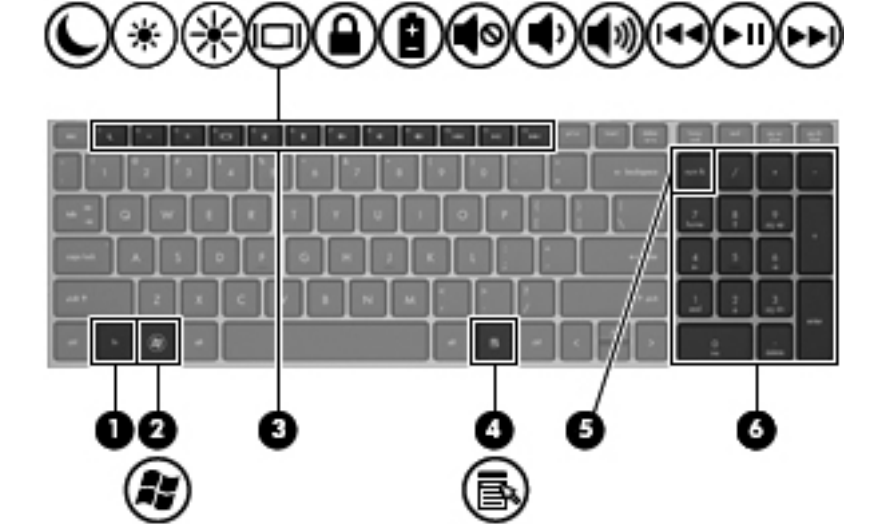

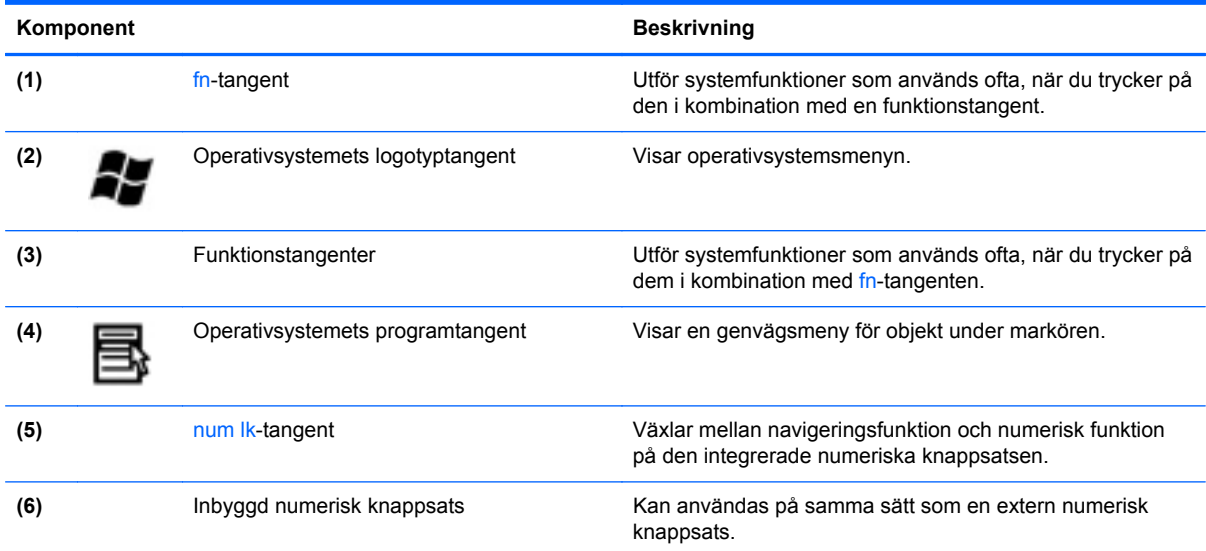

# <span id="page-21-0"></span>**Framsidan**

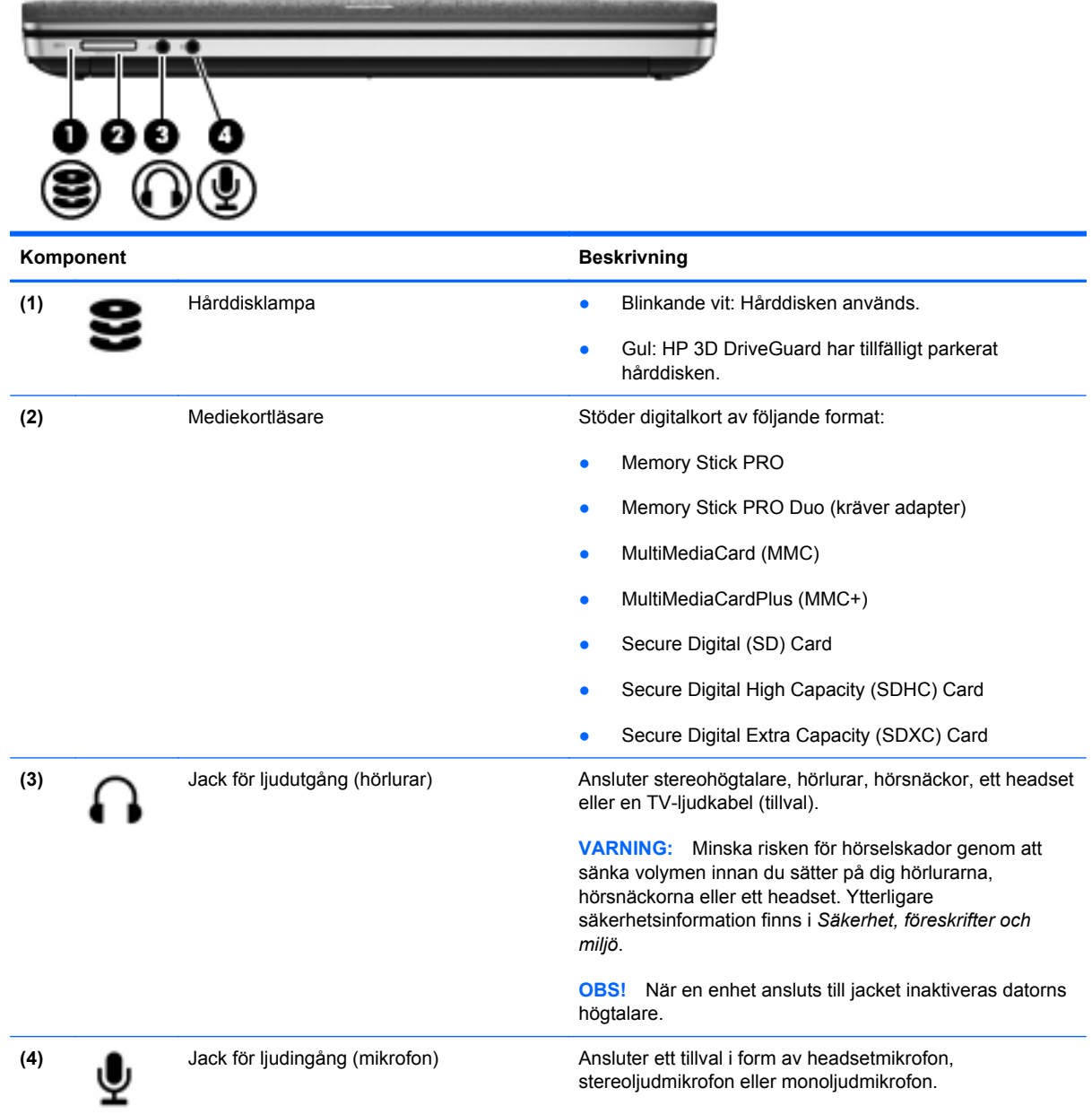

# <span id="page-22-0"></span>**Höger**

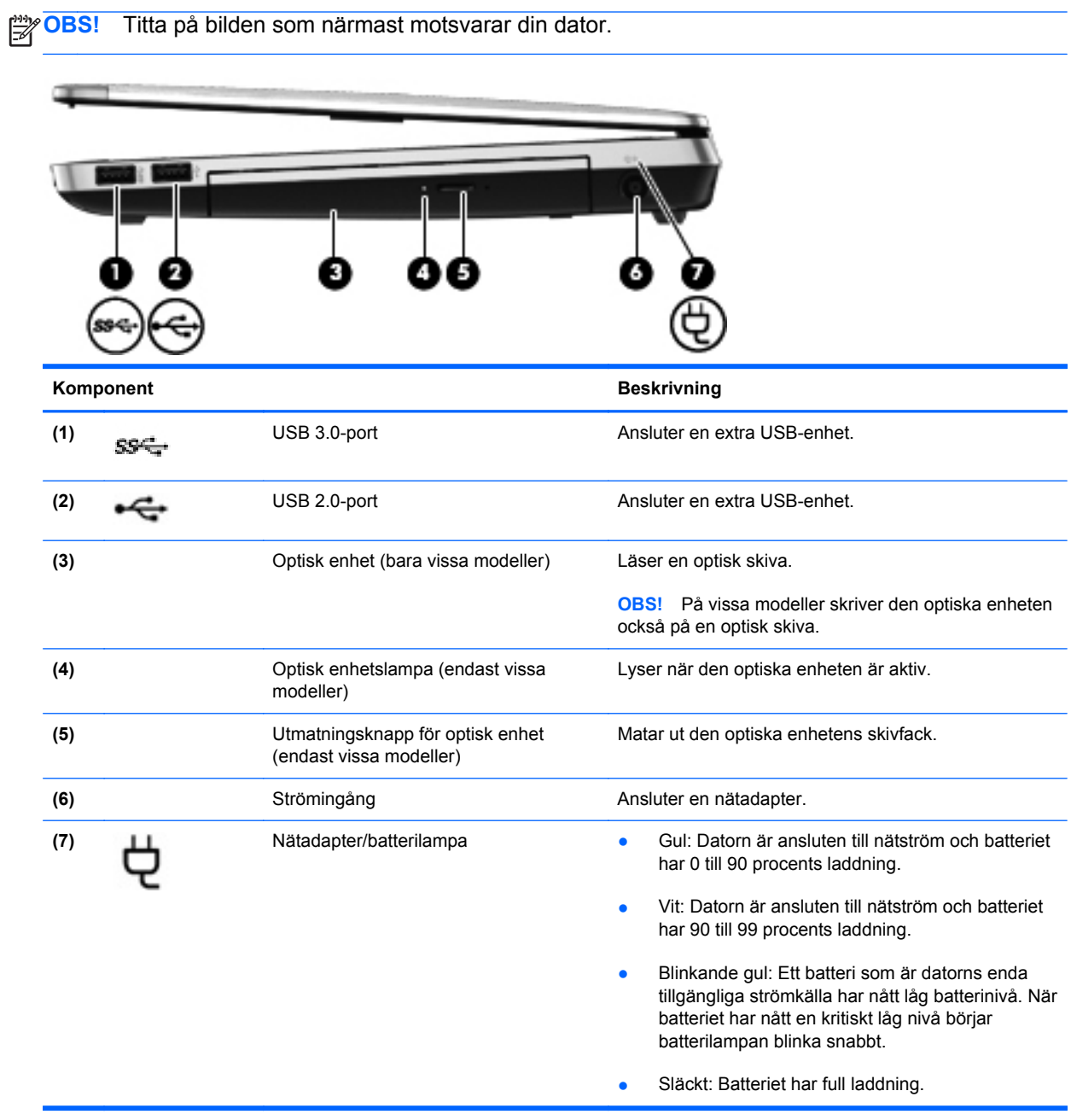

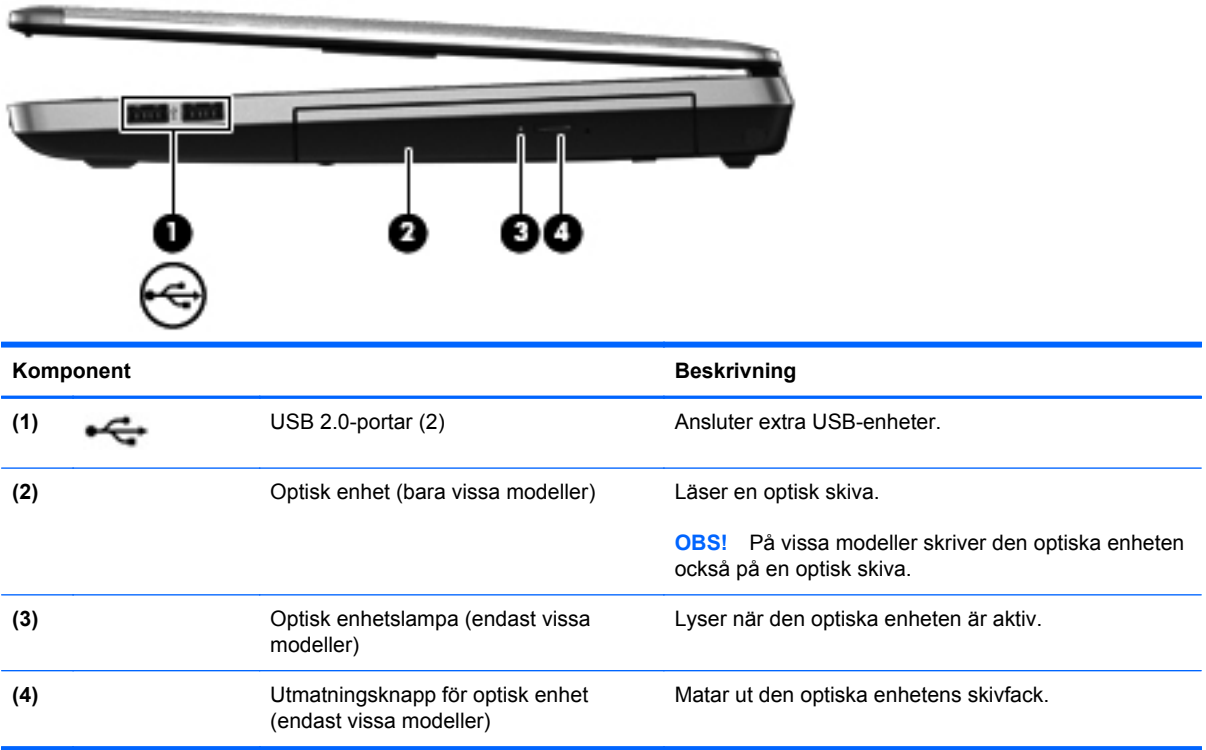

## <span id="page-24-0"></span>**Vänster**

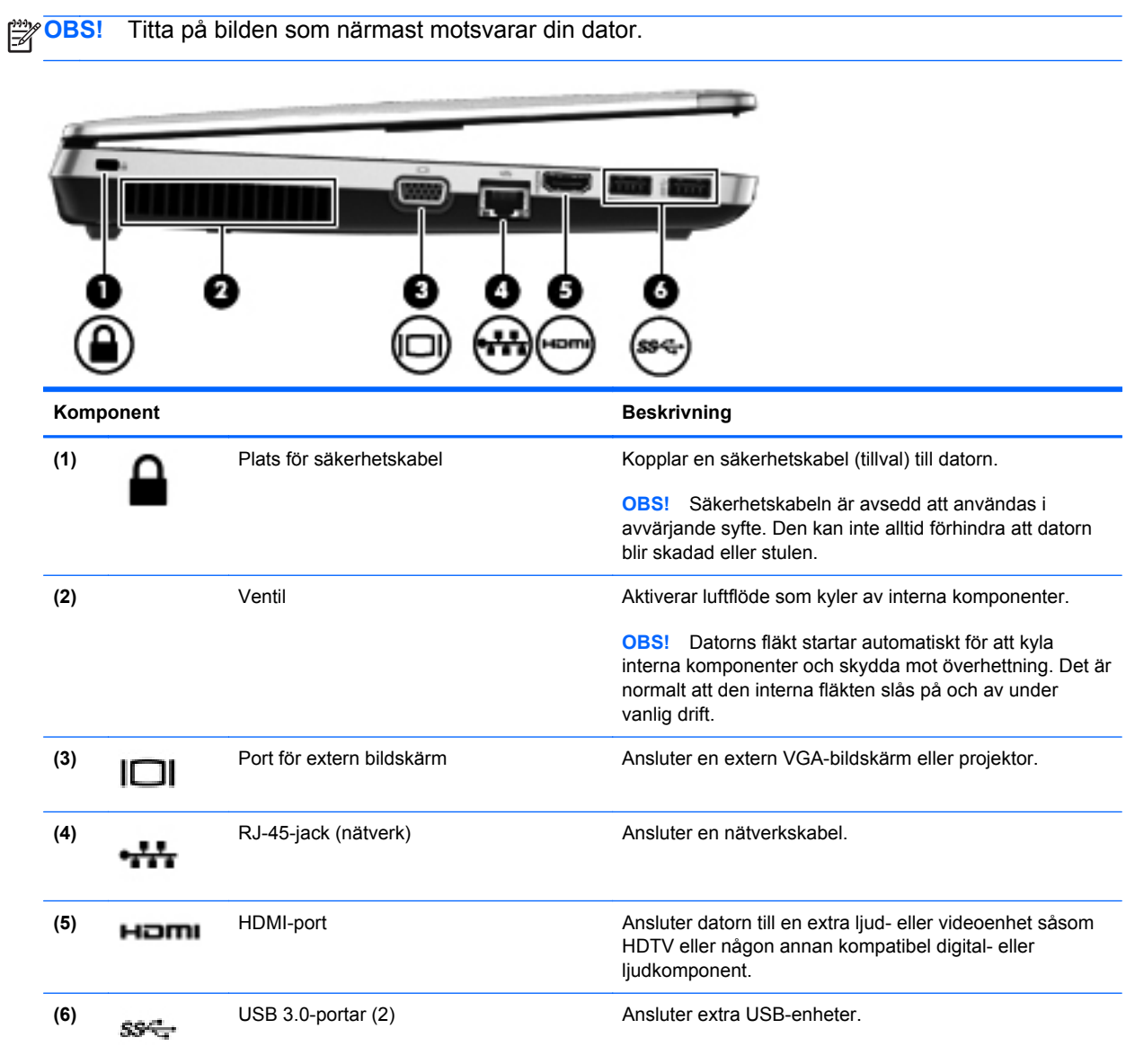

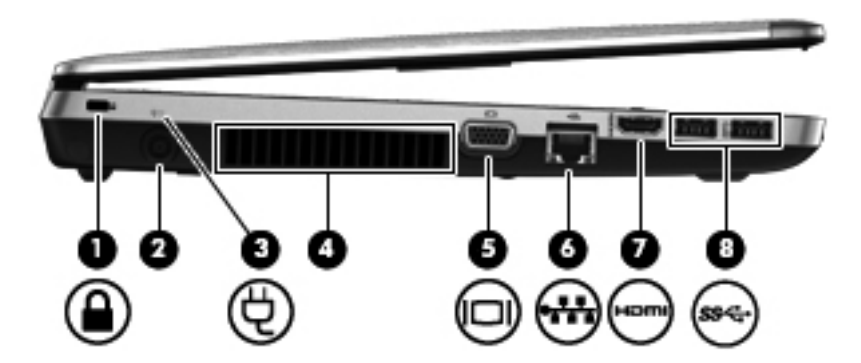

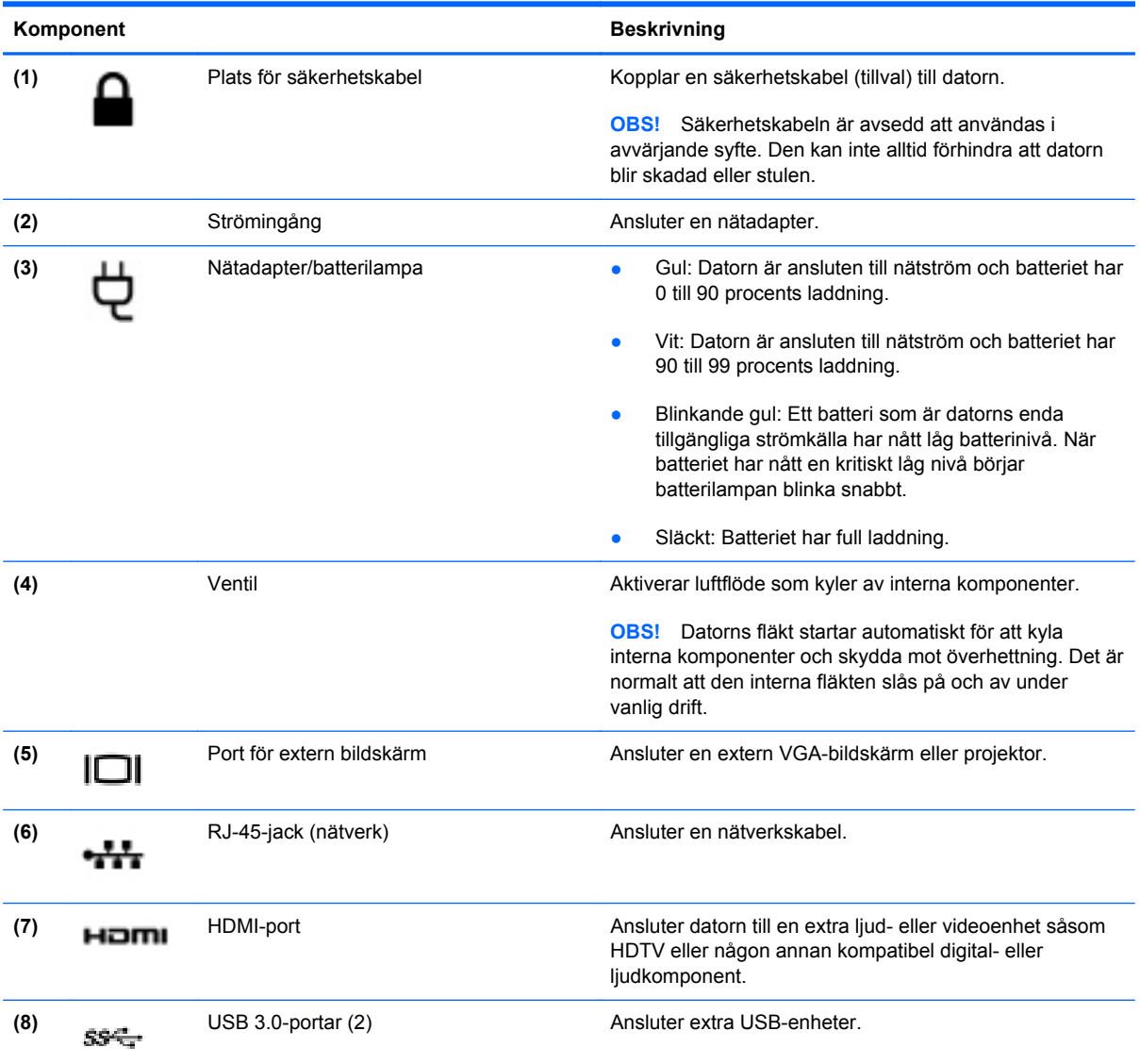

## <span id="page-26-0"></span>**Bildskärm**

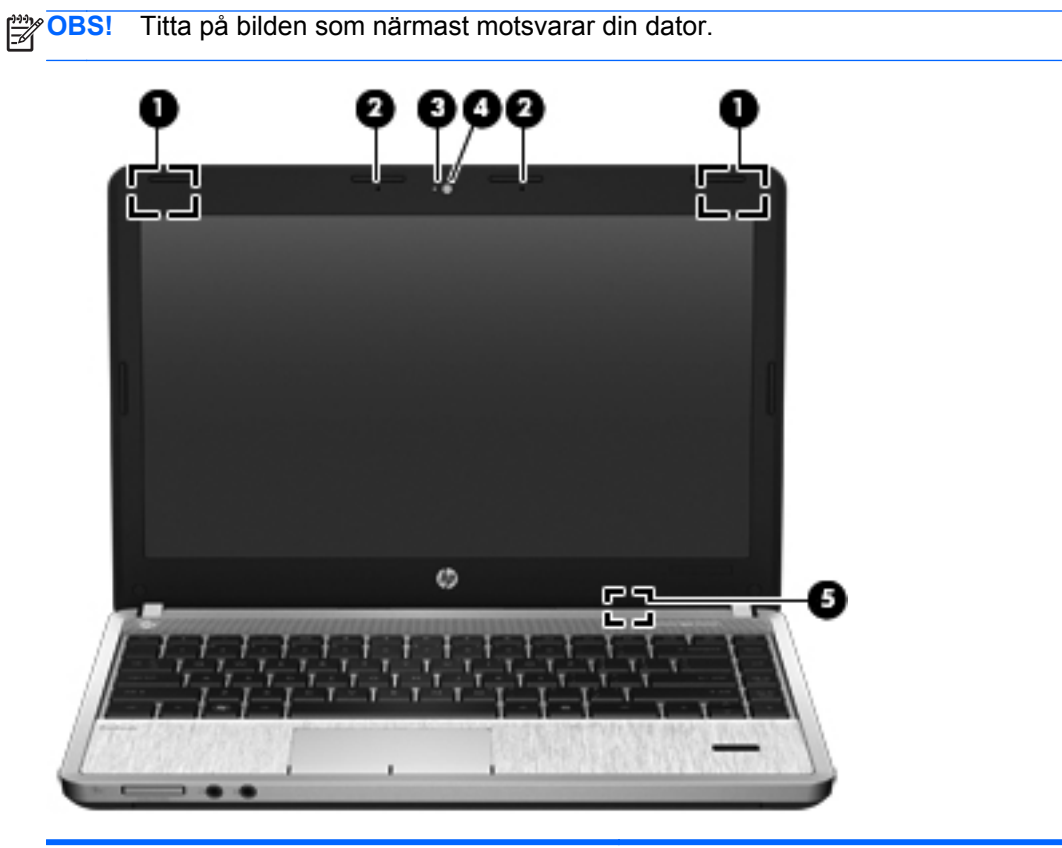

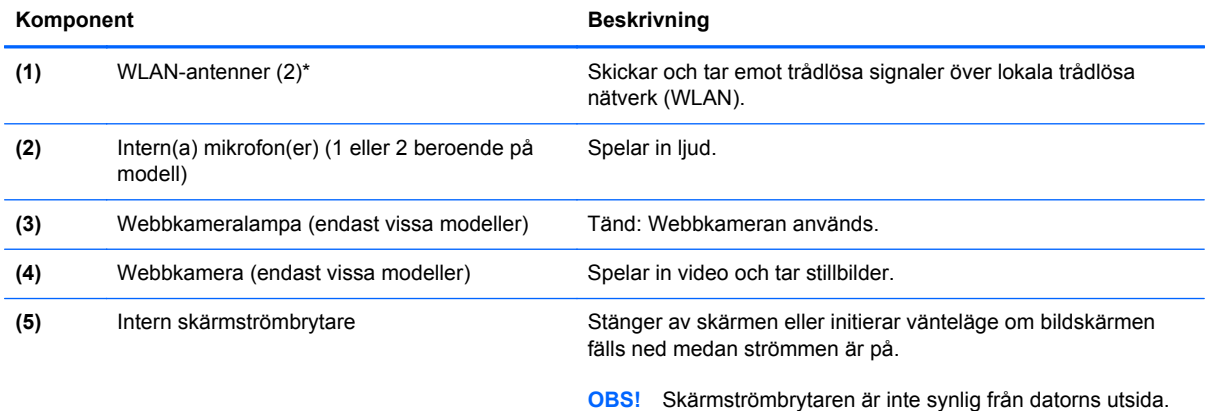

\*Antennerna är inte synliga från datorns utsida. Optimal överföring får du genom att se till att området närmast antennerna är fritt från hinder. Föreskrifter för trådlösa enheter finns i *Säkerhet, föreskrifter och miljö*, i det avsnitt som gäller ditt land eller din region.

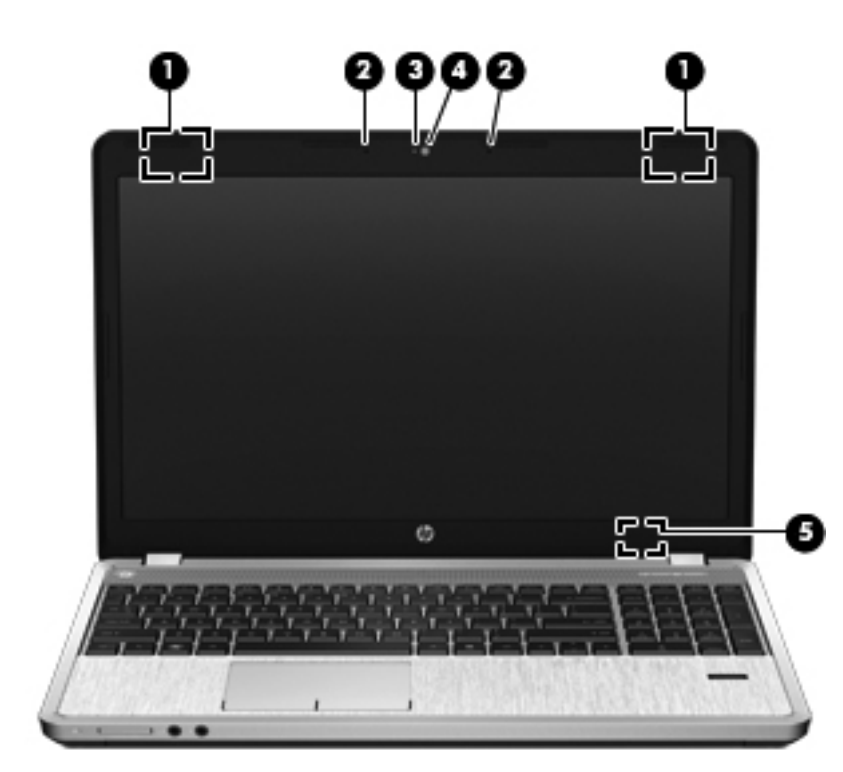

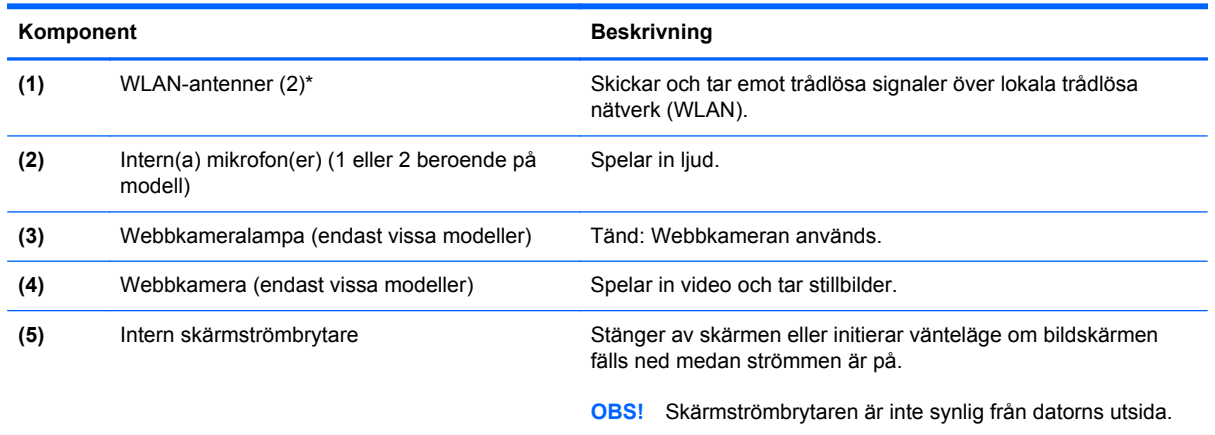

\*Antennerna är inte synliga från datorns utsida. Optimal överföring får du genom att se till att området närmast antennerna är fritt från hinder. Föreskrifter för trådlösa enheter finns i *Säkerhet, föreskrifter och miljö*, i det avsnitt som gäller ditt land eller din region.

# <span id="page-28-0"></span>**Undersidan**

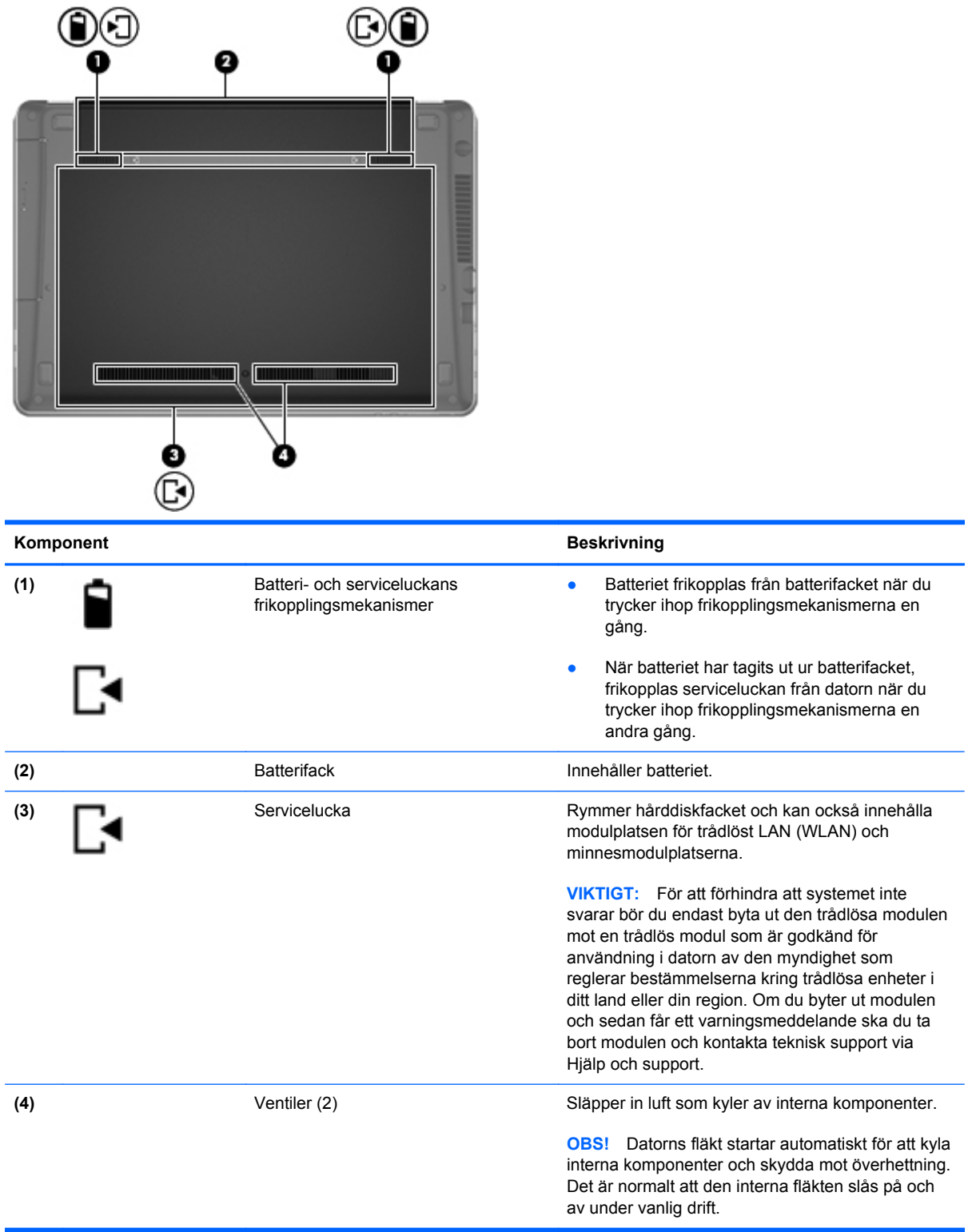

# <span id="page-29-0"></span>**Identifiera delarna på datorns undersida**

**OBS!** Titta på bilden som närmast motsvarar din dator. Serviceluckan har tagits bort i dessa illustrationer.

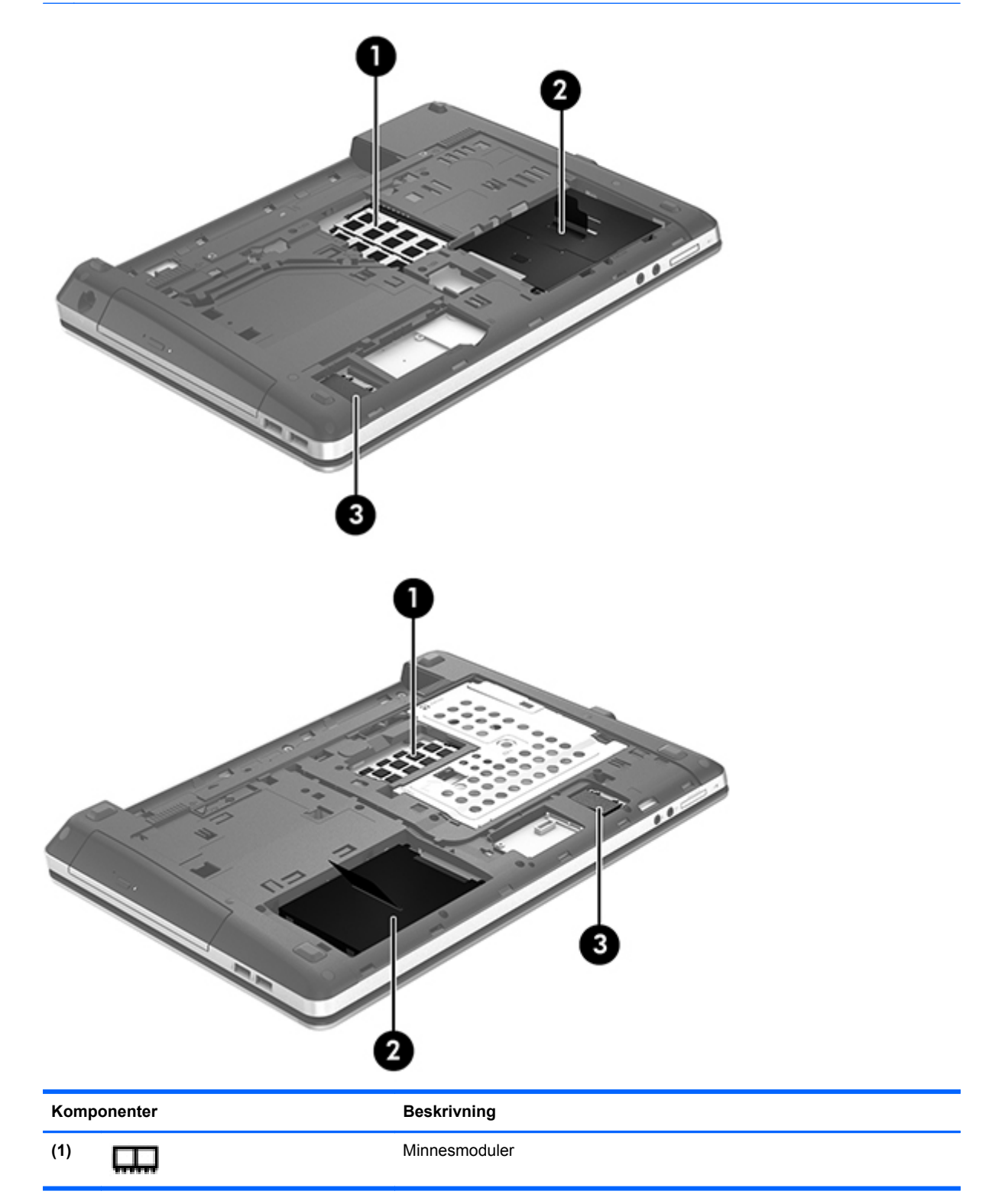

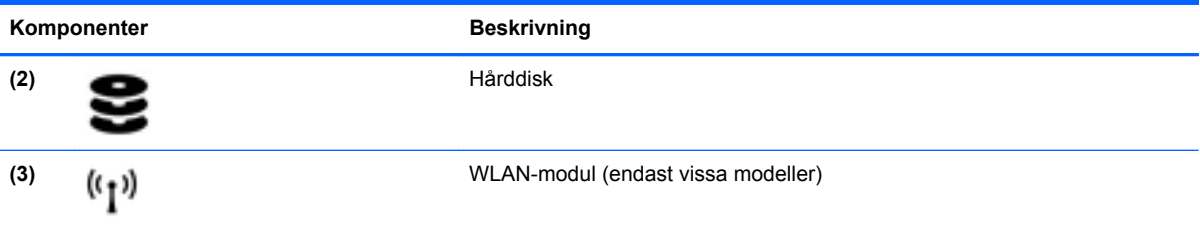

# <span id="page-31-0"></span>**3 Nätverk**

Datorn kan ha en eller båda av följande typer av Internetåtkomst:

- **Trådlös För mobil Internetåtkomst kan du använda en trådlös anslutning. Se [Ansluta datorn till](#page-33-0)** [ett befintligt WLAN på sidan 24](#page-33-0) eller [Installera ett nytt WLAN på sidan 25](#page-34-0).
- Trådbunden Du kan ansluta datorn till Internet via ett trådbundet nätverk. Information om hur du ansluter datorn till ett trådbundet nätverk finns i [Ansluta datorn till ett trådbundet nätverk](#page-36-0) [på sidan 27.](#page-36-0)

**OBS!** Maskin- och programvaran för Internetanslutning varierar beroende på datormodellen och var du befinner dig.

### <span id="page-32-0"></span>**Internet-leverantör**

Innan du kan ansluta datorn till Internet måste du ha ett konto hos en Internetleverantör. Kontakta en lokal Internetleverantör och beställ en Internettjänst och ett modem. Internetleverantören kan hjälpa dig att installera modemet och nätverkskabeln för att ansluta din trådlösa dator till modemet, och testa att Internettjänsten fungerar.

**OBS!** Internetleverantören ger dig ett användarnamn och ett lösenord för Internetanslutningen. Anteckna dessa och förvara dem på en säker plats.

### **Identifiera ikoner för trådlöst och nätverksstatus**

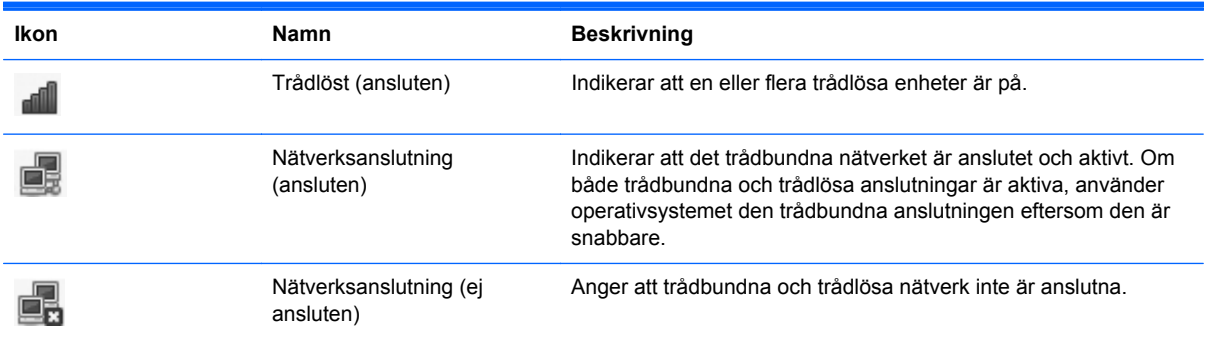

### **Skapa en trådlös anslutning**

Datorn kan vara utrustad med en eller flera av följande trådlösa enheter:

- Enhet för trådlöst lokalt nätverk (WLAN)
- Bluetooth®-enhet

#### **Starta och stänga av trådlösa enheter**

#### **Använda knappen för trådlöst**

Med knappen för trådlöst startar du och stänger av den trådlösa nätverkskontrollern och Bluetoothkontrollern samtidigt. Båda kan styras individuellt via Kontrollcenter eller Computer Setup.

**EX** OBS! I [Lära känna datorn på sidan 4](#page-13-0) finns information om hur du identifierar typen och placeringen av knappen för trådlöst på datorn.

#### **Använda reglagen i operativsystemet**

Så här aktiverar eller inaktiverar du en trådlös eller trådbunden nätverksenhet:

- **1.** Högerklicka på ikonen **Nätverksanslutning** i meddelandefältet längst till höger i aktivitetsfältet.
- **2.** Om du vill aktivera eller inaktivera någon av följande enheter, markerar eller avmarkerar du ett av följande alternativ:
	- **Aktivera nätverk** (alla nätverksenheter)
	- **Aktivera trådlöst**

### <span id="page-33-0"></span>**Använda ett WLAN**

Med en trådlös anslutning ansluter du datorn till Wi-Fi-nätverk eller lokala trådlösa nätverk (WLAN). Ett WLAN består av andra datorer och tillbehör som är ihopkopplade via en trådlös router eller en trådlös åtkomstpunkt.

**OBS!** När du upprättar en trådlös anslutning eller ger användare åtkomst i ett nätverk uppmanas du att ange rotlösenordet.

#### **Ansluta datorn till ett befintligt WLAN**

**1.** Kontrollera att den trådlösa enheten är på.

**OBS!** I [Lära känna datorn på sidan 4](#page-13-0) finns information om var knappen och lampan för trådlöst är placerade på datorn.

**2.** Klicka på ikonen **Nätverksanslutning** i meddelandefältet längst till höger i aktivitetsfältet.

Tillgängliga trådlösa nätverk visas i listan under **Trådlösa nätverk**.

**3.** Klicka på önskat trådlöst nätverk.

Om nätverket är ett säkerhetsförberett WLAN uppmanas du att ange en nätverkssäkerhetskod. Ange koden och klicka sedan på **OK** så att anslutningen upprättas.

**OBS!** Om du vill ansluta datorn till ett nätverk som inte identifieras automatiskt klickar du på ikonen **Nätverksanslutning** och väljer sedan **Anslut till dolt trådlöst nätverk**. Ange ESSIDinformationen och ställ in krypteringsparametrar.

**OBS!** Om det inte finns några WLAN på listan och ditt nätverk inte är dolt, befinner du dig för långt ifrån en trådlös router eller åtkomstpunkt.

Om du inte ser det nätverk du vill ansluta datorn till högerklickar du på ikonen **Nätverksanslutning** i meddelandefältet längst till höger i aktivitetsfältet och klickar sedan på **Redigera anslutningar**.

#### <span id="page-34-0"></span>**Installera ett nytt WLAN**

Utrustning som krävs:

- Ett bredbandsmodem (antingen DSL eller kabel) **(1)** och en Internettjänst med hög hastighet köpt från en Internetleverantör
- En trådlös router (köps separat) **(2)**
- Den trådlösa datorn **(3)**

I illustrationen nedan ser du ett exempel på en installation av ett trådlöst nätverk som är anslutet till Internet.

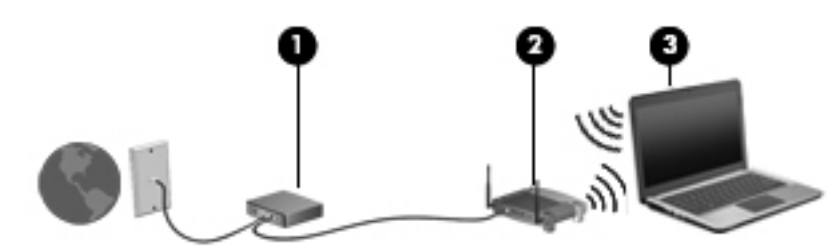

**OBS!** Vissa kabelmodem har en inbyggd router. Fråga din Internetleverantör om du behöver en separat router.

**OBS!** När du upprättar en trådlös anslutning, måste datorn och den trådlösa routern vara synkroniserade. Du synkroniserar datorn och den trådlösa routern genom att stänga av dem båda och sedan starta dem igen.

Allteftersom ditt nätverk växer, kan ytterligare trådlösa och fasta datorer anslutas till nätverket för att få åtkomst till Internet.

Hjälp med att installera ett WLAN finns i informationen från routertillverkaren eller Internetleverantören.

#### <span id="page-35-0"></span>**Skydda ditt WLAN**

När du konfigurerar ett WLAN eller använder ett befintligt WLAN måste du alltid se till att säkerhetsfunktionerna är aktiverade så att nätverket är skyddat mot obehörig åtkomst. WLAN på offentliga platser (hotspots) som kaféer och flygplatser har ingen garanterad säkerhet. Om du inte vet hur säker din dator är i en hotspot, bör du begränsa dig till att skicka icke konfidentiell e-post och surfa på säkra sidor på Internet.

Trådlösa radiosignaler överförs utanför nätverket, varför andra WLAN-enheter kan ta emot oskyddade signaler. Du kan dock vidta följande säkerhetsåtgärder för att skydda ditt WLAN:

- **Använd en brandvägg** Kontrollerar både data och förfrågningar om data som skickas till ditt nätverk och stoppar eventuella misstänkta objekt. Brandväggar finns både som programvara och maskinvara. Vissa nätverk använder en kombination av båda.
- **Trådlös kryptering** Datorn har stöd för tre krypteringsprotokoll:
	- WPA (Wi-Fi Protected Access)
	- WPA2 (Wi-Fi Protected Access II)
	- WEP (Wired Equivalent Privacy)

**OBS!** HP rekommenderar att du använder WPA2, som är den mest avancerade av de tre krypteringsprotokollen. Användningen av WEP-kryptering rekommenderas inte eftersom den är enkel att bryta sig igenom.

- WPA och WPA2 använder en säkerhetsstandard för att kryptera och dekryptera data som sänds över nätverket. Både WPA och WPA2 genererar dynamiskt en ny nyckel för varje paket och även en annan uppsättning nycklar för varje dator i nätverket. Så här går det till:
	- WPA använder AES (Advanced Encryption Standard) och TKIP (Temporal Key Integrity Protocol).
	- WPA2 använder CCMP (Cipher Block Chaining Message Authentication Code Protocol) som är ett nytt AES-protokoll.
- WEP (Wired Equivalent Privacy) krypterar data med en WEP-nyckel innan de sänds. Utan rätt nyckel kan inte andra användare få åtkomst till WLAN:et.

#### **Roaming till ett annat nätverk**

När du flyttar datorn till ett annat WLAN:s räckvidd, försöker operativsystemet ansluta datorn till det nätverket. Om försöket lyckas ansluts datorn automatiskt till det nya nätverket. Om operativsystemet inte kan identifiera det nya nätverket, ska du göra på samma sätt som när du anslöt enheten till ditt WLAN första gången.
# **Använda trådlösa Bluetooth-enheter (endast vissa modeller)**

En Bluetooth-enhet möjliggör trådlös kommunikation på korta avstånd och ersätter de fysiska kabelanslutningar som vanligtvis länkar samman elektroniska enheter:

- Datorer
- **Telefoner**
- Ljudenheter

Styrkan i Bluetooth ligger i att informationsöverföring mellan din dator och trådlösa enheter synkroniseras. Oförmågan att ansluta två eller fler datorer till Internet via Bluetooth är en begränsning i Bluetooth-tekniken och operativsystemet.

Bluetooth-enheter tillhandahåller direktkommunikation med andra enheter, vilket gör att du kan installera ett personligt nätverk (PAN) med Bluetooth-enheter. Information om hur du konfigurerar och använder Bluetooth-enheter finns i programvaruhjälpen för Bluetooth.

# **Ansluta datorn till ett trådbundet nätverk**

## **Ansluta datorn till ett lokalt nätverk (LAN) (endast vissa modeller)**

För anslutning till ett lokalt nätverk (LAN) måste du ha en nätverkskabel med RJ-45-kontakt med 8 stift (köps separat). Om modemkabeln har ett störningsskydd **(1)** som förhindrar störningar från TVoch radiomottagningar, ska du vända störningsskyddet mot datorn **(2)**.

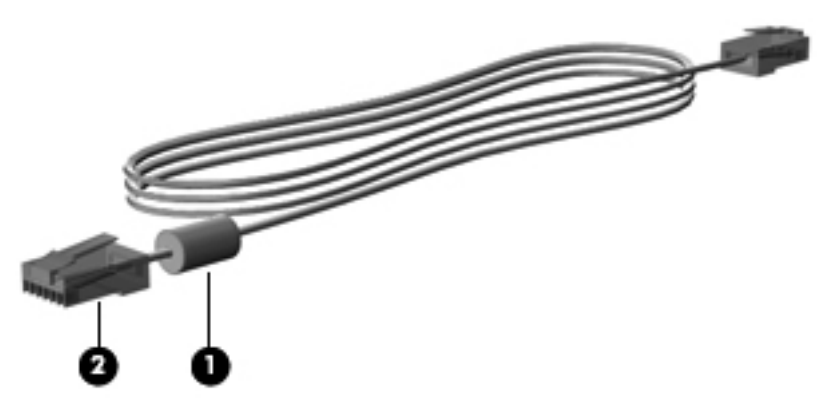

Så här ansluter du nätverkskabeln:

**1.** Anslut nätverkskabeln till nätverksjacket **(1)** i datorn.

**2.** Anslut den andra änden av kabeln till ett nätverksjack i väggen **(2)** eller en router (ej på bild).

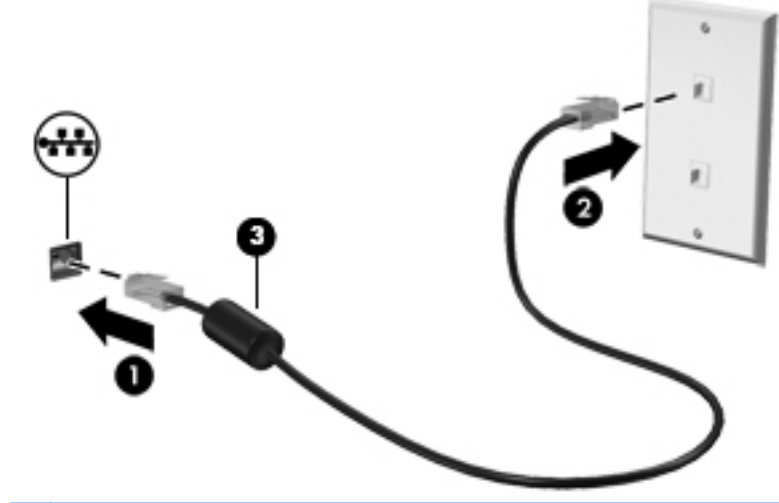

**VARNING:** Anslut inte en modem- eller telefonkabel till RJ-45-jacket (för nätverk). Du kan få en elstöt, det kan börja brinna och utrustningen kan skadas.

# <span id="page-38-0"></span>**4 Tangentbord och pekdon**

# **Använda tangentbordet**

## **Identifiera snabbtangenterna**

En snabbtangent är en kombination av fn-tangenten och en av funktionstangenterna.

Så här använder du en snabbtangent:

**▲** Tryck hastigt på fn-tangenten och sedan hastigt på den andra tangenten i snabbtangentkombinationen.

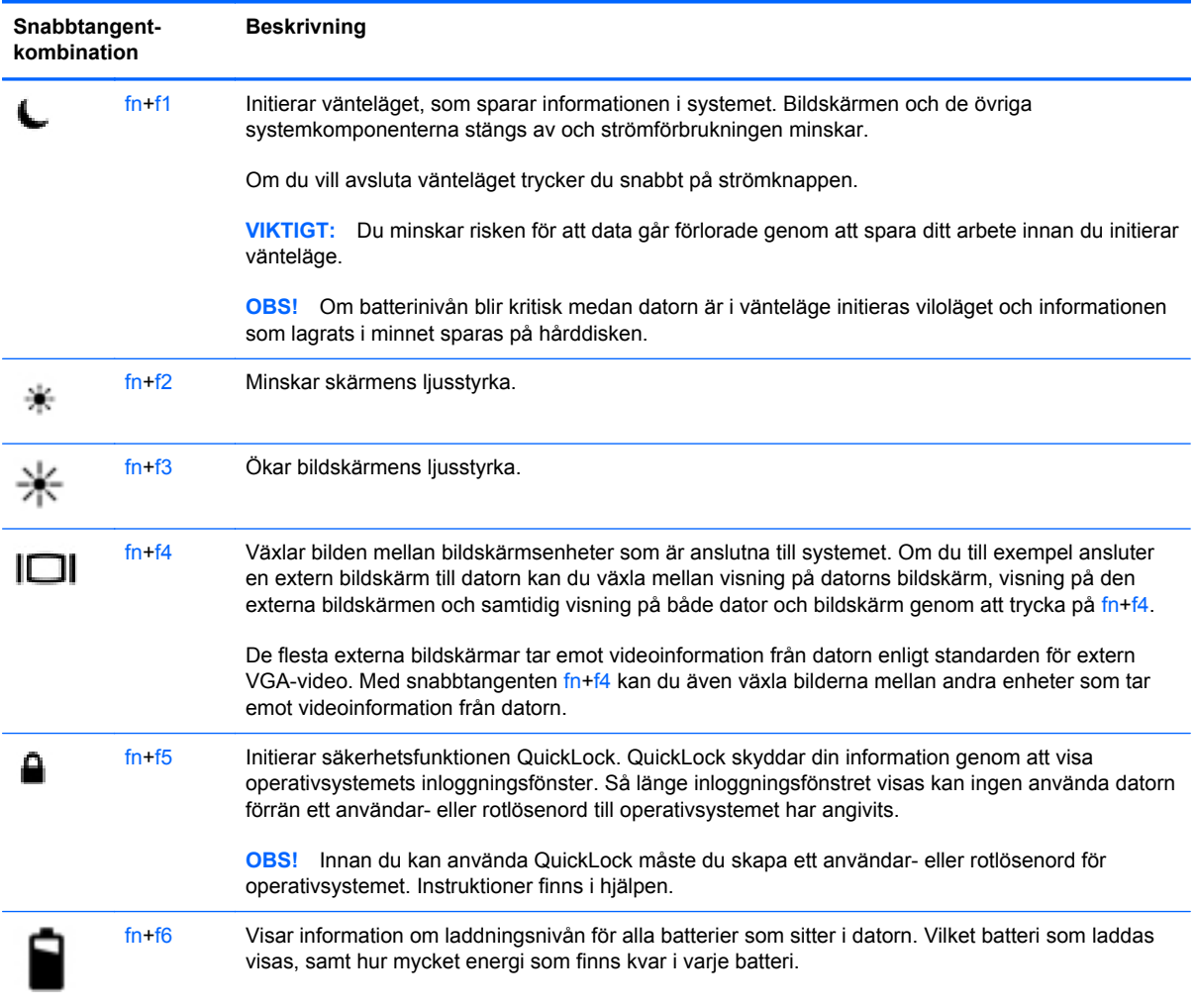

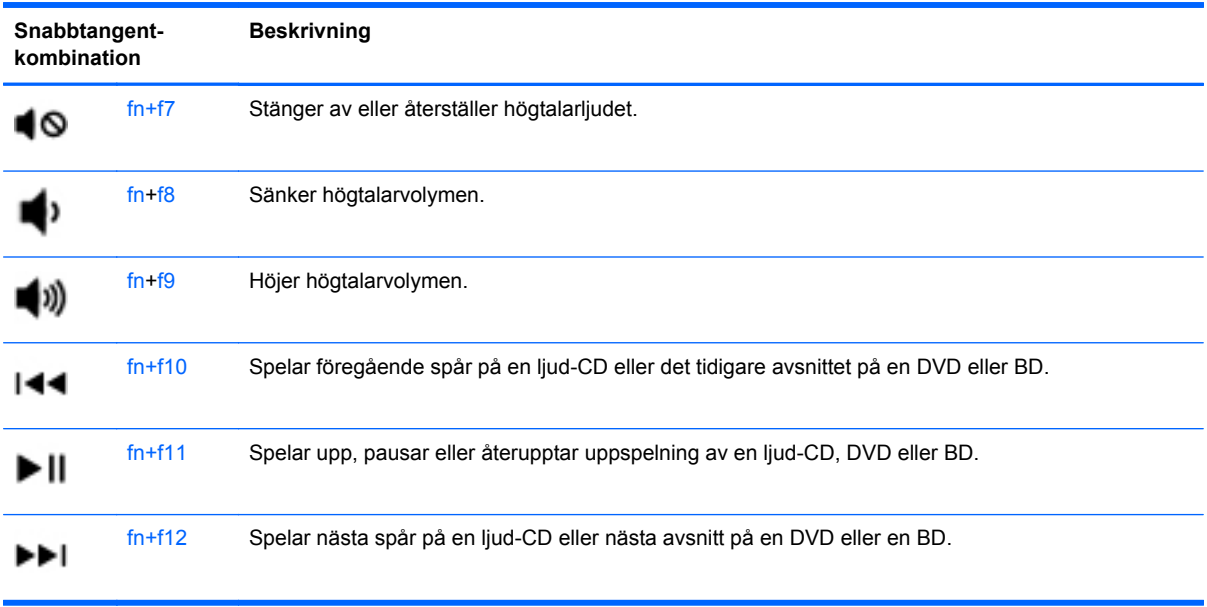

# **Använda tangentbord**

Datorn är utrustad med en inbäddad numerisk knappsats (eller en integrerad numerisk knappsats). Datorn kan även anslutas till en extra, extern numerisk knappsats eller ett extra, externt tangentbord som har en numerisk knappsats.

#### **Använda den inbäddade numeriska knappsatsen**

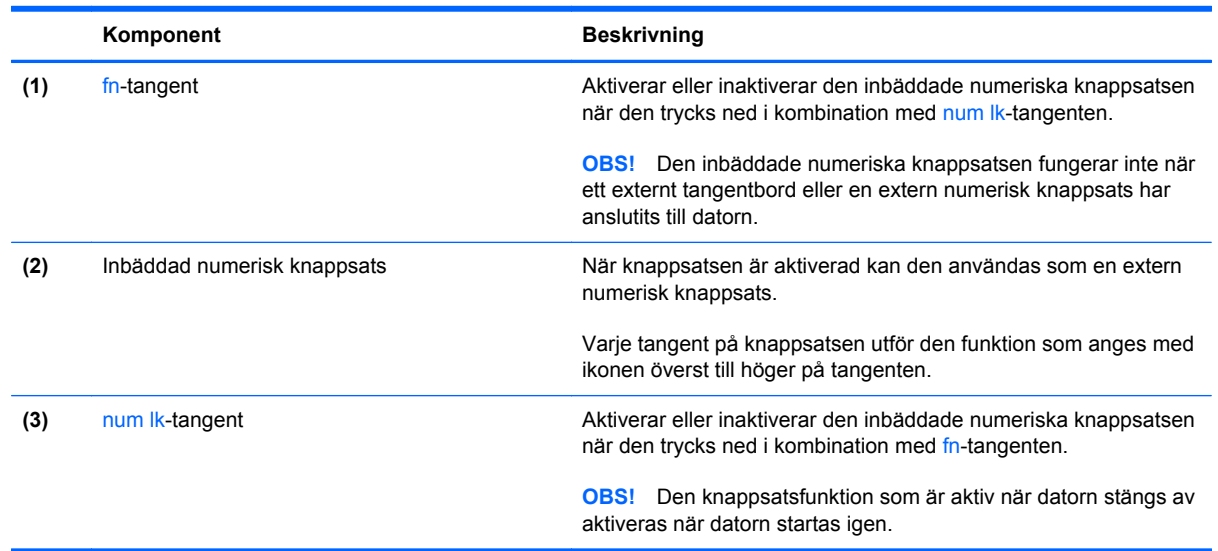

#### **Aktivera och inaktivera den inbäddade numeriska knappsatsen**

Tryck på fn+num lk när du vill aktivera den inbäddade numeriska knappsatsen. Tryck på fn+num lk en gång till när du vill stänga av knappsatsen.

**OBS!** Den inbäddade numeriska knappsatsen stängs av när ett externt tangentbord eller en extern numerisk knappsats ansluts till datorn.

#### **Växla tangentfunktioner på den inbäddade numeriska knappsatsen**

Du kan tillfälligt växla funktionen hos tangenterna på den inbäddade numeriska knappsatsen mellan standardfunktion och knappsatsfunktion:

- Om du vill använda en knappsatstangents navigeringsfunktion när knappsatsen är avstängd trycker du på fn-tangenten och håller ned den samtidigt som du trycker på knappsatstangenten.
- Så här använder du tangentens standardfunktion när knappsatsen är aktiverad:
	- Håll ned fn-tangenten om du vill skriva med gemena bokstäver.
	- Håll ned fn+shift om du vill skriva med versala bokstäver.

#### **Använda den inbyggda numeriska knappsatsen**

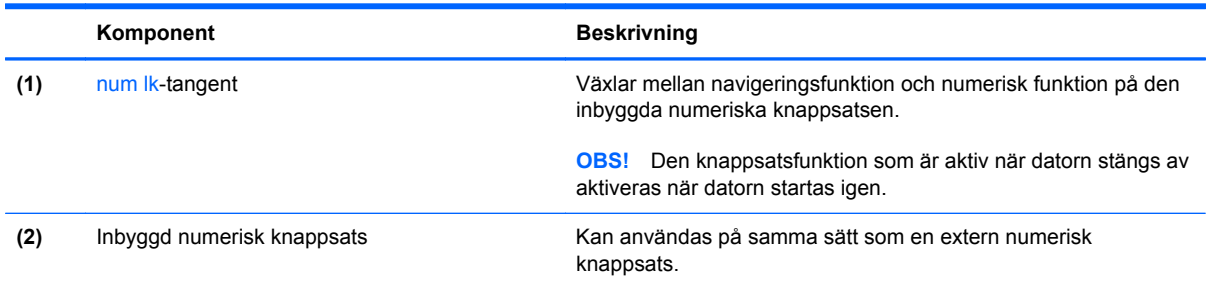

#### **Använda en extern numerisk knappsats (tillval)**

Tangenterna på de flesta externa numeriska knappsatser fungerar på olika sätt beroende på om num lock är aktiverat eller inte. (Num lock är inaktiverat som standard.) Exempel:

- När Num lock-läget är aktiverat fungerar tangenterna på de flesta numeriska knappsatser som siffertangenter.
- När Num lock-läget är inaktiverat fungerar de siffertangenterna på den numeriska knappsatsen som piltangenter, pg up eller pg dn.

Så här aktiverar eller inaktiverar du Num lock-läget på en extern knappsats när du arbetar:

**▲** Tryck på num lk-tangenten på den externa numeriska knappsatsen, inte på datorn.

# **Använda styrplattan**

Flytta pekaren genom att dra ett finger i önskad riktning över styrplattan. Styrplattans vänstra och högra knapp används som knapparna på en extern mus.

**OBS!** Utöver de pekdon som medföljer datorn kan du använda en extern USB-mus (köps separat) genom att ansluta den till en av datorns USB-portar.

### **Starta och stänga av styrplattan**

Starta eller stäng av styrplattan genom att dubbelklicka snabbt på styrplattans på/av-knapp.

$$
\begin{array}{c}\n\begin{array}{c}\n\diagup \\
\diagdown \\
\diagdown \\
\diagdown \\
\diagdown\n\end{array}\n\end{array}
$$

Styrplattelampan och ikonerna på skärmen visar styrplattans status när den stängs av och startas. I följande tabell visas och beskrivs styrplattans ikoner på skärmen.

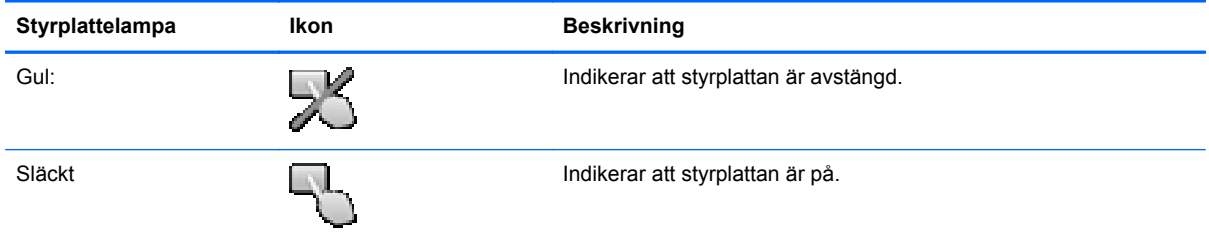

## **Navigera**

Flytta pekaren genom att dra ett finger i önskad riktning över styrplattan.

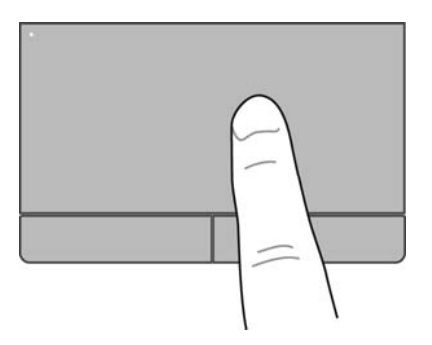

# **Välja**

Styrplattans vänster och höger knapp används som motsvarande knappar på en extern mus.

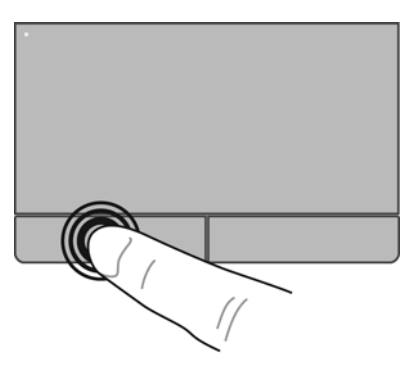

## **Använda styrplattegester**

Du kan använda flera olika gester på styrplattan. När du vill använda styrplattans gester placerar du två fingrar samtidigt på styrplattan.

**OBS!** Styrplattans gester kan inte användas i alla program.

Så här visar du information om varje gest:

- **1.** Välj **Dator > Fler program**.
- **2.** Klicka på **System** i vänster ruta och sedan på ikonen **Styrplatta** (i höger ruta.
- **3.** På fliken **Enhetsinställningar** väljer du enheten i fönstret som visas och klickar sedan på **Inställningar**.
- **4.** Välj gesten du vill se information om.

Så här startar du och stänger av styrplattans gester:

- **1.** Välj **Dator > Fler program**.
- **2.** Klicka på **System** i vänster ruta och sedan på ikonen **Styrplatta** (i höger ruta.
- **3.** På fliken **Enhetsinställningar** väljer du enheten i fönstret som visas och klickar sedan på **Inställningar**.
- **4.** Markera kryssrutan bredvid gesten du vill aktivera eller inaktivera.
- **5.** Klicka på **Verkställ** och sedan på **OK**.

#### **Rulla**

Att rulla är ett praktiskt sätt att gå uppåt, nedåt eller i sidled på en sida eller i en bild. När du vill rulla sätter du två fingrar litet isär på styrplattan och drar dem sedan uppåt, nedåt, åt vänster eller åt höger över styrplattan.

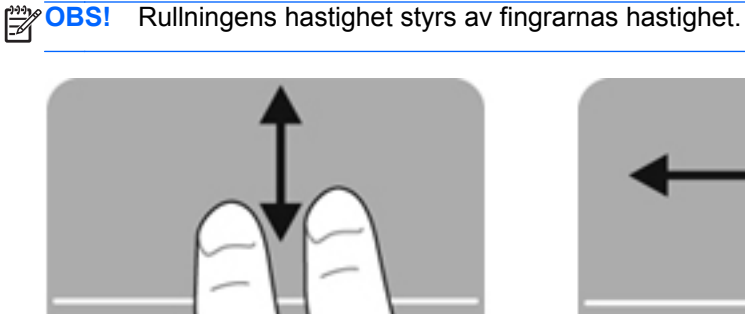

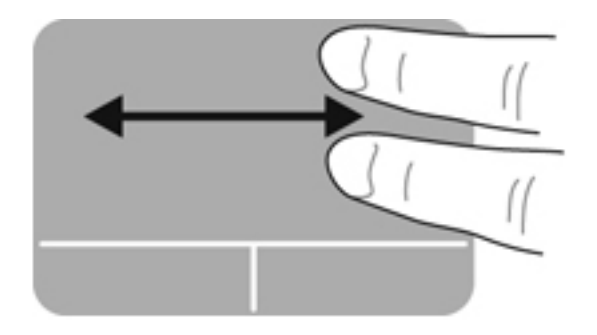

#### **Nypa/zooma**

Genom att nypa kan du zooma in eller ut i bilder och text.

- Zooma in: Placera två fingrar intill varandra på styrplattan och flytta sedan isär dem.
- Zooma ut: Placera två fingrar en bit ifrån varandra på styrplattan och flytta sedan ihop dem.

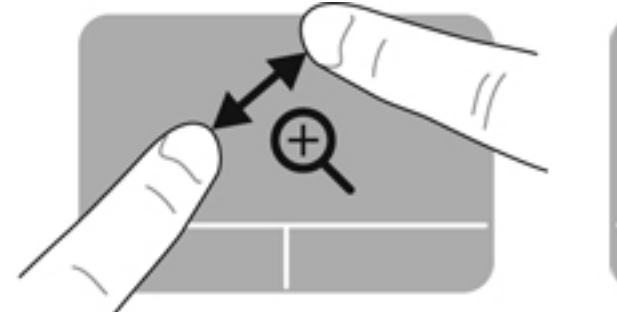

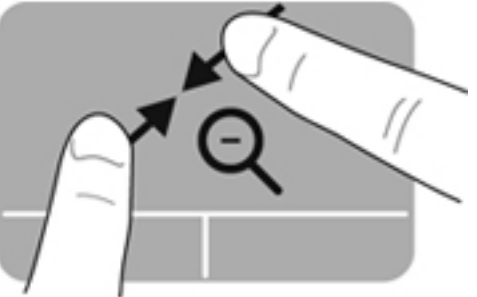

## **Ställa in pekdonens egenskaper**

Så här anpassar du inställningar för pekdon, till exempel knappkonfigurationer, klickhastighet och pekaralternativ:

- **1.** Välj **Dator > Kontrollcenter**.
- **2.** Klicka på **Maskinvara** i vänster ruta och sedan på **Mus** i höger ruta.

# **5 Multimedia**

Följande kan medfölja datorn:

- Inbyggda högtalare
- Inbyggda mikrofoner
- **•** Inbyggd webbkamera
- **•** Förinstallerad medieprogramvara
- Knappar eller tangenter för multimedia

# **Använda ljudfunktionerna**

Datorn har många olika ljudfunktioner du kan använda:

- Spela musik.
- Spela in ljud.
- Ladda ned musik från Internet.
- Skapa multimediapresentationer.
- Överföra ljud och bilder med snabbmeddelandeprogram.
- Strömma radioprogram.
- Skapa (bränna) ljud-CD-skivor med den installerade optiska enheten (endast vissa modeller) eller en extra, extern optisk enhet (köps separat).

#### **Justera volymen**

Använd följande om du vill justera volymen:

- **Volymsnabbtangenter**
- Volymtangenter

**VARNING:** Minska risken för hörselskador genom att sänka volymen innan du sätter på dig hörlurarna, hörsnäckorna eller ett headset. Ytterligare säkerhetsinformation finns i *Säkerhet, föreskrifter och miljö*.

**OBS!** Volymen går även att ändra i operativsystemet och i vissa program.

**PX OBS!** I [Lära känna datorn på sidan 4](#page-13-0) och [Tangentbord och pekdon på sidan 29](#page-38-0) hittar du information om vilken typ av volymkontroller datorn har.

### **Kontrollera ljudfunktionerna**

Så här kontrollerar du datorns ljud:

- **1.** Välj **Dator > Kontrollcenter**.
- **2.** I vänster ruta klickar du på **Maskinvara** och sedan på **Ljud** i höger ruta.
- **3.** Klicka på fliken **Sound Effects** (Ljudeffekter) och testa sedan varje ljud genom att välja motsvarande ljudalternativ under **Choose an alert sound** (Välj ett varningsljud).

Så här kontrollerar du datorns inspelningsfunktioner:

- **1.** Välj **Dator > Kontrollcenter**.
- **2.** I vänster ruta klickar du på **Maskinvara** och sedan på **Ljud** i höger ruta.
- **3.** Klicka på fliken **Input** (Indata) och välj sedan **Microphone** (Mikrofon) eller **Line-in** (Linjeingång) i listmenyn bredvid **Connector** (Anslutning).
- **4.** Justera ingångsvolymen genom att dra skjutreglaget **Input volume** (Ingångsvolym) till önskad inställning.

**OBS!** För bästa inspelningsresultat bör du tala direkt i mikrofonen och spela in ljudet i en tyst miljö.

Du bekräftar eller ändrar ljudinställningarna i datorn genom att högerklicka på ikonen **Ljud** i meddelandefältet längst till höger i aktivitetsfältet.

# **Använda webbkameran (endast vissa modeller)**

Vissa datorer har en inbyggd webbkamera, som sitter högst upp på bildskärmen. Med den förinstallerade programvaran Cheese kan du använda webbkameran för att ta ett foto eller spela in en video. Du kan förhandsgranska och spara fotot eller videoinspelningen.

Med webbkamerans programvara kan du experimentera med följande funktioner:

- Spela in och dela video
- Direktuppspela video i ett snabbmeddelandeprogram
- Ta stillbilder

**OBS!** Mer information om hur du använder webbkameran finns i menyn Hjälp i Cheeseprogramvaran.

# **Använda videoenheter**

Din dator har följande externa videoportar:

- **VGA**
- **HDMI**

## **VGA**

Den externa bildskärmsporten, eller VGA-porten, är ett analogt visningsgränssnitt där en extern VGAvisningsenhet kan anslutas till datorn, t.ex. en extern VGA-bildskärm eller VGA-projektor.

**▲** Anslut en VGA-visningsenhet genom att ansluta enhetens kabel till den externa bildskärmsporten.

Tryck på fn+f4 när du vill växla datorbilden mellan visningsenheter som är anslutna till datorn.

**OBS!** Om du trycker på fn+f4 kan du växla mellan olika inställningar. Du kan växla mellan den bärbara datorns bildskärm, en extern bildskärm i kombination med den bärbara datorns bildskärm samt någon av de externa bildskärmarna. Du kan också ansluta externa bildskärmar till både DisplayPort- och VGA-porten, men bara en extern bildskärm kan vara aktiv åt gången.

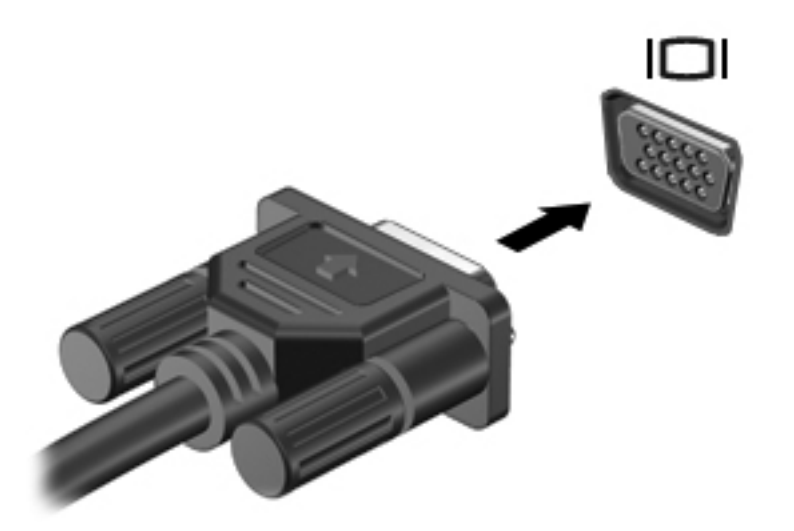

Gör så här om din externa bildskärm inte detekteras när du har tryckt på fn+f4:

**OBS!** Om datorn har ett AMD-grafikkort ska du följa instruktionerna i nästa avsnitt.

- **1.** Klicka på ikonen **Gnome Display Applet** (Gnome-skärmprogram) i meddelandefältet längst till höger i aktivitetsfältet.
- **2.** Välj **Konfigurera bildskärmsinställningar**.
- **3.** Klicka på **Detect Monitors** (Detektera bildskärmar).
- **4.** Klicka på alternativknappen **On** (På) till höger om bildskärmslayouten. Om standardbildskärmen inte detekteras, ska du ställa in upplösningen och uppdateringsfrekvensen enligt den externa bildskärmens specifikationer. Ändra eventuellt rotationen. Om bildskärmen kräver spegling, ska du markera kryssrutan **Mirror Screens** (Spegla skärmar).

**OBS!** Klicka på **Standard** om du vill ändra den externa bildskärmen till liggande läge.

- **5.** Klicka på **Apply** (Verkställ).
- **6.** Klicka på **Stäng**.

Gör så här om din externa bildskärm inte detekteras när du har tryckt på fn+f4 och du har ett AMDgrafikkort:

- **1.** Välj **Dator > Fler program > System > ATI Catalyst Control Center (as Superuser)** (ATI Catalysts kontrollcenter (som superanvändare)).
- **2.** Ange ditt rotlösenord.
- **3.** Välj **Display Manager** (Bildskärmshanteraren) i höger ruta.
- **4.** Klicka på knappen **Detect connected displays** (Detektera anslutna bildskärmar).
- **5.** Du kan ändra dina bildskärmsinställningar genom att klicka i dialogrutan och sedan välja fliken **Display properties** (Bildskärmsegenskaper) eller fliken **Multi-Display** (Flera bildskärmar).
- **6.** När inställningarna gjorts, klickar du på **Apply** (Verkställ) och sedan på **OK**. Datorn kanske måste startas om.

#### **HDMI**

Med HDMI-porten kan du ansluta datorn till en extra video- eller ljudenhet, till exempel en HDTV eller någon annan kompatibel digital- eller ljudkomponent.

**OBS!** För att kunna överföra video- och/eller ljudsignaler via HDMI-porten måste du ha en HDMIkabel (köps separat).

En HDMI-enhet kan anslutas till HDMI-porten på datorn. Den information som visas på datorskärmen kan visas samtidigt på HDMI-enheten.

Så här ansluter du en video- eller ljudenhet till HDMI-porten:

**1.** Anslut ena änden av HDMI-kabeln till HDMI-porten på datorn.

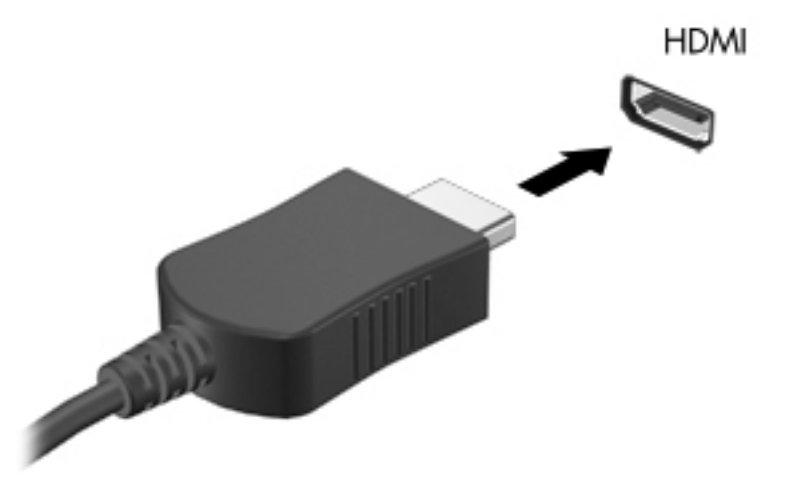

**2.** Anslut den andra änden av kabeln till videoenheten. Se instruktionerna från enhetens tillverkare för ytterligare information.

#### **Konfigurera ljud för HDMI**

Du konfigurerar HDMI-ljud genom att först ansluta en ljud- eller videoenhet som till exempel en HDTV till datorns HDMI-port. Konfigurera sedan standardenheten för ljuduppspelning så här:

- **1.** Högerklicka på ikonen **Högtalare** i meddelandefältet längst till höger i aktivitetsfältet och klicka sedan på **Utgång**.
- **2.** På fliken Uppspelning klickar du antingen på **Digital utgång** eller **Digital Output Device (HDMI)**.
- **3.** Klicka på **Ange standard** och sedan på **OK**.

Så här återför du ljudet till datorns högtalare:

- **1.** Högerklicka på ikonen **Högtalare** i meddelandefältet längst till höger i aktivitetsfältet och klicka sedan på **Uppspelningsenheter**.
- **2.** På fliken Uppspelning klickar du på **Högtalare**.
- **3.** Klicka på **Ange standard** och sedan på **OK**.

# **6 Strömsparfunktioner**

# **Stänga av datorn**

**VIKTIGT:** Information som inte har sparats går förlorad om datorn stängs av.

När du använder avstängningskommandot avslutas alla öppna program, inklusive operativsystemet, och sedan stängs skärmen och datorn av.

Stäng av datorn under följande förhållanden:

- När du måste byta batteri eller komma åt komponenter inuti datorn
- När du ansluter en extern maskinvaruenhet som inte ansluts till en USB-port
- När datorn inte används och är bortkopplad från elnätet under längre perioder

Så här stänger du av datorn:

OBS! Om datorn är i vänte- eller viloläge måste detta avslutas innan det går att stänga av datorn.

- **1.** Spara arbetet och avsluta alla öppna program.
- **2.** Välj **Dator > Stäng av > Stäng av**.

Om datorn inte svarar och det inte går att använda ovanstående avstängningsmetod, kan du försöka med följande nödavstängningsprocedurer:

- Håll ned strömknappen i minst 5 sekunder.
- Koppla bort datorn från nätström och ta sedan ut batteriet.

# **Ställa in energialternativ**

#### **Använda energibesparande lägen**

Datorn har två förkonfigurerade energisparlägen: vänteläge och viloläge.

När vänteläge har initierats, blinkar strömlamporna och skärmen töms. Ditt arbete sparas i minnet, vilket innebär att det går snabbare att avsluta vänteläget än viloläget. Om datorns vänteläge har varit aktivt länge, eller om en kritisk batterinivå nås när vänteläget är aktivt, initieras viloläget.

När datorn försätts i viloläge sparas ditt arbete i en vilolägesfil på hårddisken, och sedan stängs datorn av.

- **VIKTIGT:** Du förhindrar att ljud- och bildkvaliteten eventuellt försämras, att ljud- och bilduppspelningsfunktioner slutar att fungera eller att information går förlorad genom att inte initiera vänteläge eller viloläge medan datorn läser från eller skriver till en skiva eller ett externt mediekort.
- **EX OBS!** Det går inte att initiera någon typ av nätverksanslutning eller utföra datorfunktioner när datorn är försatt i vänte- eller viloläge.

#### **Initiera och avsluta vänteläget**

Systemet är förinställt för att initiera vänteläget efter en viss period av inaktivitet när det drivs med batteri eller nätström.

Energi- och timeout-inställningar kan ändras med hjälp av Strömsparfunktioner i Kontrollcenter.

Om datorn är på, kan du initiera vänteläget genom att använda någon av följande metoder:

- Tryck snabbt på strömknappen.
- Fäll ned skärmen.

**OBS!** Detta fungerar endast när datorn drivs med batteri.

- Välj **Dator > Stäng av > Vänteläge**.
- Klicka på ikonen **Ström** längst till höger i aktivitetsfältet och sedan på **Vänteläge**.

Avsluta vänteläget:

**▲** Tryck snabbt på strömknappen.

När vänteläget avslutas tänds strömlamporna och därefter visas skärmen med de program som var öppna när vänteläget aktiverades.

#### **Initiera och avsluta viloläget**

Systemet är förinställt för att initiera viloläget efter en viss period av inaktivitet när det drivs med batteri eller nätström, eller om batteriet når en kritiskt låg laddningsnivå.

Energi- och timeout-inställningar kan ändras med hjälp av Strömsparfunktioner i Kontrollcenter.

Om datorn är på, kan du initiera viloläget genom att använda någon av följande metoder:

- Tryck snabbt på strömknappen.
- Välj **Dator > Stäng av > Viloläge**.
- Klicka på ikonen **Ström** längst till höger i aktivitetsfältet och sedan på **Vänteläge**.

Så här avslutar du viloläget:

**▲** Tryck snabbt på strömknappen.

När viloläget avslutas tänds strömlamporna och därefter visas skärmen med de program som var öppna när viloläget aktiverades.

# **Använda ikonen Ström**

Ikonen **Ström** visas i meddelandefältet längst till höger i aktivitetsfältet. Via ikonen **Ström** kan du snabbt öppna energiinställningarna, visa återstående batteriladdning och välja ett nytt energischema.

- Du visar återstående batteriladdning i procent genom att klicka på ikonen **Ström** och sedan på **Information**.
- Du kommer åt egenskaperna i Strömsparfunktioner genom att klicka på ikonen **Ström** och sedan på **Egenskaper**.

### **Använda strömsparfunktionerna**

Strömsparfunktioner är en uppsättning systeminställningar som styr datorns energiförbrukning. Med strömsparfunktionerna kan du spara energi och optimera datorns prestanda.

Du kan anpassa strömsparfunktionernas inställningar.

#### **Visa aktuella inställningar för strömsparfunktionerna**

**▲** Högerklicka på ikonen **Ström** i meddelandefältet längst till höger i aktivitetsfältet och klicka sedan på **Egenskaper**.

#### **Ändra aktuella inställningar för strömsparfunktionerna**

- **1.** Högerklicka på ikonen **Ström** i meddelandefältet längst till höger i aktivitetsfältet och klicka sedan på **Egenskaper**.
- **2.** Ändra inställningarna på någon av flikarna **Drivs med nätström**, **Vid batteridrift** och **Allmänt** vid behov.

# **Använda batteriström**

Datorn drivs med batteri om det sitter ett laddat batteri i den och den inte är ansluten till elnätet. Datorn drivs med nätström om det sitter ett laddat batteri i den och den är ansluten till elnätet.

Om det sitter ett laddat batteri i datorn och den drivs med nätström via nätadaptern, växlar den till batteriström om nätadaptern kopplas ur.

**OBS!** När du kopplar bort nätströmmen minskar skärmens ljusstyrka automatiskt för att batteriet ska räcka längre. Information om hur du ökar eller minskar bildskärmens ljusstyrka finns i [Tangentbord](#page-38-0) [och pekdon på sidan 29](#page-38-0).

Du kan låta batteriet vara kvar i datorn eller ta ut det för förvaring, beroende på hur du arbetar. Om du låter batteriet vara kvar i datorn, laddas det när datorn är ansluten till nätström. Dessutom skyddas ditt arbete om det blir strömavbrott. Batteriet i datorn laddas dock långsamt ur när datorn är avstängd och inte ansluten till elnätet.

**VARNING:** Minska risken för säkerhetsproblem genom att bara använda det batteri som medföljer datorn, ett reservbatteri från HP eller ett kompatibelt batteri köpt från HP.

Datorbatteriets livslängd beror på strömsparfunktionernas inställningar, vilka program som körs på datorn, skärmens ljusstyrka, externa enheter som är anslutna till datorn och andra faktorer.

# <span id="page-52-0"></span>**Visa återstående batteriladdning**

**▲** För pekaren över ikonen **Ström** i meddelandefältet längst till höger i aktivitetsfältet.

### **Sätta i eller ta ut batteriet**

Så här sätter du i batteriet:

**▲** Sätt in batteriet **(1)** i batterifacket så att det sitter ordentligt **(2)**.

Batteriets frikopplingsmekanismer låser automatiskt batteriet på plats.

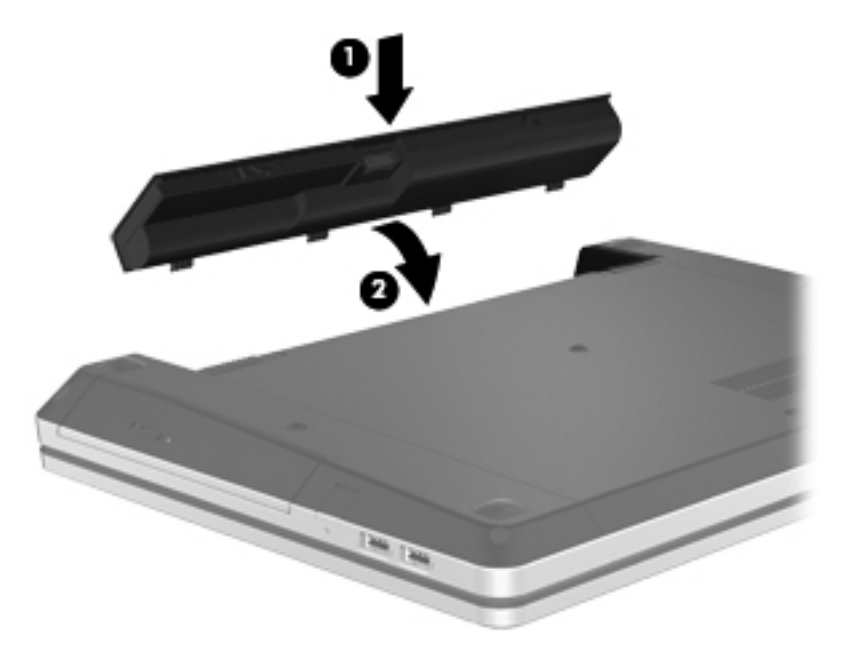

Så här tar du ut batteriet:

- **VIKTIGT:** När du tar ut ett batteri som är datorns enda strömkälla kan information gå förlorad. Om du vill förhindra att information går förlorad bör du spara arbetet och initiera viloläge eller stänga av datorn via operativsystemet innan du tar ut batteriet.
	- **1.** Lossa batteriet genom att trycka ihop batteriets frikopplingsmekanismer **(1)**.

**OBS!** Du kan trycka in batteriets frikopplingsmekanismer samtidigt eller en i taget.

**2.** Skjut batteriet uppåt **(2)** och ta ut det ur batterifacket **(3)**.

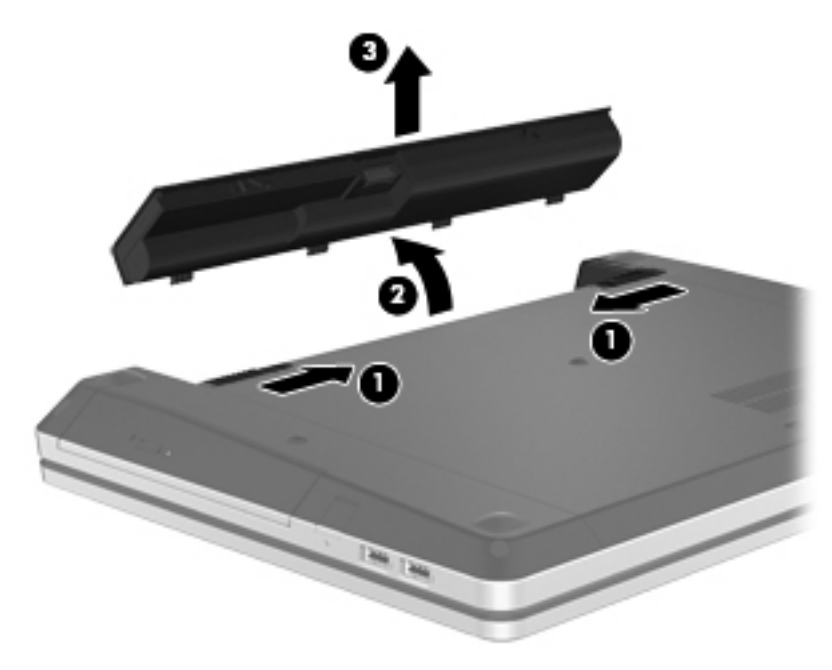

## **Ladda ett batteri**

**VARNING:** Ladda inte datorns batteri när du är ombord på flygplan.

Batteriet laddas alltid när datorn är ansluten till nätström via en nätadapter eller en extra strömadapter.

Batteriet laddas oavsett om datorn är avstängd eller används, men det laddas snabbare om datorn är avstängd.

Laddningen kan ta längre tid om batteriet är nytt, inte har använts på två veckor eller mer eller är varmare eller kallare än normal rumstemperatur.

Så här förlänger du batteriets livslängd och optimerar precisionen för visning av batteriladdning:

Ett nytt batteri bör laddas helt innan du startar datorn.

**OBS!** Om datorn är på medan batteriet laddas kan batterimätaren i meddelandefältet visa 100 procents laddning trots att batteriet inte är helt laddat.

- Låt batteriet laddas ur till under cirka 5 procent av full laddning genom normal användning innan du laddar det.
- Om batteriet inte har använts på en månad eller mer bör du kalibrera batteriet istället för att bara ladda det.

### **Maximera batteritiden**

Så här maximerar du batteritiden:

- **1.** Välj **Dator > Kontrollcenter**.
- **2.** Klicka på **System** i vänster ruta och sedan på **Strömsparfunktioner** i höger ruta.
- **3.** På fliken **Vid batteridrift**:
	- Ställ in skjutreglaget till höger om **Försätt datorn i viloläge när den varit inaktiv i** på 30 minuter.
	- Välj alternativet **Vänteläge** eller **Viloläge** i dialogrutan till höger om **When laptop lid is closed** (När datorlocket stängs).
	- Välj alternativet **Viloläge** eller **Stäng av** i dialogrutan till höger om **When battery power is critically low** (När batteriladdningen är kritiskt låg).
- **4.** Dra skjutreglaget till höger om **Försätt bildskärmen i viloläge när den varit inaktiv i** till 15 minuter och markera kryssrutan bredvid **Minska bakgrundsljusstyrkan**.
- **5.** Markera kryssrutan bredvid **Tona ned skärmen när den är inaktiv**.
- **6.** Klicka på **Stäng**.
- **VIKTIGT:** När du tar ut ett batteri som är datorns enda strömkälla kan information gå förlorad. Du förhindrar att information går förlorad genom att spara ditt arbete och initiera viloläge eller stänga av datorn innan du tar ut batteriet.

## **Hantera låg batteriladdningsnivå**

I detta avsnitt beskrivs varningarna och systemsvaren som har ställts in på fabriken. En del varningsmeddelanden och systemsvar för låga batteriladdningsnivåer kan du ändra med hjälp av Strömsparfunktioner i Kontrollcenter. De egenskaper som har ställts in i Strömsparfunktioner påverkar inte lampor.

#### **Identifiera låga batteriladdningsnivåer**

Följande inträffar om en låg eller kritisk laddningsnivå nås i ett batteri som används som datorns enda tillgängliga strömkälla:

- Om viloläge är aktiverat och datorn är på eller i vänteläge, initieras viloläget.
- Om viloläget är inaktiverat och datorn är på eller i vänteläge, förblir den i vänteläge och stängs sedan av varvid information som inte har sparats går förlorad.

### **Åtgärda låg batteriladdningsnivå**

#### **Åtgärda låg batteriladdningsnivå när extern strömkälla finns**

- **▲** Anslut någon av följande enheter:
	- Nätadapter
	- Extra docknings- eller expansionsenhet
	- Extra nätadapter som köpts som tillbehör från HP

#### **Åtgärda låg batteriladdningsnivå när laddat batteri finns**

- **1.** Stäng av datorn eller initiera viloläget.
- **2.** Byt ut det urladdade batteriet mot ett laddat batteri.
- **3.** Starta datorn.

#### **Åtgärda låg batteriladdningsnivå när ingen strömkälla finns**

- Initiera viloläget.
- Spara arbetet och stäng av datorn.

#### **Åtgärda låg batteriladdningsnivå om det inte går att avsluta viloläget**

Gör så här om laddningen är så låg att det inte går att avsluta viloläget:

- **1.** Byt ut det urladdade batteriet mot ett laddat batteri eller anslut nätadaptern till datorn och nätström.
- **2.** Avsluta viloläget genom att trycka snabbt på strömknappen.

### **Spara på batteriet**

- Stäng av trådlösa anslutningar, anslutningar till lokalt nätverk och modemprogram när du inte använder dem.
- Koppla bort alla externa enheter som inte används och inte är anslutna till en extern strömkälla.
- Stoppa, inaktivera eller ta ut eventuella extra mediekort som du inte använder.
- Minska ljusstyrkan.
- Initiera vänte- eller viloläge eller stäng av datorn när du inte använder den.

### **Förvara ett batteri**

**VIKTIGT:** Utsätt inte batteriet för höga temperaturer under längre perioder, eftersom det då kan skadas.

Om datorn ska stå oanvänd i mer än två veckor och dessutom vara bortkopplad från nätström under den tiden, ska du ta ut batteriet och förvara det separat.

Ett batteri som förvaras på en sval och torr plats laddas ur långsammare.

**OBS!** Ett batteri som inte används bör kontrolleras var sjätte månad. Om kapaciteten då understiger 50 procent ska du ladda batteriet innan du lägger tillbaka det för förvaring.

Kalibrera ett batteri som har legat oanvänt i en månad eller mer innan du använder det.

## **Kassera ett förbrukat batteri**

**VARNING:** Eftersom det föreligger risk för brand och brännskador får du inte ta isär, krossa eller punktera ett batteri. Du får inte heller kortsluta batteriets kontakter. Släng inte batteriet i eld eller vatten.

Information om kassering av batterier finns i *Säkerhet, föreskrifter och miljö*.

#### **Byta batteriet**

Datorbatteriets livslängd beror på strömsparfunktionernas inställningar, vilka program som körs på datorn, skärmens ljusstyrka, externa enheter som är anslutna till datorn och andra faktorer.

Du hittar mer information om batteriet genom att klicka på ikonen **Batteri** i meddelandefältet längst till höger i aktivitetsfältet och sedan klicka på **Batteri i bärbar dator**.

**OBS!** För att du alltid ska ha batterikraft när du behöver rekommenderar HP att du köper ett nytt batteri när indikatorn för lagringskapacitet blir grön-gul.

# **Använda nätström**

**OBS!** Information om hur du ansluter datorn till nätström finns i *Installationsaffischen*, som medföljer datorn.

Nätström tillförs via en godkänd nätadapter eller en extra docknings- eller expansionsenhet.

**VARNING:** Minska risken för säkerhetsproblem genom att bara använda den nätadapter som medföljer datorn, en reservnätadapter från HP eller en kompatibel nätadapter som köpts från HP.

Anslut datorn till elnätet under följande förhållanden:

A **VARNING:** Ladda inte batteriet ombord på flygplan.

- När du laddar eller kalibrerar ett batteri
- När du installerar eller modifierar systemprogramvara
- När datorn skriver information till en CD eller DVD

När du ansluter datorn till nätström inträffar följande:

- Batteriet börjar att laddas.
- Om datorn är startad ändras utseendet på ikonen **Batteri** i meddelandefältet.

Om du kopplar bort nätströmmen inträffar följande:

- Datorn drivs med batteriet.
- Skärmens ljusstyrka sänks automatiskt för att batteriladdningen ska räcka längre.

# **Testa en nätadapter**

Testa nätadaptern om datorn uppvisar något av följande symptom medan den är ansluten till nätström:

- Datorn startar inte.
- Bildskärmen startar inte.
- Strömlamporna lyser inte.

Så här testar du nätadaptern:

- **1.** Stäng av datorn.
- **2.** Ta ut batteriet ur datorn.
- **3.** Anslut nätadaptern till datorn och sedan till ett vägguttag.
- **4.** Starta datorn.
	- Om strömlamporna **tänds**, fungerar nätadaptern som den ska.
	- Om strömlamporna förblir **släckta**, fungerar inte nätadaptern utan bör bytas ut.

Kontakta teknisk support för information om hur du skaffar en ny nätadapter.

# **7 Enheter**

# **Hantera enheter**

**VIKTIGT:** Enheter är ömtåliga komponenter som måste hanteras varligt. Läs följande försiktighetsåtgärder innan du hanterar enheterna. Ytterligare försiktighetsåtgärder beskrivs i respektive procedur.

Vidta följande försiktighetsåtgärder:

- Innan du flyttar en dator som är ansluten till en extern hårddisk bör du initiera vänteläge och låta skärmen slockna, eller koppla bort den externa hårddisken på korrekt sätt.
- Ladda ur all statisk elektricitet genom att röra vid den omålade metallytan på en enhet innan du hanterar den.
- Rör inte vid kontaktstiften på en flyttbar enhet eller på datorn.
- Var försiktig när du hanterar en enhet. Undvik att tappa den eller att placera föremål på den.
- Stäng av datorn innan du tar bort eller sätter i en enhet. Om du är osäker på om datorn är avstängd, i vänteläge eller i viloläge, kan du prova med att starta datorn och sedan stänga av den via operativsystemet.
- Använd inte våld när du sätter en enhet på plats.
- Använd inte datorns tangentbord och flytta inte datorn medan en optisk enhet lagrar på en skiva. Vibrationer kan störa skrivfunktionen.
- Om batteriet är den enda strömkällan bör du se till att det är tillräckligt laddat innan du lagrar på en skiva.
- Utsätt inte enheter för extrema temperaturer eller fukt.
- Utsätt inte enheter för vätska. Spreja inte enheter med rengöringsmedel.
- Ta ut mediet från enheten innan du tar bort den från enhetsplatsen och innan du reser med, transporterar eller lägger undan den för förvaring.
- Om en enhet måste skickas som postförsändelse bör du placera den i en varupåse med bubbelfolie eller annan lämplig skyddande förpackning med etiketten "FRAGILE" (Ömtåligt).
- Utsätt inte en enhet för magnetfält. Säkerhetsenheter med magnetfält inkluderar säkerhetsutrustning på flygplatser som du passerar gående och handburna metalldetektorer. Löpande band och liknande säkerhetsutrustning som kontrollerar handbagage använder röntgen istället för magnetism och skadar inte enheterna.

# <span id="page-59-0"></span>**Använda säkerhetsskruven (tillval)**

Använd säkerhetsskruven (tillval) när du vill låsa fast serviceluckan på datorns undersida. När säkerhetsskruven inte används kan den förvaras inuti batterifacket.

Så här använder du säkerhetsskruven:

- **1.** Ta ut batteriet.
- **VIKTIGT:** När du tar ut ett batteri som är datorns enda strömkälla kan information gå förlorad. Om du vill förhindra att information går förlorad bör du spara arbetet och initiera viloläge eller stänga av datorn via operativsystemet innan du tar ut batteriet.
- **2.** Ta ut säkerhetsskruven ur batterifacket **(1)** och sätt in den i serviceluckan **(2)** så att luckan fästs på plats.

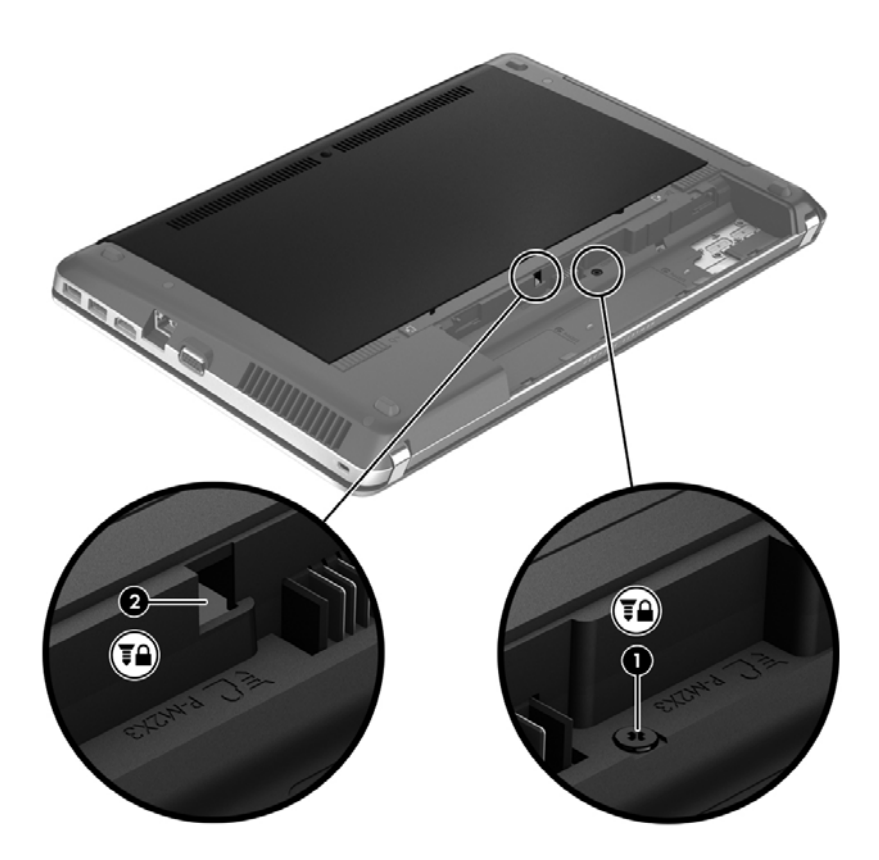

# **Ta bort eller sätta tillbaka serviceluckan**

**VIKTIGT:** Så här förhindrar du förlust av information eller att systemet inte svarar:

Spara ditt arbete och stäng av datorn innan du lägger till eller byter ut en minnesmodul eller hårddisk.

Om du är osäker på om datorn är avstängd eller i viloläge ska du starta den genom att trycka på strömknappen. Stäng sedan av datorn via operativsystemet.

## **Ta bort serviceluckan**

Ta bort serviceluckan så att du kommer åt minnesmodulfacket, hårddisken, etiketten med föreskrifter och andra komponenter.

Så här tar du bort serviceluckan:

- **1.** Ta ut batteriet. (Se [Sätta i eller ta ut batteriet på sidan 43](#page-52-0).)
- **2.** Vänd batterifacket mot dig och skruva loss säkerhetsskruven **(1)** (om en sådan används). I [Använda säkerhetsskruven \(tillval\) på sidan 50](#page-59-0) finns ytterligare information om säkerhetsskruven.
- **3.** Skjut ihop frikopplingsmekanismerna på serviceluckan **(2)** så att den frigörs.
- **OBS!** Du kan trycka in båda frikopplingsmekanismerna på serviceluckan samtidigt eller en i taget.
- **4.** Skjut serviceluckan mot datorns framsida **(3)** och ta sedan bort den **(4)** från datorn.

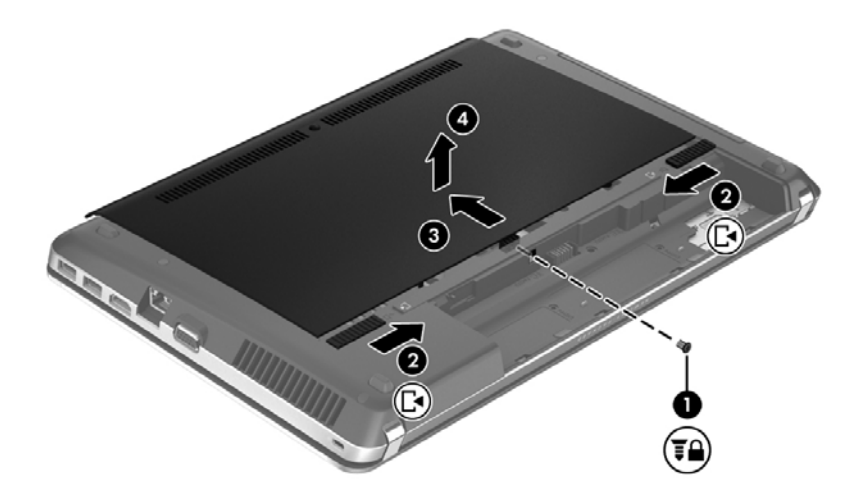

### **Sätta tillbaka serviceluckan**

Sätt tillbaka serviceluckan när du inte längre behöver komma åt minnesmodulfacket, hårddisken, etiketten med föreskrifter eller andra komponenter.

Så här sätter du tillbaka serviceluckan:

**1.** Luta serviceluckan nedåt så att flikarna på den riktas in mot frikopplingsmekanismerna på datorn **(1)** och skjut sedan in luckan så att den stängs **(2)**.

**OBS!** Frikopplingsmekanismerna låser automatiskt serviceluckan på plats **(3)**.

**2.** Sätt tillbaka säkerhetsskruven **(4)** om du vill använda den. I [Använda säkerhetsskruven \(tillval\)](#page-59-0) [på sidan 50](#page-59-0) finns ytterligare information om säkerhetsskruven.

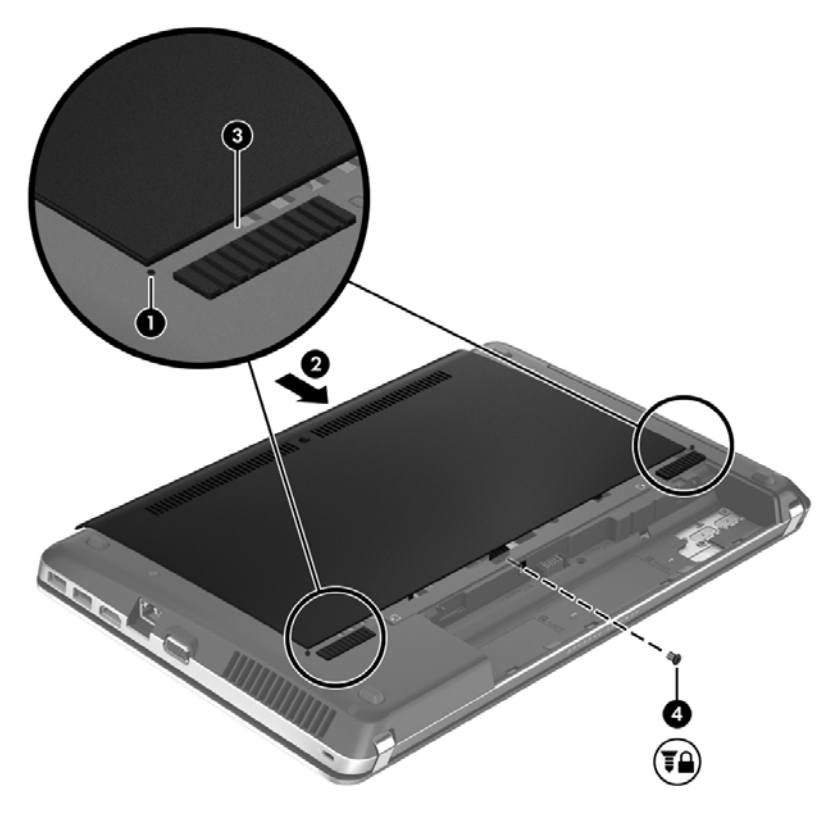

- **3.** Sätt tillbaka batteriet. (Se [Sätta i eller ta ut batteriet på sidan 43](#page-52-0).)
- **4.** Vänd datorn rätt igen och återanslut sedan nätströmmen och externa enheter till datorn.
- **5.** Starta datorn.

# **Byta ut eller uppgradera hårddisken**

**VIKTIGT:** Så här förhindrar du förlust av information eller att systemet inte svarar:

Stäng av datorn innan du tar bort hårddisken från hårddiskplatsen. Undvik att ta ut och sätta in en hårddisk medan datorn är på, i vänteläge eller i viloläge.

Om du är osäker på om datorn är avstängd eller i viloläge sätter du på den genom att trycka på strömknappen. Stäng sedan av datorn via operativsystemet.

# **Ta bort hårddisken**

- **1.** Spara arbetet och stäng av datorn.
- **2.** Koppla bort nätströmmen och externa enheter som är anslutna till datorn.
- **3.** Ta ut batteriet. (Se [Sätta i eller ta ut batteriet på sidan 43](#page-52-0).)
- **4.** Ta bort serviceluckan. (Se [Ta bort eller sätta tillbaka serviceluckan på sidan 50.](#page-59-0))
- **5.** Skruva loss de fyra hårddiskskruvarna **(1)** från hårddisken.

**OBS!** Instruktioner för hur du tar ut hårddisken är också tryckta på serviceluckan.

- **6.** Dra i plastfliken på hårddisken **(2)** mot datorns sida så att hårddisken lossnar från kontakten och lyft sedan ut hårddisken ur hårddiskfacket.
- **OBS!** Titta på bilden som närmast motsvarar din dator. Vissa hårddiskar kan vara inslagna i plast. När du har tagit ut hårddisken ur datorn måste du avlägsna plastomslaget för att komma åt själva hårddisken.

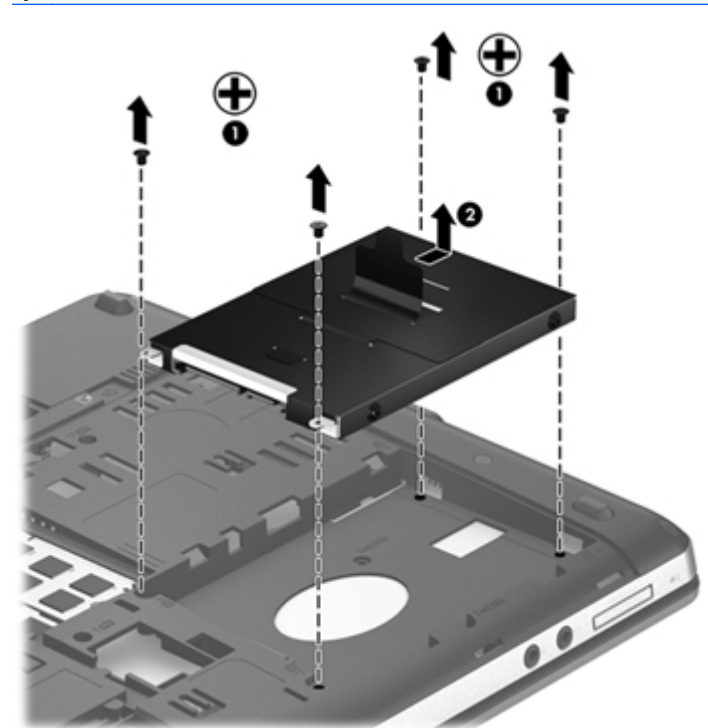

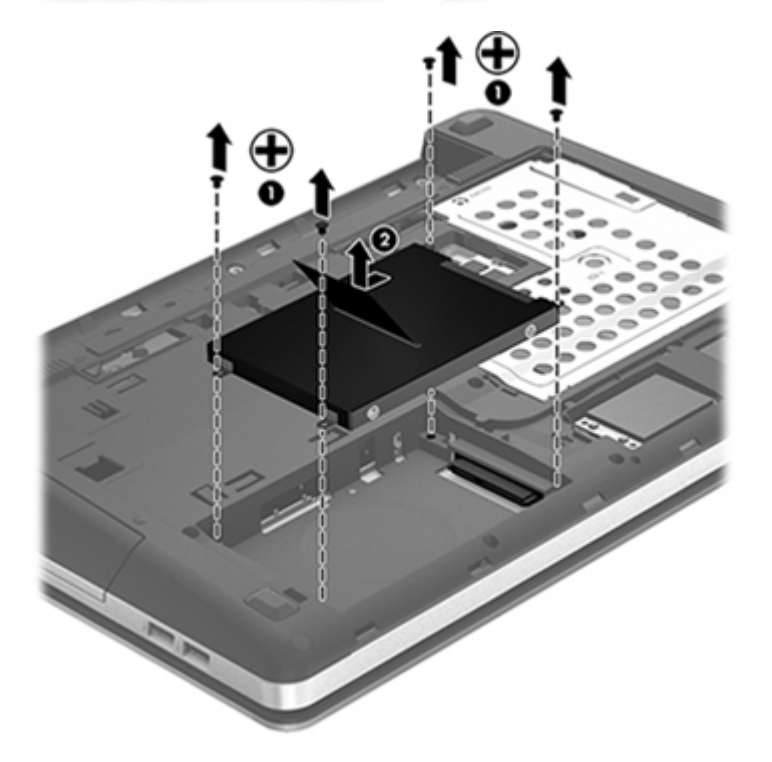

# **Installera en hårddisk**

- **1.** Sätt in hårddisken i hårddiskplatsen.
- **2.** Dra i plastfliken på hårddisken **(1)** mot mitten av datorn så att hårddisken ansluts till kontakten.
- **3.** Skruva tillbaka de fyra hårddiskskruvarna **(2)**.

**OBS!** Titta på bilden som närmast motsvarar din dator.

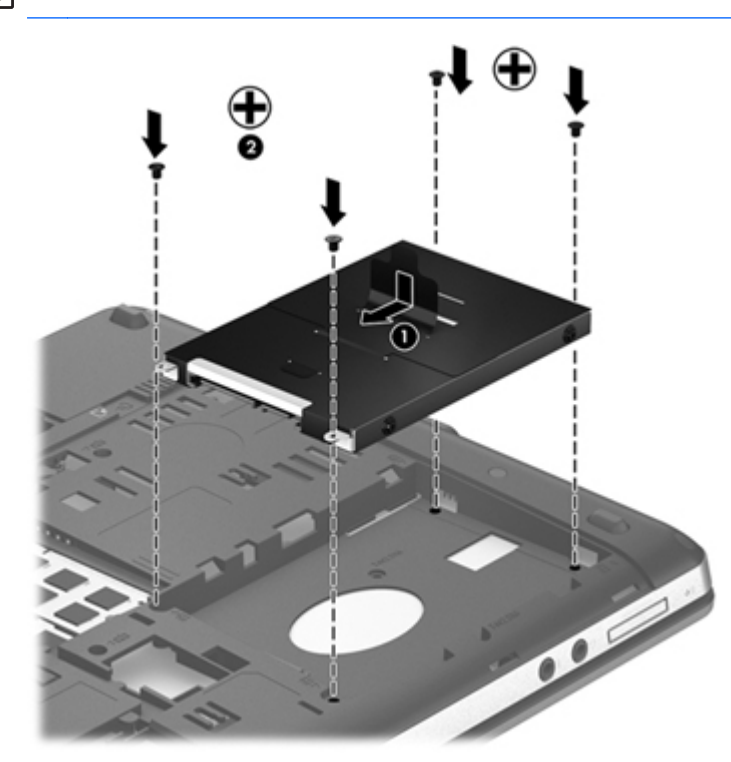

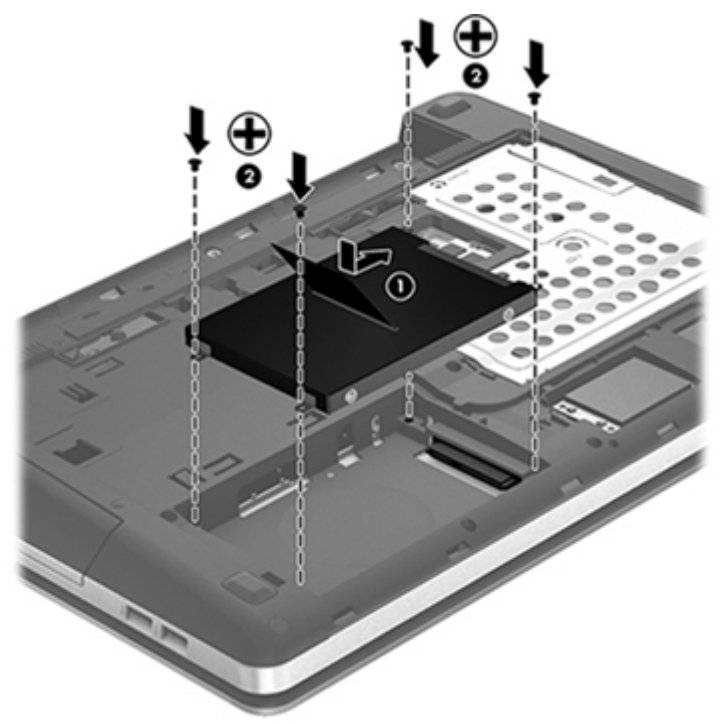

- **4.** Sätt tillbaka serviceluckan. (Se [Ta bort eller sätta tillbaka serviceluckan på sidan 50.](#page-59-0))
- **5.** Sätt tillbaka batteriet. (Se [Sätta i eller ta ut batteriet på sidan 43](#page-52-0).)
- **6.** Vänd datorn rätt igen och återanslut sedan nätströmmen och externa enheter till datorn.
- **7.** Starta datorn.

# **Använda optiska enheter (endast vissa modeller)**

### **Identifiera den installerade optiska enheten**

**▲** Välj **Dator > Fler program** och välj sedan **Ljud och bild** i den vänstra rutan.

En lista över alla enheter som är installerade i datorn, inklusive den optiska enheten, visas.

#### **Sätta i en optisk skiva**

#### **Laddad via fack**

- **1.** Starta datorn.
- **2.** Tryck på utmatningsknappen **(1)** på enhetens panel så att skivfacket frigörs.
- **3.** Dra ut facket **(2)**.
- **4.** Håll skivan i kanterna och undvik att vidröra den plana ytan. Placera skivan på spindeln i facket med etikettsidan uppåt.

**OBS!** Luta skivan och tryck försiktigt ned den över spindeln om facket inte är helt åtkomligt.

**5.** Tryck ned skivan **(3)** försiktigt på spindeln i facket tills den sitter på plats.

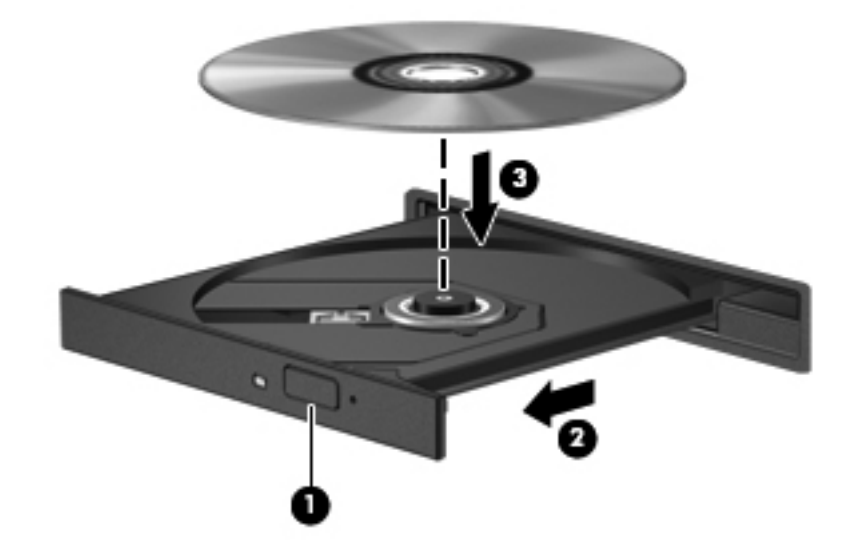

**6.** Stäng skivfacket.

**OBS!** När du har satt in en skiva uppstår vanligtvis en kort paus. Om du inte har valt någon mediespelare öppnas en dialogruta för autospelning. Där uppmanas du att välja hur du vill använda mediets innehåll.

# **Ta ut en optisk skiva**

#### **Laddad via fack**

Det finns två sätt att ta ut en skiva, beroende på om skivfacket öppnas normalt eller inte.

#### **Om det går att öppna skivfacket på normalt sätt**

- **1.** Tryck på utmatningsknappen **(1)** på enhetens panel så att skivfacket matas ut, och dra försiktigt ut det helt **(2)** tills det tar stopp.
- **2.** Ta ut skivan **(3)** ur facket genom att försiktigt trycka ned spindeln medan du lyfter upp skivans ytterkanter. Håll skivan i kanterna och ta inte på de plana ytorna.

**OBS!** Luta försiktigt på skivan när du tar ut den om facket inte är helt åtkomligt.

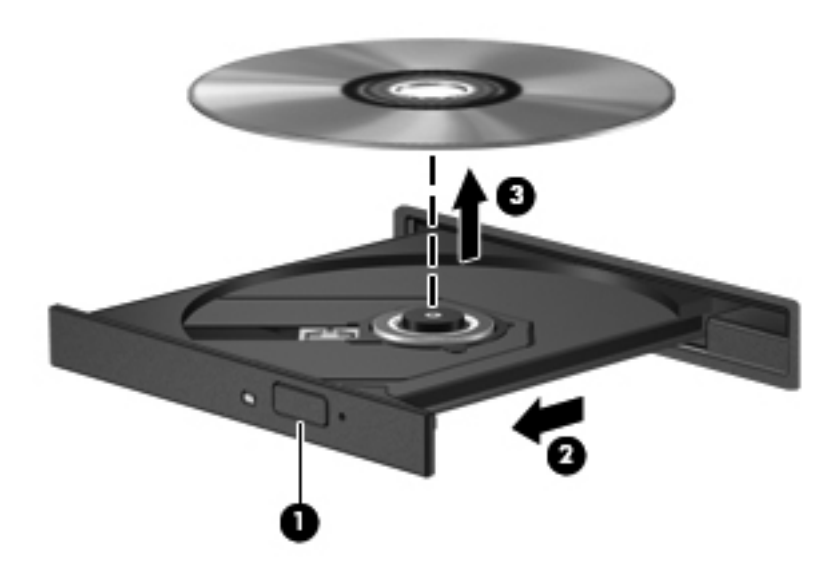

**3.** Stäng skivfacket och placera skivan i ett skyddsfodral.

#### **Om det inte går att öppna skivfacket**

- **1.** För i ena änden av ett gem **(1)** i utmatningshålet på enhetens frontpanel.
- **2.** Tryck försiktigt in gemet tills facket lossnar och dra sedan ut facket **(2)** tills det tar stopp.

**3.** Ta ut skivan **(3)** ur facket genom att försiktigt trycka ned spindeln medan du lyfter upp skivans ytterkanter. Håll skivan i kanterna och ta inte på de plana ytorna.

**OBS!** Luta försiktigt på skivan när du tar ut den om facket inte är helt åtkomligt.

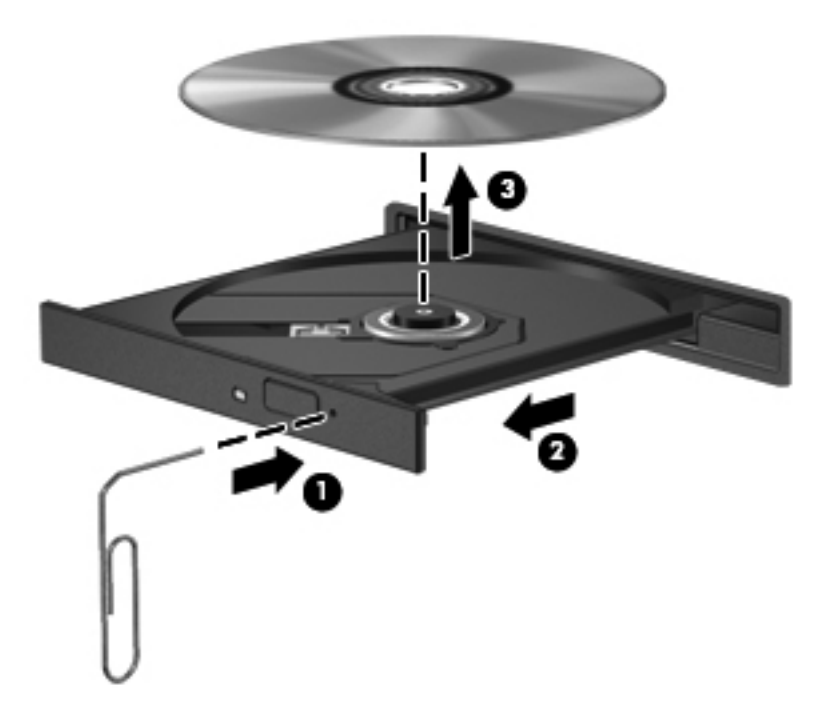

**4.** Stäng skivfacket och placera skivan i ett skyddsfodral.

# **8 Externa kort och enheter**

# **Använda kort för mediekortläsaren (endast vissa modeller)**

Med digitalkort (tillbehör) kan du lagra data på ett säkert sätt och enkelt dela dem med andra. Korten används ofta i såväl digitalkameror som handdatorer och andra datorer.

Om du vill ta reda på vilka digitala kortformat som stöds i din dator kan du gå till [Lära känna datorn](#page-13-0) [på sidan 4](#page-13-0).

### **Sätta in ett digitalkort**

**VIKTIGT:** Minska risken för att kortens kontakter skadas genom att använda så lite kraft som möjligt när du sätter in ett digitalkort.

- **1.** Håll kortet med etikettsidan uppåt och kontakterna vända mot datorn.
- **2.** För in kortet i mediekortläsaren tills det sitter på plats.

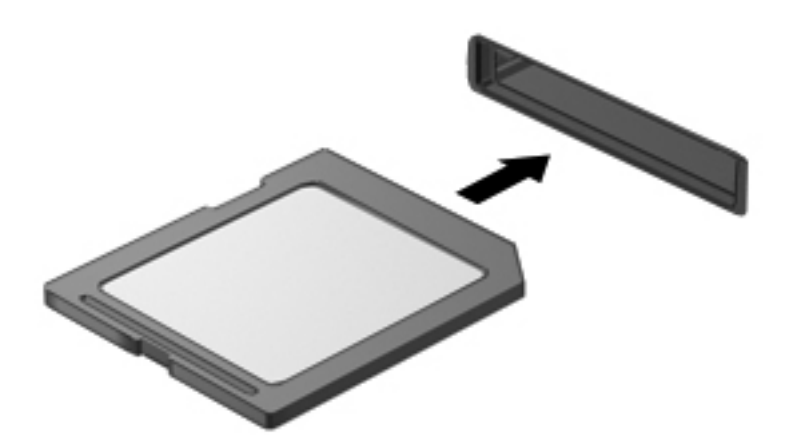

# **Ta ut ett digitalkort**

**VIKTIGT:** Du minskar risken för att information går förlorad eller att systemet inte svarar genom att ta ut digitalkortet på ett säkert sätt så här:

Spara informationen och avsluta alla program som är associerade med digitalkortet.

Så här tar du ut ett digitalkort:

- **1.** Öppna Filbläddraren genom att välja **Dator > Nautilus**.
- **2.** Klicka på ikonen **Mata ut** bredvid namnet på mediekortet i listan **Platser** i den vänstra rutan i Filbläddraren.

**OBS!** Du får veta att det nu är säkert att ta bort maskinvaruenheten.

**3.** Tryck in kortet **(1)** och plocka sedan ut det ur kortplatsen **(2)**.

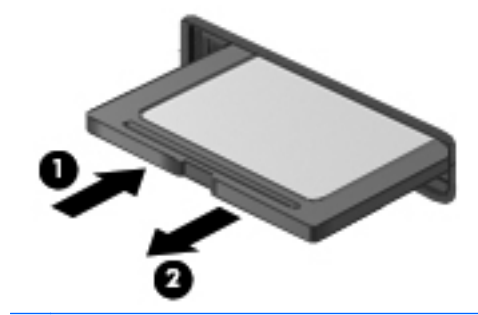

**OBS!** Om kortet inte kommer ut drar du ut det från kortplatsen.

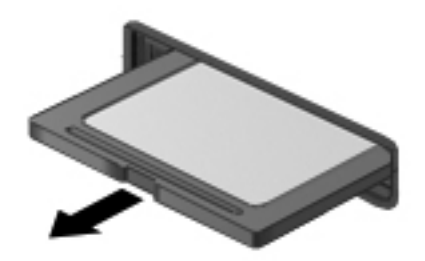

# **Använda en USB-enhet**

USB (Universal Serial Bus) är ett maskinvarugränssnitt man kan använda för att ansluta en extra, extern enhet såsom ett USB-tangentbord eller en mus, diskenhet, skrivare, skanner eller hubb till systemet.

En del USB-enheter kan kräva ytterligare supportprogramvara som vanligtvis medföljer enheten. Mer information om enhetsspecifik programvara finns i instruktionerna från tillverkaren.

Datorn har minst 1 USB-port som stöder USB 1.0-, 1.1-, 2.0- eller 3.0-enheter. Datorn kan också ha en USB-laddningsport som strömförsörjer en extern enhet. En extra dockningsenhet eller USB-hubb ger ytterligare USB-portar som kan användas med datorn.

# **Ansluta en USB-enhet**

- **VIKTIGT:** Undvik skador på USB-kontakten genom att vara så försiktig som möjligt när du ansluter en USB-enhet.
	- **▲** Du ansluter en USB-enhet till datorn genom att ansluta enhetens USB-kabel till USB-porten.

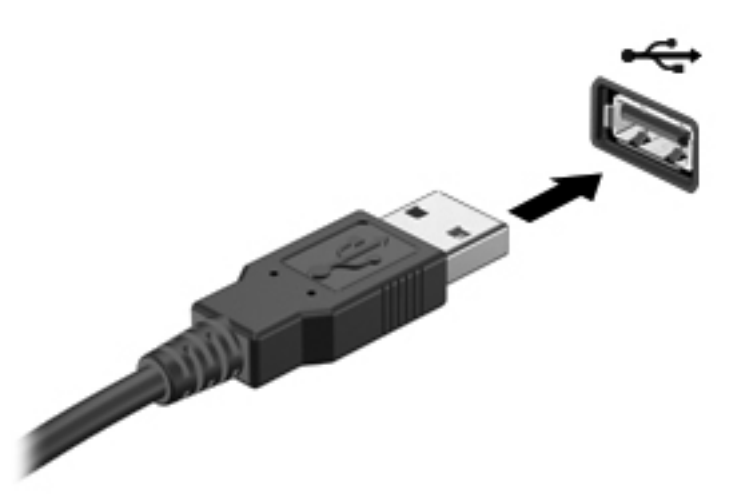

**OBS!** När du ansluter en USB-lagringsenhet, kan ett meddelande visas i meddelandefältet som talar om att enheten har detekterats av systemet.

### **Ta bort en USB-enhet**

**A VIKTIGT:** Undvik att USB-kontakten skadas genom att inte dra i kabeln när du tar bort USBenheten.

**VIKTIGT:** Följ proceduren för säker borttagning när du tar bort USB-enheten, så undviker du att förlora information eller att systemet inte svarar.

Så här tar du bort en USB-enhet:

- **1.** Öppna Filbläddraren genom att välja **Dator > Nautilus**.
- **2.** Klicka på ikonen **Mata ut** bredvid namnet på enheten i listan **Platser** i den vänstra rutan i Filbläddraren.
- **3.** Ta bort enheten.

**OBS!** Du kan ta bort en USB-mus eller ett USB-tangentbord genom att koppla bort enheten från datorn. USB-lagringsenheter måste kopplas bort från datorn enligt ovanstående procedur.

# **Använda externa tillvalsenheter**

**OBS!** Mer information om vilka program och drivrutiner du behöver, och vilken datorport du ska använda, finns i tillverkarens instruktioner.

Så här ansluter du en extern enhet till datorn:

- **VIKTIGT:** Du kan minska risken för att utrustningen skadas när en strömdriven enhet ansluts genom att se till att enheten är avstängd och kontakten urdragen.
	- **1.** Anslut enheten till datorn.
	- **2.** Om du ansluter en strömdriven enhet, ska du ansluta strömkabeln till ett jordat eluttag.
	- **3.** Starta enheten.

När du kopplar ur en icke strömdriven extern enhet, ska du först stänga av den och sedan koppla bort den från datorn. När du kopplar bort en strömdriven extern enhet, ska du stänga av den, koppla bort den från datorn och sedan dra ur strömkabeln.

### **Använda externa tillvalsenheter**

Med flyttbara externa enheter får du fler möjligheter att lagra och komma åt information. Du kan lägga till en USB-enhet genom att ansluta den till en USB-port på datorn.

Exempel på USB-enheter:

- 1.44 MB diskettenhet
- Extern hårddisk (en hårddisk med adapter)
- Extern optisk enhet (CD och DVD)
- MultiBay-enhet
# <span id="page-72-0"></span>**9 Minnesmoduler**

Datorn har ett minnesmodulfack. Du kan uppgradera datorns kapacitet genom att installera en minnesmodul i den lediga platsen för expansionsminnesmoduler eller genom att uppgradera den befintliga minnesmodulen i den primära minnesmodulplatsen.

- **VARNING:** Minska risken för elektriska stötar och skador på utrustningen genom att koppla bort strömkabeln och ta ut alla batterier innan du installerar en minnesmodul.
- **VIKTIGT:** Elektrostatiska urladdningar kan skada elektroniska komponenter. Rör vid ett jordat metallföremål så att du laddar ur dig innan du påbörjar någon procedur.
- **OBS!** Minnesmodulerna måste vara identiska om du använder dubbel kanal och lägger till en andra minnesmodul.

Så här byter du ut en minnesmodul:

**A VIKTIGT:** Så här förhindrar du förlust av information eller att systemet inte svarar:

Stäng av datorn innan du lägger till eller byter ut minnesmoduler. Ta inte bort en minnesmodul medan datorn är på, i vänteläge eller i viloläge.

Om du är osäker på om datorn är avstängd eller i viloläge kan du starta den genom att trycka på strömknappen. Stäng sedan av datorn via operativsystemet.

- **1.** Spara arbetet och stäng av datorn.
- **2.** Koppla bort nätströmmen och externa enheter som är anslutna till datorn.
- **3.** Vänd datorn upp och ned på en plan yta.
- **4.** Ta ut batteriet. (Se [Sätta i eller ta ut batteriet på sidan 43](#page-52-0).)
- **5.** Ta bort serviceluckan. (Se [Ta bort eller sätta tillbaka serviceluckan på sidan 50.](#page-59-0))
- **6.** Ta bort den befintliga minnesmodulen om du tänker byta ut den:
	- **a.** Dra platshållarna **(1)** på minnesmodulens sidor åt sidan.

Minnesmodulen vippar upp.

**VIKTIGT:** Håll endast i minnesmodulens kanter så att den inte skadas. Vidrör inte komponenterna på minnesmodulen och böj den inte.

<span id="page-73-0"></span>**b.** Fatta tag i kanten på minnesmodulen **(2)** och dra försiktigt ut den från minnesmodulplatsen.

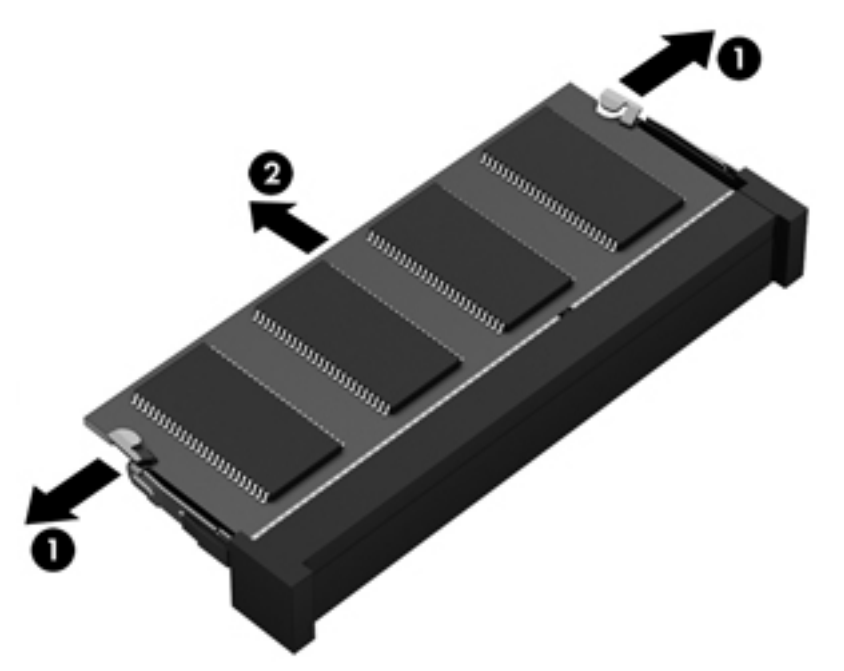

Skydda en borttagen minnesmodul genom att lägga den i en antistatisk förpackning.

**7.** Så här sätter du i en ny minnesmodul:

**VIKTIGT:** Håll endast i minnesmodulens kanter så att den inte skadas. Vidrör inte komponenterna på minnesmodulen och böj den inte.

- **a.** Rikta in den skårade kanten **(1)** på minnesmodulen mot fliken på minnesmodulplatsen.
- **b.** Sätt in minnesmodulen så att den lutar 45 grader mot ytan på minnesmodulfacket. Tryck sedan ned modulen **(2)** i minnesmodulplatsen tills den knäpps på plats.

**c.** Tryck försiktigt ned minnesmodulen **(3)**. Tryck både på den vänstra och högra änden av minnesmodulen tills platshållarna knäpps på plats.

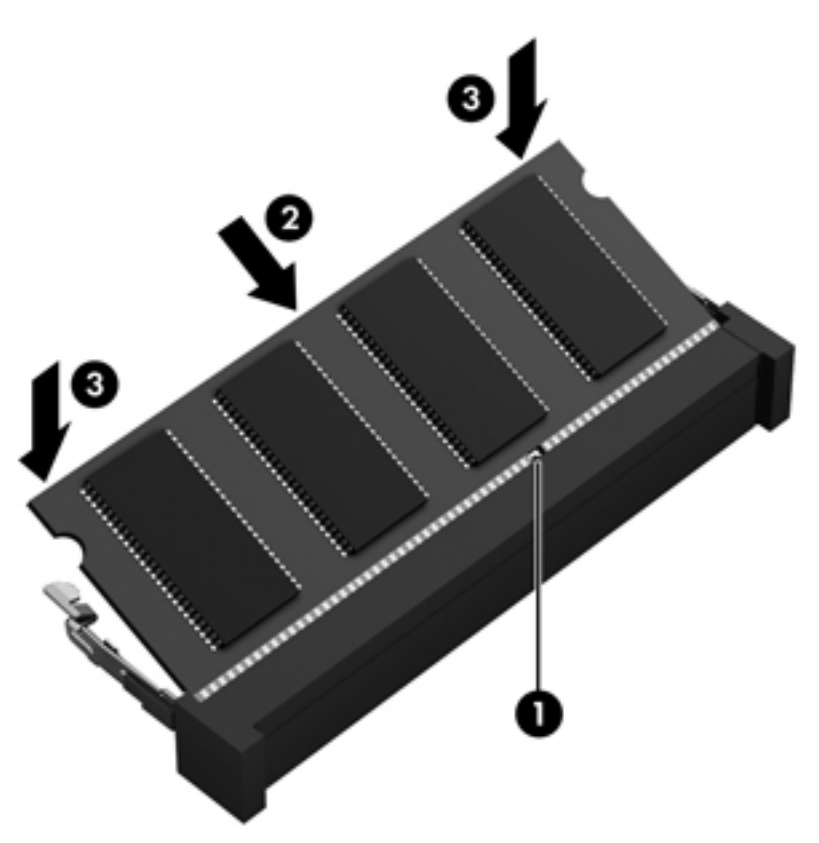

- **8.** Sätt tillbaka serviceluckan. (Se [Ta bort eller sätta tillbaka serviceluckan på sidan 50.](#page-59-0))
- **9.** Sätt tillbaka batteriet. (Se [Sätta i eller ta ut batteriet på sidan 43](#page-52-0).)
- **10.** Vänd datorn rätt igen och återanslut sedan nätströmmen och externa enheter till datorn.
- **11.** Starta datorn.

# **10 Säkerhet**

## **Skydda datorn**

**OBS!** Säkerhetslösningar är menade att användas i avskräckande syfte. De kan inte alltid avvärja attacker via programvara eller förhindra att datorn blir skadad eller stulen.

De säkerhetsfunktioner som tillhandahålls i datorn kan skydda datorn, egen information och data mot en mängd olika hot. Vilka säkerhetsfunktioner du bör använda beror på hur du använder datorn.

Operativsystemet har vissa säkerhetsfunktioner. Ytterligare säkerhetsfunktioner visas i tabellen nedan. De flesta av de här extra säkerhetsfunktionerna kan konfigureras i Computer Setup.

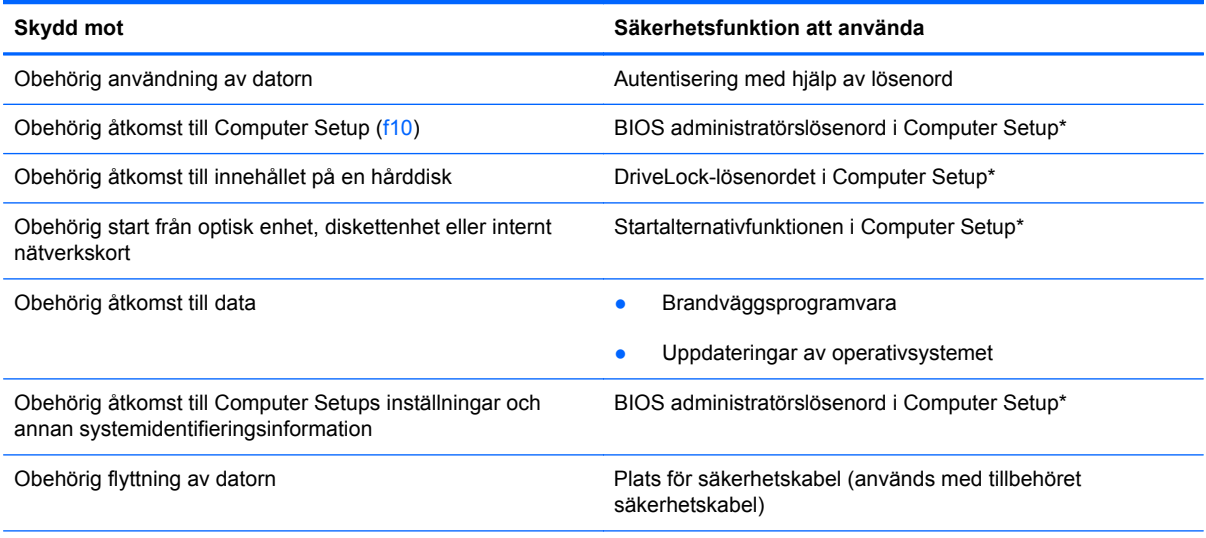

\*Computer Setup är ett verktyg som du kommer åt genom att trycka på f10 när du startar eller startar om datorn. I Computer Setup måste du använda tangenterna för att flytta runt och göra val.

## <span id="page-76-0"></span>**Använda lösenord**

Ett lösenord är en kombination av tecken som du väljer för att skydda information i datorn. Du kan skapa flera typer av lösenord beroende på hur du vill kontrollera åtkomsten till information. Lösenord kan skapas i Computer Setup som är förinstallerat på datorn.

- Lösenordet till Setup-programmet och DriveLock-lösenordet skapas i Computer Setup och hanteras av datorns BIOS.
- Om du glömmer både användar- och huvudlösenordet för DriveLock som har skapats i Computer Setup är hårddisken som skyddas av lösenorden permanent låst och går inte att använda mer.

Använd följande tips för att skapa och spara lösenord:

- Följ de villkor som anges av programmet när du skapar lösenord.
- Skriv ner dina lösenord och förvara dem på en säker plats, skild från datorn.
- Spara inte lösenord i en fil i datorn.

I följande tabell räknas ofta använda lösenord upp, tillsammans med en beskrivning av deras funktion.

### **Skapa lösenord i operativsystemet**

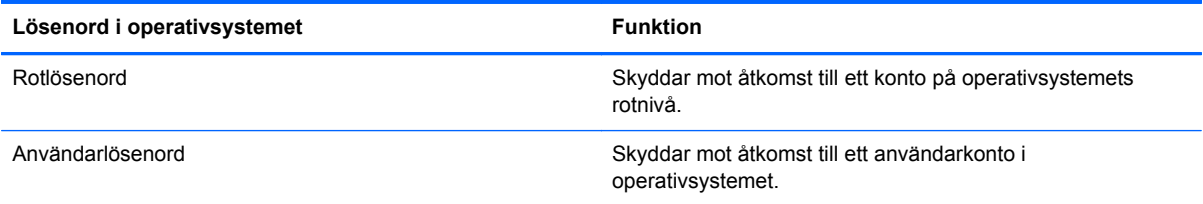

## **Skapa lösenord i Computer Setup**

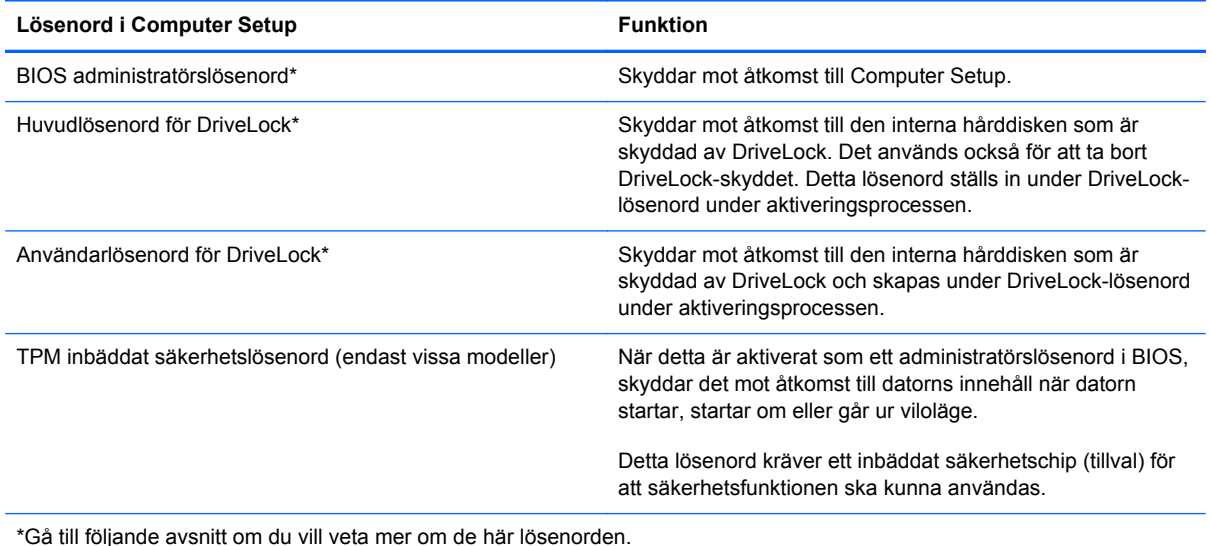

#### <span id="page-77-0"></span>**Hantera ett BIOS-administratörslösenord**

Så här gör du för att skapa, ändra eller ta bort detta lösenord:

- **1.** Öppna Computer Setup genom att starta eller starta om datorn. Tryck på esc när meddelandet "Press the ESC key for Startup Menu" (Tryck på ESC för startmenyn) visas längst ned till vänster på skärmen. Tryck på f10 när startmenyn visas.
- **2.** Välj **Security** (Säkerhet) **> Setup BIOS Administrator password** (Skapa BIOSadministratörslösenord) med ett pekdon eller piltangenterna och tryck sedan på enter.
	- Om du vill skapa ett BIOS-administratörslösenord skriver du lösenordet i fälten **Enter New Password** (Ange nytt lösenord) och **Confirm New Password** (Bekräfta nytt lösenord). Tryck sedan på enter.
	- Om du vill ändra ett BIOS-administratörslösenord skriver du det nuvarande lösenordet i fältet **Enter Current Password** (Ange aktuellt lösenord), skriver det nya lösenordet i fälten **Enter New Password** (Ange nytt lösenord) och **Confirm New Password** (Bekräfta nytt lösenord) och trycker sedan på enter.
	- Du tar bort ett BIOS-administratörslösenord genom att skriva det nuvarande lösenordet i fältet **Enter Password** (Ange lösenord) och sedan trycka på enter 4 gånger.
- **3.** Om du vill spara ändringarna och avsluta Computer Setup väljer du **Exit** (Avsluta) **> Exit Saving Changes** (Avsluta och spara ändringar) med piltangenterna.

Dina ändringar börjar gälla när datorn startas om.

#### **Ange ett BIOS-administratörslösenord**

Vid prompten **Enter password** (Ange lösenord) skriver du ditt administratörslösenord och trycker på enter. Efter 3 misslyckade försök att ange administratörslösenordet måste du starta om datorn innan du kan försöka igen.

# <span id="page-78-0"></span>**Hantera ett DriveLock-lösenord i Computer Setup**

**VIKTIGT:** Anteckna och spara användar- och huvudlösenordet för DriveLock på ett säkert ställe för att förhindra att en DriveLock-skyddad hårddisk blir permanent låst och oanvändbar. Om du glömmer båda lösenorden för DriveLock låses hårddisken permanent och kan inte längre användas.

DriveLock förhindrar obehörig åtkomst till innehållet på en hårddisk. DriveLock går bara att använda på datorns interna hårddiskar. När en hårddisk skyddas med DriveLock måste ett lösenord anges innan det är möjligt att komma åt hårddisken. Hårddisken måste sitta i datorn eller en avancerad portreplikator för att den ska kunna nås med DriveLock-lösenorden.

När DriveLock-skydd ska tillämpas på en intern hårddisk måste du ställa in ett användar- och ett huvudlösenord i Computer Setup. Observera följande angående användandet av DriveLock-skydd:

- När DriveLock-skydd tillämpats på en hårddisk, kan den bara nås med hjälp av användar- eller huvudlösenordet.
- Ägaren till användarlösenordet bör vara den som använder den skyddade hårddisken dagligen. Ägaren av huvudlösenordet kan vara antingen en systemadministratör eller daglig användare.
- Användarlösenordet och huvudlösenordet kan vara identiska.
- Du kan bara ta bort ett användar- eller huvudlösenord genom att ta bort DriveLock-skyddet från enheten. DriveLock-skyddet kan bara tas bort från en hårddisk med huvudlösenordet.

#### **Hantera ett DriveLock-lösenord**

Så här skapar, ändrar eller raderar du ett DriveLock-lösenord i Computer Setup:

- **1.** Starta datorn och tryck sedan på esc medan meddelandet "Press the ESC key for Startup Menu" (Tryck på ESC för startmenyn) visas längst ned på skärmen.
- **2.** Tryck på f10 så att Computer Setup startar.
- **3.** Välj **Security** (Säkerhet) **> DriveLock Password** (DriveLock-lösenord) med ett pekdon eller piltangenterna och följ sedan instruktionerna på skärmen.
- **4.** Bekräfta att du vill skydda den valda hårddisken med DriveLock genom att skriva DriveLock i bekräftelsefältet. Tryck sedan på enter.

**OBS!** DriveLock-bekräftelsen är skiftlägeskänslig.

Dina ändringar börjar gälla när datorn startas om.

### **Ange ett DriveLock-lösenord**

Kontrollera att hårddisken sitter i datorn (inte i en extra dockningsenhet eller extern MultiBay).

Skriv användar- eller huvudlösenordet vid ledtexten **DriveLock Password** (DriveLock-lösenord) (med samma tangenter som du använde då du skrev lösenordet) och tryck sedan på enter.

Efter två misslyckade försök att ange lösenordet måste du stänga av datorn och försöka igen.

# **Använda Automatic DriveLock i Computer Setup**

I en miljö med flera användare kan du skapa ett lösenord för Automatic DriveLock. När lösenordet för Automatic DriveLock är aktiverat, skapas ett slumpvist användarlösenord och ett huvudlösenord för DriveLock åt dig. När en användares lösenord godkänns används samma slumpvisa användar- och DriveLock-huvudlösenord för att låsa upp hårddisken.

**OBS!** Du måste ha ett BIOS-administratörslösenord för att komma åt funktionerna i Automatic DriveLock.

#### **Hantera ett automatiskt DriveLock-lösenord**

Så här aktiverar eller inaktiverar du ett Automatic DriveLock-lösenord i Computer Setup:

- **1.** Starta eller starta om datorn och tryck sedan på esc medan meddelandet "Press the ESC key for Startup Menu" (Tryck på ESC för startmenyn) visas längst ned på skärmen.
- **2.** Tryck på f10 så att Computer Setup startar.
- **3.** Välj **Security** (Säkerhet) **> Automatic DriveLock** (Automatiskt DriveLock) med ett pekdon eller piltangenterna och följ sedan instruktionerna på skärmen.

## **Använda brandväggsprogramvara**

Brandväggar är utvecklade för att förhindra obehörig åtkomst till ett system eller ett nätverk. En brandvägg kan vara ett program som du installerar på datorn och/eller i nätverket, eller en lösning som består av både maskinvara och programvara.

Du kan välja mellan två typer av brandväggar:

- Brandvägg på den aktuella datorn Ett program som bara skyddar den dator där det är installerat.
- Nätverksbaserade brandväggar Installeras mellan ditt DSL- eller kabelmodem och ditt hemmanätverk för att skydda alla datorer i nätverket.

När en brandvägg är installerad i ett system övervakas alla data som skickas till och från systemet och jämförs med en uppsättning användardefinierade säkerhetskriterier. Data som inte uppfyller dessa kriterier spärras.

Eventuellt är en brandvägg redan installerad i datorn eller nätverksutrustningen. I annat fall är olika programvarulösningar tillgängliga.

**OBS!** I en del fall kan brandväggen spärra åtkomst till Internetspel, störa skrivare eller fildelning i ett nätverk eller blockera tillåtna e-postbilagor. Du löser problemet tillfälligt genom att inaktivera brandväggen, utföra önskad aktivitet och sedan aktivera brandväggen igen. För att mer permanent lösa problemet måste du konfigurera om brandväggen.

**1.** Om du vill visa eller ändra brandväggsinställningarna väljer du **Dator > YaST**.

**CBS!** När du öppnar YaST uppmanas du att ange rotlösenordet.

**2.** Klicka på **Säkerhet och användare** i vänster ruta och sedan på **Brandvägg** i höger ruta.

**OBS!** När du ändrar brandväggsinställningar uppmanas du att ange rotlösenordet.

# <span id="page-80-0"></span>**Installera tillbehöret säkerhetskabel**

**OBS!** En säkerhetskabel är menad att användas i avvärjande syfte. Den kan inte alltid förhindra att datorn blir skadad eller stulen.

**OBS!** Platsen för säkerhetskabel på din dator kan se annorlunda ut än den som visas på bilden i det här avsnittet. Se [Lära känna datorn på sidan 4](#page-13-0) om du vill veta var platsen för säkerhetskabel sitter på din dator.

- **1.** Dra säkerhetskabeln runt ett fastmonterat föremål.
- **2.** Sätt nyckeln **(1)** i kabellåset **(2)**.
- **3.** För in kabellåset i datorns plats för säkerhetskabel **(3)** och lås sedan kabellåset med nyckeln.

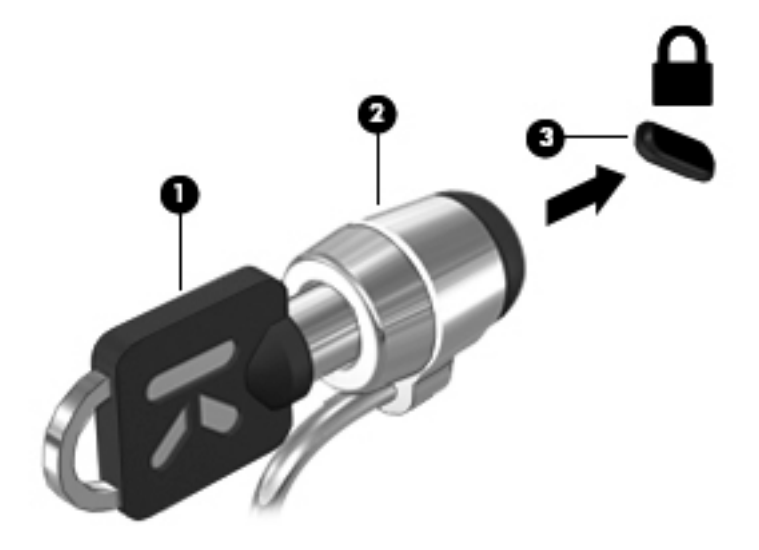

**4.** Ta ut nyckeln och förvara den på en säker plats.

## **Använda fingeravtrycksläsaren (endast vissa modeller)**

Vissa datormodeller har en inbyggd fingeravtrycksläsare. För att kunna använda fingeravtrycksläsaren måste du skapa ett användarkonto med lösenord på datorn. När du gjort det kan du logga in på datorn genom att svepa med ett visst finger.

### **Aktivera fingeravtrycksautentisering under inloggning**

Så här aktiverar du fingeravtrycksautentisering under inloggning:

- **1.** Välj **Dator > YaST**.
- **2.** Ange ditt rotlösenord och klicka sedan på **Fortsätt**.
- **3.** I vänster ruta klickar du på **Maskinvara** och i höger ruta på **Fingeravtrycksläsare**.
- **4.** Välj alternativet **Använd fingeravtrycksläsaren**.

**OBS!** För att kunna registrera ditt fingeravtryck måste du öppna hjälpprogrammet för användaradministration. Du kan starta det här hjälprogrammet från kontodialogrutan genom att markera kryssrutan bredvid **Start user management after finish** (Starta användaradministration som avslutning).

## **Registrera ditt fingeravtryck**

Om du inte registrerade något fingeravtryck när du skapade ditt användarkonto för fingeravtryck, kan du öppna hjälpprogrammet för användaradministration och ändra dina fingeravtrycksinställningar. Så här öppnar du hjälpprogrammet för användaradministration och registrerar ditt fingeravtryck:

- **1.** Välj **Dator > YaST**.
- **2.** Ange ditt rotlösenord och klicka sedan på **Fortsätt**.
- **3.** I vänster ruta klickar du på **Säkerhet och användare** och i höger ruta på **Användar- och gruppadministration**.
- **4.** Välj det konto du vill ändra och klicka sedan på **Redigera**.
- **5.** Klicka på fliken **Plug-Ins** (Plugin-program), **Set the user's fingerprint** (Ställ in användarens fingeravtryck) och **Starta**.
- **6.** Registrera ditt fingeravtryck med hjälp av instruktionerna på skärmen.

**OBS!** Så snart ditt fingeravtryck är registrerat, kan du svepa med fingret över fingeravtrycksläsaren när du vill starta eller låsa upp datorn, eller fortsätta att arbeta efter vänte- eller viloläge, istället för att skriva ett lösenord.

# **11 Säkerhetskopiering och återställning**

Återställningen efter ett systemfel kan aldrig bli mer omfattande än den senaste säkerhetskopian. Allteftersom du lägger till nya program och datafiler bör du fortsätta att säkerhetskopiera systemet regelbundet så att du alltid har en någorlunda aktuell säkerhetskopia.

## **Utföra en systemåterställning**

Med Recovery (Återställning) kan du reparera eller återställa datorn till de ursprungliga fabriksinställningarna. Du kan skapa en HP Factory Image Restore-DVD med hjälp av en installerad eller extern optisk DVD±RW-enhet. Du kan också återställa datorn till det tillstånd den hade på fabriken från HP:s särskilda återställningspartition på hårddisken.

**A VIKTIGT:** Om du använder Recovery raderas allt innehåll på hårddisken, som dessutom formateras om. Alla filer du har skapat och all programvara du har installerat på datorn tas bort permanent. Återställningsverktyget installerar om det ursprungliga operativsystemet och program och drivrutiner från HP som blev installerade på fabriken. Programvara, drivrutiner och uppdateringar som inte blivit installerade av HP måste du installera om manuellt. Personliga filer måste återställas från en säkerhetskopia.

För att kunna återställa datorn med återställnings-DVD:n med HP:s fabriksavbildning måste du först skapa återställningsskivan. Gör så här:

**OBS!** HP rekommenderar att du skapar återställnings-DVD:n med HP:s fabriksavbildning för att ha i händelse av systemfel.

- **1.** Välj **Dator > Fler program**.
- **2.** I vänster ruta klickar du på **Verktyg** och i höger ruta på **Create HP Factory Image Restore DVD** (Skapa återställnings-DVD med HP:s fabriksavbildning).
- **3.** Följ instruktionerna på skärmen och skapa en avbildningsfil för bränning av en återställningsskiva.

Så här återställer du datorn från partitionen:

- **1.** Säkerhetskopiera om möjligt alla dina personliga filer.
- **2.** Sätt in HP Factory Image Restore-DVD:n i den externa optiska enheten och starta om datorn.
- **3.** Tryck på f9 när datorn börjar starta om. Startalternativsmenyn öppnas i Computer Setup.
- **4.** Välj alternativet **Notebook-uppgraderingsplats**.
- **5.** Välj **Ja** med piltangenterna när du uppmanas till det: **Vill du starta systemåterställningen?**
- **6.** Följ instruktionerna på skärmen.

**OBS!** Du kan också återställa datorn från partitionen genom att starta om datorn och sedan trycka på f11-tangenten.

**OBS!** Om du inte kan starta datorn från hårddiskpartitionen med det primära operativsystemet eller från återställningspartitionen och du inte skapat någon systemåterställningsskiva, måste du köpa DVD:n *SUSE Linux Enterprise Desktop Operating System* (Operativsystem för SUSE Linux Enterprise Desktop) för att installera om operativsystemet. I häftet *Worldwide Telephone Numbers* (Telefonnummer för support över hela världen) finns mer information.

## **Säkerhetskopiera information**

Säkerhetskopiera filerna på datorn regelbundet så att du alltid har en aktuell säkerhetskopia. Du kan säkerhetskopiera information manuellt till en extra, extern enhet, en nätverksdisk eller skivor. Säkerhetskopiera systemet vid följande tillfällen:

- Vid regelbundna, schemalagda tider
- Innan du reparerar eller återställer datorn
- Innan du lägger till eller ändrar maskinvara eller programvara

Så här säkerhetskopierar du filerna i din hemkatalog med **Backup Manager Settings** (Inställningar i Backup Manager):

- **1.** Välj **Dator > Fler program > Verktyg > Backup Manager Settings** (Inställningar i Backup Manager) och klicka sedan på knappen **Backup my home directory** (Säkerhetskopiera min hemkatalog).
- **2.** Klicka på **Storage Destination Location** (Lagringsdestination) och välj en plats dit informationen ska säkerhetskopieras.
- **3.** Klicka på **Schedule** (Schemalägg) och välj en tidpunkt då säkerhetskopieringarna ska utföras enligt ett schema.

Om du vill säkerhetskopiera informationen genast, markerar du kryssrutan **Backup Now** (Säkerhetskopiera nu).

**OBS!** Innan du säkerhetskopierar information måste du bestämma var de säkerhetskopierade filerna ska sparas.

**4.** Klicka på knappen Save and Backup (Spara och säkerhetskopiera) så att säkerhetskopieringen börjar och dess inställningar sparas.

Så här återställer du säkerhetskopierade filer:

- **1.** Välj **Dator > Fler program > Verktyg > Backup Manager Restore** (Återställning med Backup Manager).
- **2.** Klicka på **Backup Source** (Källa för säkerhetskopiering) och välj plats för de säkerhetskopierade filerna.
- **3.** Klicka på **Restore Destination** (Destination för återställning) och välj destination för de återställda filerna.
- **4.** Om du vill återställa alla filer från den valda platsen, klickar du på knappen **Restore all files** (Återställ alla filer). Om du vill återställa enbart vissa filer ska du klicka på knappen **Restore selected files** (Återställ valda filer) och sedan klicka på knappen **Select Files** (Välj filer) och välja de filer som ska återställas.
- **5.** Under **Restore Point** (Återställningspunkt) klickar du på tidpunkten och datumet för säkerhetskopieringen.
- **OBS!** Om flera säkerhetskopieringar har gjorts klickar du på knappen **Use the latest version** (Använd den senaste versionen) om du vill återställa den senaste versionen.
- **6.** Klicka på knappen **Restore** (Återställ) när du vill börja återställningen av filerna eller klicka på knappen **Cancel** (Avbryt) om du vill avbryta processen.

# <span id="page-85-0"></span>**12 Computer Setup (BIOS) och Advanced System Diagnostics**

Computer Setup, eller BIOS, styr kommunikationen mellan alla indata- och utdataenheter i systemet (som diskenheter, bildskärm, tangentbord, mus och skrivare). Computer Setup omfattar inställningar för den kringutrustning som är installerad, datorns startföljd och mängden systemminne och utökat minne.

**OBS!** Var väldigt försiktig när du ändrar något i Computer Setup. Blir något fel där kanske datorn inte fungerar som den ska.

## **Starta Computer Setup**

**OBS!** Det går bara att använda ett externt tangentbord eller en mus anslutet/ansluten via en USBport med Computer Setup om stöd för USB är aktiverat.

Gör så här för att starta Computer Setup:

- **1.** Sätt på eller starta om datorn. Tryck på esc när du ser meddelandet "Press the ESC key for Startup Menu" (Tryck på ESC för att öppna startmenyn) längst ner på skärmen.
- **2.** Tryck på f10 för att öppna Computer Setup.

## **Använda Computer Setup**

#### **Navigera och välja alternativ i Computer Setup**

Gör så här för att navigera till och välja i Computer Setup:

- **1.** Sätt på eller starta om datorn. Tryck på esc när du ser meddelandet "Press the ESC key for Startup Menu" (Tryck på ESC för att öppna startmenyn) längst ner på skärmen.
	- Välj en meny eller ett menyalternativ genom att använda tab-tangenten och piltangenterna, och tryck sedan på enter. Du kan även klicka på ett alternativ med ett pekdon.
	- Om du vill rulla uppåt eller nedåt, klicka på uppåtpilen eller nedåtpilen i det övre högra hörnet på skärmen eller använd uppåt- eller nedåtpiltangenten.
	- Tryck på esc för att stänga dialogrutorna och återvända till huvudfönstret i Setup. Följ sedan anvisningarna på skärmen.

<span id="page-86-0"></span>**OBS!** Du kan använda antingen ett pekdon (styrplatta, styrpinne eller USB-mus) eller tangentbordet för att navigera och välja alternativ i Computer Setup.

**2.** Tryck på f10 för att öppna Computer Setup.

Gör något av följande för att stänga menyerna i Computer Setup:

● Klicka på ikonen **Avsluta** i det nedre vänstra hörnet och följ anvisningarna på skärmen för att stänga menyerna utan att spara ändringarna i Computer Setup.

– eller –

Använd tab-tangenten och piltangenterna och välj menyn **File** (Arkiv) **> Ignore Changes and Exit** (Ignorera ändringar och avsluta) och tryck sedan på enter.

– eller –

● Klicka på ikonen **Spara** i det nedre vänstra hörnet och följ sedan anvisningarna på skärmen för att spara ändringarna och stänga menyerna i Computer Setup.

– eller –

Använd tab-tangenten och piltangenterna och välj menyn **File** (Arkiv) **> Save Changes and Exit** (Spara ändringar och avsluta) och tryck sedan på enter.

Dina ändringar börjar gälla när datorn startas om.

### **Återställa fabriksinställningar i Computer Setup**

**OBS!** Hårddiskläget påverkas inte om du återställer standardvärden.

Så här återställer du alla inställningar i Computer Setup till fabriksinställningarna:

- **1.** Sätt på eller starta om datorn. Tryck på esc när du ser meddelandet "Press the ESC key for Startup Menu" (Tryck på ESC för att öppna startmenyn) längst ner på skärmen.
- **2.** Tryck på f10 för att öppna Computer Setup.
- **3.** Välj **File** (Arkiv) **> Restore Defaults** (Återställ standardinställningar) med ett pekdon eller piltangenterna.
- **4.** Följ instruktionerna på skärmen.
- **5.** Spara ändringarna och avsluta genom att klicka på ikonen **Save** (Spara) i det nedre vänstra hörnet av skärmen. Följ sedan instruktionerna på skärmen.

– eller –

Använd piltangenterna och välj menyn **File** (Arkiv) **> Save Changes and Exit** (Spara ändringar och avsluta) och tryck sedan på enter.

Dina ändringar börjar gälla när datorn startas om.

**OBS!** Lösenords- och säkerhetsinställningarna ändras inte när du återställer standardinställningarna från fabriken.

# <span id="page-87-0"></span>**Uppdatera BIOS**

Uppdaterade versioner av den programvara som medföljer datorn kan finnas tillgängliga på HP:s webbplats.

De flesta programvaror och BIOS-uppdateringar på HP:s webbplats är förpackade i komprimerade filer som kallas *SoftPaqs*.

En del nedladdade paket innehåller en fil med namnet Readme.txt. En sådan fil innehåller information om installation och felsökning av filen.

## **Ta reda på BIOS-versionen**

Du kan avgöra om tillgängliga BIOS-uppdateringar innehåller senare BIOS-versioner än de som för tillfället är installerade på datorn genom att ta reda på vilken version av system-BIOS som är installerad.

BIOS-versionsinformationen (som även kallas *ROM-datum* och *system-BIOS*) visas när du startar Computer Setup.

- **1.** Starta Computer Setup.
- **2.** Välj ett pekdon eller piltangenterna och markera **File** (Arkiv) **> System Information** (Systeminformation).
- **3.** Om du vill stänga Computer Setup utan att spara några ändringar klickar du på ikonen **Exit** (Avsluta) i det nedre vänstra hörnet på skärmen och följer sedan anvisningarna på skärmen.

– eller –

Använd tab-tangenten och piltangenterna och välj menyn **File** (Arkiv) **> Ignore Changes and Exit** (Ignorera ändringar och avsluta) och tryck sedan på enter.

**OBS!** Du kan också fastställa BIOS-versionen genom att starta eller starta om datorn och sedan trycka på esc medan meddelandet "Press the ESC key for Startup Menu" (Tryck på ESC för startmenyn) visas längst ned på skärmen och sedan trycka på tangenten f1. Avsluta sedan skärmbilden enligt anvisningarna på skärmen.

## <span id="page-88-0"></span>**Hämta en BIOS-uppdatering**

**VIKTIGT:** Hämta och installera BIOS-uppdateringar endast när datorn är ansluten till en tillförlitlig extern strömkälla via nätadaptern. Annars riskerar du att skada datorn allvarligt eller att installationen avbryts. Du bör varken hämta eller installera en BIOS-uppdatering medan datorn drivs med batteri, är dockad i en valfri dockningsenhet eller är ansluten till en extra strömkälla. Följ dessa anvisningar under nedladdning och installation:

Koppla inte bort strömmen från datorn genom att dra ur strömkabeln från eluttaget.

Stäng inte av datorn och initiera inte vänteläge eller viloläge.

Du får inte sätta i, ta ut, ansluta eller koppla bort någon enhet, kabel eller sladd.

- **1.** Öppna webbläsaren, gå till<http://www.hp.com/support>och välj ditt land eller din region. Gå till den sida på HP:s webbplats där det finns programvara för datorn. Följ instruktionerna på skärmen för identifiering av datorn och nedladdning av önskad BIOS-uppdatering.
- **2.** Klicka på alternativet för nedladdning av programvara och drivrutiner, skriv datorns modellnummer i produktrutan och tryck på enter. Följ instruktionerna på skärmen för identifiering av datorn och nedladdning av önskad BIOS-uppdatering.
- **3.** Klicka på din produkt i listan med modeller.
- **4.** Klicka på rätt operativsystem.
- **5.** Gå till BIOS-sektionen och ladda ned programvarupaketet med BIOS.
- **6.** Följ installationsinstruktionerna som följer med det nedladdade programvarupaketet med BIOS.

**OBS!** När ett meddelande om att installationen är klar visas på skärmen kan du ta bort den nedladdade filen från hårddisken.

# **Använda Advanced System Diagnostics**

Med Advanced System Diagnostics kan du köra diagnostiska tester för att avgöra om datorns maskinvara fungerar som den ska. Följande diagnostiska tester finns i Advanced System Diagnostics:

- Start-up test (Starttest) Det här testet analyserar vilka huvudkomponenter som behövs för att datorn ska starta.
- Run-in test (Tilläggstest) Det här testet upprepar starttestet och söker efter återkommande problem som starttestet inte upptäcker.
- Hard disk test (Hårddisktest) Det här testet analyserar hårddiskens fysiska tillstånd och kontrollerar därefter alla data i varje sektor på hårddisken. Om testet upptäcker en skadad sektor, försöker det att flytta data som finns där till en bra sektor.
- Memory test (Minnestest) Med det här testet kontrolleras minnesmodulernas fysiska skick. Om det rapporterar ett fel, måste minnesmodulerna bytas omedelbart.
- Battery test (Batteritest) Det här testet analyserar batteriets tillstånd och kalibrerar batteriet om så är nödvändigt. Rapportera till HPs kundsupport om batteritestet misslyckas och köp ett nytt batteri.
- System Tune-Up (Systemoptimering) Denna grupp med ytterligare tester kontrollerar datorn för att säkerställa att huvudkomponenterna fungerar korrekt. System Tune-Up kör längre och mer omfattande tester på minnesmodulerna, hårddiskens SMART-attribut, hårddiskens yta, batteriet (och batterikalibreringen), videominnet och WLAN-modulens status.

Du kan visa systeminformation och felloggar i fönstret Advanced System Diagnostics.

Så här startar du Advanced System Diagnostics (Avancerad systemdiagnostik):

- **1.** Starta eller starta om datorn. Tryck på esc när meddelandet "Press the ESC key for Startup Menu" (Tryck på ESC för startmenyn) visas längst ned till vänster på skärmen. Tryck på f2 när startmenyn visas.
- **2.** Klicka på önskat diagnostiskt test och följ sedan instruktionerna på skärmen.

**EX OBS!** Om du måste stoppa ett diagnostiskt test trycker du på esc.

# <span id="page-90-0"></span>**13 MultiBoot**

# **Om enheternas startordning**

När datorn startar, försöker systemet att starta från aktiverade startenheter. Hjälpprogrammet MultiBoot, som aktiveras på fabriken, styr i vilken ordning systemet väljer startenhet. Startenheter kan vara optiska enheter, diskettenheter, ett nätverksgränssnittskort (NIC), hårddiskar och USB-enheter. Startenheter innehåller startbara medier eller filer som datorn behöver för att starta och fungera korrekt.

**OBS!** Vissa startenheter måste aktiveras i Computer Setup för att kunna tas med i startordningen.

Datorns fabriksinställning är att välja startenhet genom att söka efter aktiverade startenheter och diskplatser i följande ordning:

**OBS!** Vissa av startenheterna och diskplatserna på listan kanske inte kan användas med din dator.

- Notebook upgrade bay (Notebook-uppgraderingsplats)
- Optical drive (Optisk enhet)
- Notebook hard drive (Hårddisk i notebook-datorn)
- USB diskette drive (USB-diskettenhet)
- USB CD-ROM (USB-CD-ROM)
- USB hard drive (USB-hårddisk)
- Notebook Ethernet (Ethernet i notebook-dator)
- Secure Digital (SD) Memory Card
- Docking station upgrade bay (Dockningsstationens uppgraderingsfack)
- External SATA drive (Extern SATA-enhet)

Du kan ändra i vilken ordning datorn ska söka efter en startenhet genom att ändra startordningen i Computer Setup. Du kan också trycka på esc medan meddelandet "Press the ESC key for Startup Menu" (Tryck på ESC för startmenyn) visas längst ned på skärmen och sedan trycka på f9. När du trycker på f9 visas en meny med de aktuella startenheterna, där du kan välja en startenhet. Du kan även använda MultiBoot Express för att ställa in datorn så att du blir ombedd att ange startplats varje gång datorn startas eller startas om.

## <span id="page-91-0"></span>**Aktivera startbara enheter i Computer Setup**

Datorn kan starta från en USB-enhet eller en nätverksenhet (NIC) endast om den enheten först har aktiverats i Computer Setup.

Så här startar du Computer Setup och aktiverar en USB- eller NIC-enhet som startenhet:

- **1.** Starta eller starta om datorn och tryck sedan på esc medan meddelandet "Press the ESC key for Startup Menu" (Tryck på ESC för startmenyn) visas längst ned på skärmen.
- **2.** Tryck på f10 så att Computer Setup startar.
- **3.** Om du vill aktivera startbara medier i USB-enheter eller i enheter som sitter i en extra dockningsenhet (endast vissa modeller) väljer du **System Configuration** (Systemkonfiguration) **> Device Configurations** (Enhetskonfigurationer) med ett pekdon eller piltangenterna. Kontrollera att **USB legacy support** (USB-stöd för äldre system) har valts.
- **OBS!** Alternativet USB Port (USB-port) måste vara aktiverat för att man ska kunna använda USB-stöd för äldre system. Porten aktiveras på fabriken. Om porten blir inaktiverad ska du återaktivera den genom att välja **System Configuration** (Systemkonfiguration) **> Port Options** (Portalternativ) och sedan **USB Port** (USB-port).

– eller –

Om du vill aktivera en NIC-enhet väljer du **System Configuration** (Systemkonfiguration) **> Boot Options** (Startalternativ) och sedan **PXE Internal NIC boot** (PXE intern NIC-start).

**4.** Spara ändringarna och avsluta Computer Setup genom att klicka på **Save** (Spara) i det nedre vänstra hörnet av skärmen. Följ sedan instruktionerna på skärmen.

– eller –

Använd piltangenterna och välj menyn **File** (Arkiv) **> Save Changes and Exit** (Spara ändringar och avsluta) och tryck sedan på enter.

Dina ändringar börjar gälla när datorn startas om.

**OBS!** Gör så här om du vill ansluta en nätverksenhet till en PXE- (Preboot eXecution Environment) eller RPL-server (Remote Program Load) utan att använda MultiBoot: Tryck på esc när meddelandet "Press the ESC key for Startup Menu" (Tryck på ESC för startmenyn) visas längst ner på skärmen och tryck sedan snabbt på f12.

# <span id="page-92-0"></span>**Innan du ändrar startordningen**

Tänk på följande innan du ändrar startordningen:

- När datorn startar om efter en ändring av startordningen, försöker den starta enligt den nya startordningen.
- Om det finns mer än en typ av startenhet, försöker datorn använda den första enheten av varje typ (gäller inte optiska enheter). Om datorn t.ex. är ansluten till en extra dockningsenhet (endast vissa modeller) som innehåller en hårddisk, kommer denna hårddisk att visas som USBhårddisk i startordningen. Om systemet försöker starta från denna USB-hårddisk och misslyckas, försöker den inte starta från hårddisken på den egna hårddiskplatsen. Istället försöker den starta från nästa typ av enhet i startordningen. Om det emellertid finns två optiska enheter och den första optiska enheten inte startar (antingen därför att den inte innehåller något medium eller därför att mediet inte är en startbar skiva), försöker systemet starta den andra optiska enheten.
- Om du ändrar startordningen ändras också de logiska enhetsbeteckningarna. Om du till exempel startar från en CD-ROM-enhet med en skiva formaterad som enhet C, blir den CD-ROM-enheten enhet C och hårddisken i hårddiskplatsen blir enhet D.
- Datorn startar från en NIC-enhet endast om enheten har aktiverats på menyn Built-In Device Options (Alternativ för inbyggda enheter) i Computer Setup och om start från den enheten har aktiverats på menyn Boot Options (Startalternativ) i Computer Setup. Att starta från en NICenhet påverkar inte de logiska enhetsbeteckningarna, eftersom ingen enhetsbokstav är associerad med NIC-enheten.
- Enheter i en extra dockningsenhet (endast vissa modeller) behandlas som externa USB-enheter i startordningen.

# <span id="page-93-0"></span>**Välja MultiBoot-inställningar**

Du kan använda MultiBoot på följande sätt:

- Ställ in en ny startordning som datorn ska använda varje gång den startar genom att ändra startordningen i Computer Setup.
- Välj startenhet dynamiskt så här: Tryck på esc medan meddelandet "Press the ESC key for Startup Menu" (Tryck på ESC för startmenyn) visas längst ned på skärmen och tryck sedan på f9 så att menyn Boot Device Options (Alternativ för startenheter) öppnas.
- Använd MultiBoot Express och ställ in varierbara startordningar. Den här funktionen frågar efter en startenhet varje gång datorn startas eller startas om.

## **Ställa in en ny startordning i Computer Setup**

Så här startar du Computer Setup och ställer in en startenhetsordning som datorn sedan ska använda varje gång den startas eller startas om:

- **1.** Starta eller starta om datorn och tryck sedan på esc medan meddelandet "Press the ESC key for Startup Menu" (Tryck på ESC för startmenyn) visas längst ned på skärmen.
- **2.** Tryck på f10 så att Computer Setup startar.
- **3.** Välj listan **Legacy Boot Order** (Startordning) med ett pekdon eller piltangenterna och tryck sedan på enter.
- **4.** Flytta enheten uppåt i startordningen genom att klicka på uppåtpilen eller trycka på +.

– eller –

Flytta enheten nedåt i startordningen genom att klicka på nedåtpilen eller trycka på -.

**5.** Spara ändringarna och avsluta Computer Setup genom att klicka på **Save** (Spara) i det nedre vänstra hörnet av skärmen. Följ sedan instruktionerna på skärmen.

– eller –

Använd piltangenterna och välj menyn **File** (Arkiv) **> Save Changes and Exit** (Spara ändringar och avsluta) och tryck sedan på enter.

Dina ändringar börjar gälla när datorn startas om.

## **Dynamiskt välja en startenhet med hjälp av f9-prompten**

Så här väljer du dynamiskt en startenhet för den nuvarande startsekvensen:

- **1.** Öppna menyn Select Boot Device (Välj startenhet) genom att starta eller starta om datorn och sedan trycka på esc medan meddelandet "Press the ESC key for Startup Menu" (Tryck på ESC för startmenyn) visas längst ned på skärmen.
- **2.** Tryck på f9.
- **3.** Välj en startenhet med ett pekdon eller piltangenterna och tryck sedan på enter.

Ändringarna börjar gälla omedelbart.

## <span id="page-94-0"></span>**Ställa in en ledtext för MultiBoot Express**

Så här startar du Computer Setup och ställer in datorn på att visa MultiBoots startplatsmeny varje gång datorn startas eller startas om:

- **1.** Starta eller starta om datorn och tryck sedan på esc medan meddelandet "Press the ESC key for Startup Menu" (Tryck på ESC för startmenyn) visas längst ned på skärmen.
- **2.** Tryck på f10 så att Computer Setup startar.
- **3.** Välj **System Configuration** (Systemkonfiguration) **> Boot Options** (Startalternativ) med ett pekdon eller piltangenterna och tryck sedan på enter.
- **4.** I fältet **Multiboot Express Popup Delay (Sec)** (Fördröjning av MultiBoot Express (sek)) väljer du hur många sekunder startplatsmenyn ska visas innan den aktuella MultiBoot-inställningen återställs. (Om du väljer 0, visas inte Express Boots startplatsmeny.)
- **5.** Spara ändringarna och avsluta Computer Setup genom att klicka på **Save** (Spara) i det nedre vänstra hörnet av skärmen. Följ sedan instruktionerna på skärmen.

– eller –

Använd piltangenterna och välj menyn **File** (Arkiv) **> Save Changes and Exit** (Spara ändringar och avsluta) och tryck sedan på enter.

Dina ändringar börjar gälla när datorn startas om.

### **Ange inställningar för MultiBoot Express**

När Express Boot-menyn visas under start har du följande alternativ:

- Specificera en startenhet från menyn Express Boot (Snabbstart) genom att välja önskad inställning inom den tilldelade tiden. Tryck sedan på enter.
- Du kan förhindra att datorn automatiskt ställs in på den nuvarande MultiBoot-inställningen genom att trycka på valfri tangent innan den tilldelade tiden löpt ut. Datorn startar inte förrän du väljer en startenhet och trycker på enter.
- Du kan låta datorn starta enligt de nuvarande MultiBoot-inställningarna genom att vänta tills den tilldelade tiden löpt ut.

# <span id="page-95-0"></span>**A Felsökning och support**

## **Felsökning**

I följande avsnitt beskrivs ett antal vanliga problem och lösningar.

### **Det går inte att starta datorn**

Om datorn inte startar när du trycker på strömknappen, kan du försöka hitta orsaken på något av följande sätt:

Om datorn är ansluten till ett eluttag ska du kontrollera att det fungerar genom att ansluta en annan elektrisk apparat dit.

**OBS!** Använd bara den nätadapter som medföljer datorn eller en som godkänts av HP för användning med den här datorn.

Om datorn är ansluten till en annan extern strömkälla än ett eluttag, ska du ansluta datorn till ett eluttag med hjälp av nätadaptern. Kontrollera att det inte är något fel på strömkabelns och nätadapterns kontakter.

### **Datorskärmen är svart**

Om du inte har stängt av datorn men skärmen ändå är svart, kan en eller flera av följande inställningar vara orsaken:

- Datorn kan vara inställd i vänteläge eller viloläge. Avsluta vänte- eller viloläget genom att trycka snabbt på strömknappen. Vänteläge och viloläge är energibesparande funktioner som stänger av skärmen. Vänteläge och viloläge kan initieras av systemet när datorn är på men inte används, eller när datorn har nått en kritiskt låg batterinivå. Du ändrar dessa och andra energiinställningar genom att högerklicka på ikonen **Batteri** i meddelandefältet längst till höger i aktivitetsfältet och sedan klicka på **Egenskaper**.
- Datorn kan vara inställd på att inte visa bilden på datorskärmen. Överför bilden till datorskärmen genom att trycka på fn+f4. När en extra, extern visningsenhet, till exempel en bildskärm, ansluts till datorn kan bilden på de flesta datormodeller visas på datorns skärm, den externa bildskärmen eller på datorns skärm och den externa skärmen samtidigt. Om du trycker ned fn+f4 upprepade gånger växlar bilden mellan datorns bildskärm, en eller flera externa bildskärmar och samtidig visning på alla enheter.

### **Programvaran fungerar inte som den ska**

Om programmet inte svarar eller svarar felaktigt startar du om datorn genom att välja **Dator > Stäng av > Starta om**. Gå till nästa avsnitt, [Datorn är på men ger ingen respons på sidan 87](#page-96-0), om det inte går att starta om datorn på detta sätt.

## <span id="page-96-0"></span>**Datorn är på men ger ingen respons**

Om datorn är startad utan att ge någon respons på programvaru- eller tangentbordskommandon, kan du försöka med följande nödavstängningsprocedurer i den angivna ordningen tills datorn stängs av:

A VIKTIGT: När du tillämpar nödavstängningsprocedurer förlorar du all information som inte sparats.

- Håll ned strömknappen i minst 5 sekunder.
- Koppla bort datorn från nätström och ta ut batteriet.

### **Datorn är ovanligt varm**

Det är normalt att datorn känns varm under användning. Om datorn känns *ovanligt* varm kan den dock vara överhettad på grund av att en ventilationsöppning är blockerad.

Om du misstänker att det är överhettning som orsakar felet bör du låta datorn svalna till rumstemperatur. Kontrollera att inga ventilationsöppningar är blockerade när du använder datorn.

**VARNING:** Minska risken för värmerelaterade skador eller överhettning genom att inte ha datorn direkt i knäet eller blockera datorns luftventiler. Använd bara datorn på en hård, plan yta. Se till att ingen hård yta som en närliggande skrivare eller mjuka ytor som kuddar, mattor eller klädesplagg blockerar luftflödet. Låt inte nätadaptern ha direktkontakt med huden eller mjuka ytor, till exempel kuddar, tjocka mattor eller klädesplagg, under drift. Yttemperaturen på de delar av datorn och nätadaptern som är åtkomliga för användaren följer de temperaturgränser som har definierats av International Standard for Safety of Information Technology Equipment (IEC 60950).

**OBS!** Datorns fläkt startar automatiskt för att kyla interna komponenter och skydda mot överhettning. Det är normalt att den interna fläkten slås på och av under drift.

### **En extern enhet fungerar inte**

Gör så här om en extern enhet inte fungerar som förväntat:

- Starta enheten enligt tillverkarens instruktioner.
- Kontrollera att det inte är något fel på enhetens kontakter.
- Kontrollera att enheten får ström.
- Kontrollera att enheten, särskilt om den är äldre, är kompatibel med operativsystemet.
- Kontrollera att rätt drivrutiner är installerade och uppdaterade.

### **Den trådlösa nätverksanslutningen fungerar inte**

Gör så här om en trådlös nätverksanslutning inte fungerar som förväntat:

- Aktivera eller inaktivera en trådlös eller trådbunden nätverksenhet genom att högerklicka på ikonen **Nätverksanslutning** i meddelandefältet längst till höger i aktivitetsfältet. Om du vill aktivera enheter markerar du kryssrutan från menyalternativet. Avmarkera kryssrutan om du vill inaktivera enheten.
- Kontrollera att den trådlösa enheten är startad.
- Kontrollera att ingenting är i vägen för datorns trådlösa antenner.
- <span id="page-97-0"></span>● Kontrollera att kabel- eller DSL-modemet och dess strömkabel är korrekt anslutna och att lamporna lyser.
- Kontrollera att routern eller åtkomstpunkten för trådlös kommunikation är korrekt ansluten till nätadaptern och kabel- eller DSL-modemet och att lamporna lyser.
- Koppla bort och återanslut alla kablar. Stäng sedan av strömmen och slå på den igen.

## **Det optiska skivfacket öppnas inte när jag vill ta ut en CD eller DVD**

- **1.** För i ena änden av ett gem **(1)** i utmatningshålet på enhetens frontpanel.
- **2.** Tryck försiktigt in gemet tills skivfacket frigörs och dra sedan ut facket **(2)** tills det tar stopp.
- **3.** Ta ut skivan **(3)** ur facket genom att försiktigt trycka ned spindeln medan du lyfter upp skivans ytterkanter. Håll skivan i kanterna och ta inte på de plana ytorna.

**OBS!** Luta försiktigt på skivan när du tar ut den om facket inte är helt åtkomligt.

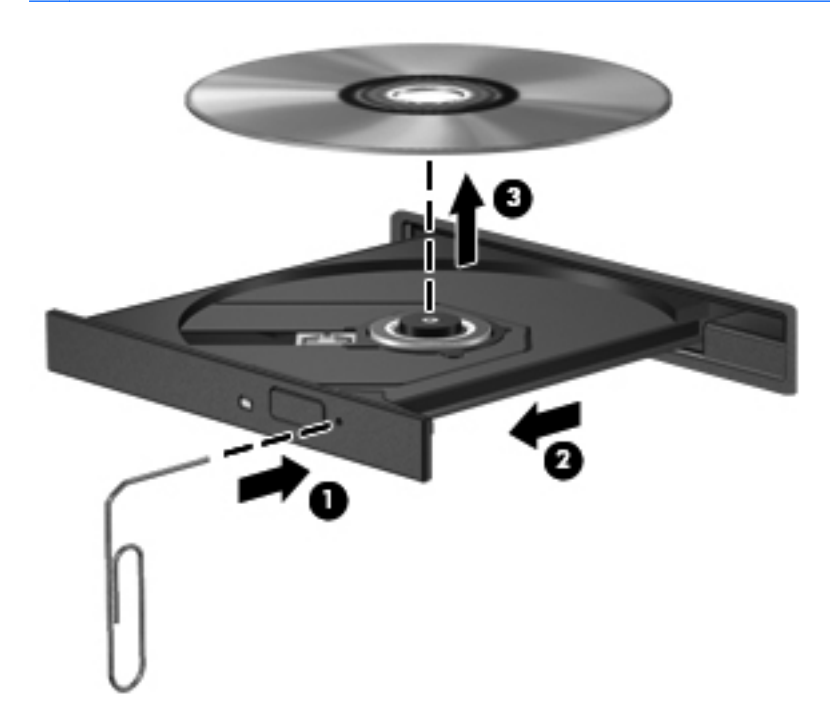

**4.** Stäng skivfacket och placera skivan i ett skyddsfodral.

## <span id="page-98-0"></span>**Datorn kan inte detektera den optiska enheten**

Om operativsystemet inte kan detektera en installerad enhet kan det bero på att enhetens drivrutin saknas eller är förstörd.

- **1.** Ta ut eventuella skivor ur den optiska enheten.
- **2.** Klicka på **Dator** och sedan **Systemövervakare**.
- **3.** Leta reda på lagringskontrollern i kolumnen **Typ** på fliken **Maskinvara**.
- **4.** Klicka i triangeln bredvid enheterna tills du hittar din optiska enhet. Om enheten finns med i listan bör den fungera korrekt.

#### **Skivan spelas inte**

- Spara ditt arbete och stäng alla öppna program innan du spelar en CD eller DVD.
- Logga ut från Internet innan du spelar en CD eller DVD.
- Var noga med att sätta in skivan rätt.
- Kontrollera att skivan är ren. Rengör skivan om det behövs med renat vatten och en luddfri duk. Torka från mitten av skivan ut mot kanten.
- Se efter om det finns repor på skivan. Om du hittar repor kan du behandla skivan med en reparationssats för optiska skivor, som finns i många elektronikbutiker.
- Inaktivera vänteläget innan du spelar skivan.

Initiera inte viloläge eller vänteläge när en skiva spelas. Om du gör det kan du få ett varningsmeddelande som frågar om du vill fortsätta. Klicka på **Nej** om det här meddelandet visas. När du klickar på Nej kan något av följande inträffa:

Uppspelningen återupptas.

– eller –

◦ Multimediaprogrammets uppspelningsfönster stängs. Om du vill fortsätta att spela skivan, klickar du på knappen **Spela** i multimediaprogrammet så att skivan startas om. I sällsynta fall kan du behöva avsluta programmet och starta om det.

#### **Filmen visas inte på den externa bildskärmen**

- **1.** Om både datorbildskärmen och den externa bildskärmen är startade, ska du trycka på fn+f4 en eller flera gånger så att bildvisningen växlar mellan bildskärmarna.
- **2.** Konfigurera bildskärmsinställningarna så att den externa bildskärmen blir huvudskärm:
	- **a.** Högerklicka i ett tomt område på datorns skrivbord och välj **Skärmupplösning**.
	- **b.** Ange en huvudskärm och en sekundär skärm.

**OBS!** När du använder båda bildskärmarna visas inte DVD-bilden på en skärm som är definierad som sekundär.

### <span id="page-99-0"></span>**Processen med att bränna en skiva startar inte eller avstannar innan den är klar**

- Se till att alla andra program är avslutade.
- Gå ur vänteläget och viloläget.
- Kontrollera att du använder rätt typ av skiva för din enhet.
- Kontrollera att skivan sitter rätt.
- Välj en långsammare lagringshastighet och försök igen.
- Om du kopierar en skiva ska du spara informationen från källskivan på hårddisken innan du försöker bränna innehållet på en ny skiva. Sedan kan du bränna informationen från hårddisken.

## **Kontakta kundsupport**

Om informationen i den här handboken inte besvarar dina frågor, kan du kontakta HP:s kundsupport:

<http://www.hp.com/go/contactHP>

**CBS!** Information om support över hela världen finns här: [http://welcome.hp.com/country/us/en/](http://welcome.hp.com/country/us/en/wwcontact_us.html) [wwcontact\\_us.html.](http://welcome.hp.com/country/us/en/wwcontact_us.html)

Här kan du göra följande:

Chatta med en HP-tekniker.

**OBS!** När chatt med teknisk support inte är tillgänglig på ett visst språk, ges den på engelska.

- Skicka e-post till HP:s kundsupport.
- Hitta telefonnummer till HP:s kundsupport över hela världen.
- Hitta ett HP-servicecenter.

## <span id="page-100-0"></span>**Etiketter**

På etiketterna som sitter på datorn finns information som du kan behöva när du felsöker systemet eller reser utomlands med datorn:

● Serienummeretikett – Innehåller viktig information:

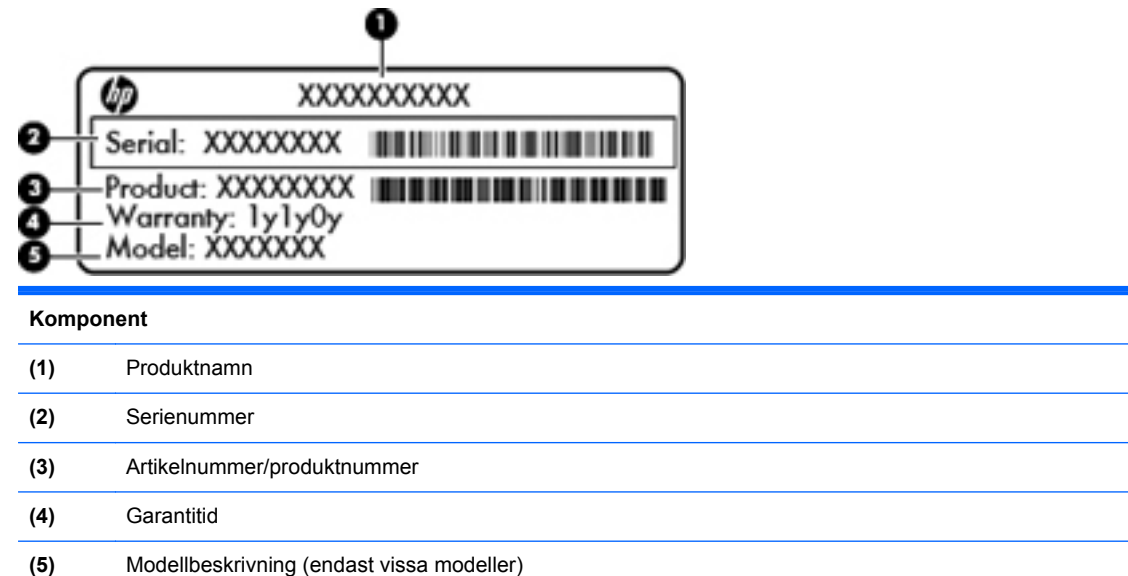

Ha denna information till hands när du kontaktar teknisk support. Serienummeretiketten sitter på insidan av batterifacket.

- Etikett med föreskrifter Visar föreskrifter som gäller för datorn. Denna etikett sitter på insidan av serviceluckan.
- En eller flera certifieringsetiketter för trådlöst (endast vissa modeller) Visar information om trådlösa enheter och typgodkännanden för några av de länder och regioner där enheterna har godkänts för användning. Om din datormodell inkluderar en eller flera trådlösa enheter, följer en eller flera certifieringsetiketter med datorn. Du kan behöva denna information när du reser utomlands. Certifieringsetiketter för trådlöst sitter på insidan av serviceluckan.

# **B Rengöra datorn**

# **Rengöringsprodukter**

Använd följande produkter när du rengör och desinficerar datorn.

- Dimetylbenzylammoniumklorid med 0,3 procents maximal koncentration (t.ex. antibakteriella engångsservetter, som finns av en mängd olika märken).
- Alkoholfri rengöringsvätska för glas
- Vatten med mild tvållösning
- Torr rengöringsduk av mikrofiber eller sämskskinn (oljefri trasa utan statisk elektricitet)
- Tygdukar utan statisk elektricitet

**NUKTIGT:** Använd inte följande produkter:

Starka lösningsmedel, exempelvis alkohol, aceton, ammoniumklorid, metylenklorid och kolväten, som kan skada datorns yta permanent.

Fibermaterial som t.ex pappershanddukar, som kan repa datorn. Med tiden samlas smuts och rengöringsmedel i reporna.

# **Rengöringsprocedurer**

Följ procedurerna i det här avsnittet när du rengör datorn.

A VARNING: Rengör inte datorn när den är på. Du kan få en stöt och komponenterna kan skadas.

Stäng av datorn eller din Tablet PC.

Koppla bort nätströmmen.

Koppla bort alla strömdrivna externa enheter.

**VIKTIGT:** Spreja inte rengöringsmedel eller annan vätska direkt på en dators eller Tablet PC:s yta. Vätskedroppar på ytan kan orsaka permanenta skador på interna komponenter.

### **Rengöra bildskärmen**

Torka försiktigt av skärmen med en mjuk, luddfri trasa lätt fuktad med *alkoholfritt* glasrengöringsmedel. Kontrollera att bildskärmen är torr innan du fäller ned den.

### **Rengöra sidorna och locket**

Rengör och desinficera sidorna och locket med en mjuk duk av mikrofiber eller sämskskinn fuktad med ett av rengöringsmedlen ovan eller med en godkänd antibakteriell engångsservett.

**OBS!** Det går lättare att rengöra datorns hölje om du torkar i cirklar.

## **Rengöra styrplattan och tangentbordet**

**VIKTIGT:** Se till att vätska inte hamnar mellan tangenterna när du rengör styrplattan och tangentbordet. Det kan ge permanenta skador på de interna komponenterna.

- Rengör och desinficera styrplattan och tangentbordet med en mjuk duk av mikrofiber eller sämskskinn fuktad med ett av rengöringsmedlen ovan eller med en godkänd antibakteriell engångsservett.
- Du kan förhindra att tangenterna fastnar samt avlägsna damm, ludd och partiklar från tangentbordet genom att använda en behållare med komprimerad luft med rörmunstycke.
- **VARNING:** Rengör aldrig tangentbordet med ett dammsugarmunstycke. Du kan få en elektrisk stöt och de interna komponenterna kan skadas. En dammsugare kan dessutom lämna efter sig smuts på tangentbordsytan.

# <span id="page-103-0"></span>**C Specifikationer**

## **Ineffekt**

I det här avsnittet hittar du information om strömförsörjning, som kan vara till hjälp när du planerar att resa utomlands med datorn.

Datorn drivs med likström som kan tillföras från en växel- eller likströmskälla. Växelströmskällan måste vara inställd på 100–240 V, 50–60 Hz. Även om datorn kan drivas av en fristående likströmskälla, rekommenderar vi att den endast drivs med en växelströmsadapter eller en likströmskälla som HP har levererat och godkänt för användning med datorn.

Datorn kan hantera likström inom följande specifikationer.

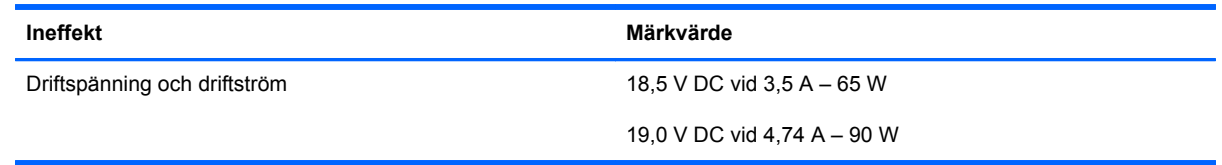

**OBS!** Denna produkt har utformats för IT-strömsystem i Norge med en fas-till-fas-spänning som inte överstiger 265 V rms.

**OBS!** Information om datorns driftspänning och driftström finns på systemets etikett med föreskrifter på insidan av serviceluckan.

# <span id="page-104-0"></span>**Driftsmiljö**

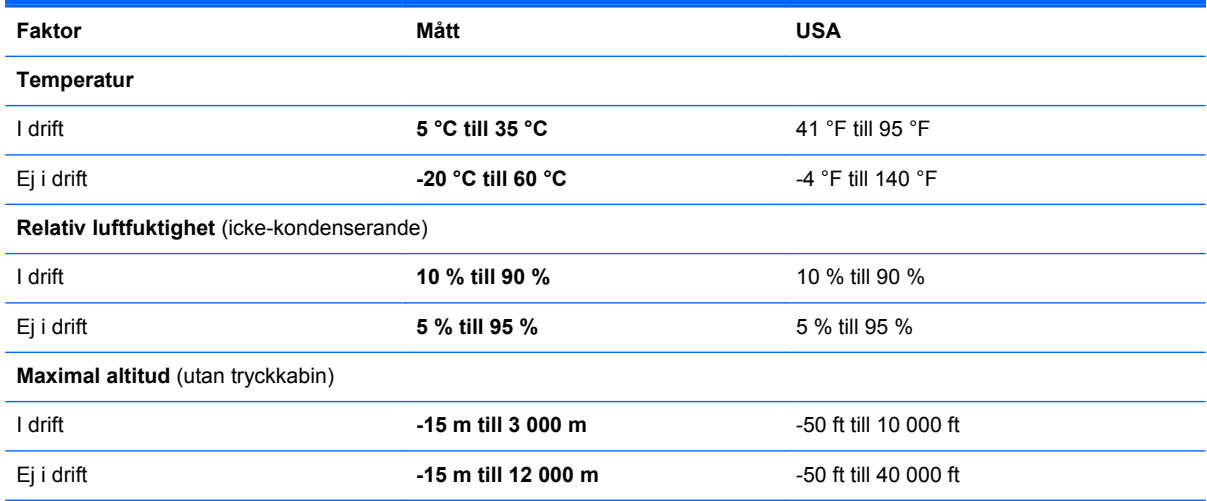

# <span id="page-105-0"></span>**D Elektrostatisk urladdning**

Elektrostatisk urladdning definieras som frigörandet av statisk elektricitet när två objekt kommer i kontakt med varandra, exempelvis stöten du kan få när du går på en matta och sedan rör vid ett dörrhandtag av metall.

En elektrostatisk urladdning från fingrar eller andra elektrostatiska ledare kan skada elektroniska komponenter. Förebygg skador på datorn, skador på en enhet eller att viktig information går förlorad genom att tänka på följande:

- Om borttagnings- eller installationsinstruktionerna uppmanar dig att göra datorn strömlös, ska du dra ur kontakten efter det att du har jordat dig ordentligt och innan du tar bort ett hölje.
- Förvara komponenterna i deras antistatiska förpackningar tills du är redo att installera dem.
- Undvik att röra vid stift, ledare och kretsar. Hantera elektroniska komponenter så lite som möjligt.
- Använd icke-magnetiska verktyg.
- Ladda ur all statisk elektricitet genom att röra vid en omålad metallyta på en komponent innan du hanterar den.
- Om du tar bort en komponent måste du lägga den i en antistatisk förpackning.

Kontakta kundsupport om du behöver mer information om statisk elektricitet eller hjälp med att ta bort eller installera komponenter.

# **Index**

#### **A**

ange ett BIOSadministratörslösenord [68](#page-77-0) ansluta till ett WLAN [24](#page-33-0) avstängning [40](#page-49-0)

#### **B**

batteri byta [43](#page-52-0) driftstid [44](#page-53-0) förvara [46](#page-55-0) kassera [47](#page-56-0) ladda [44](#page-53-0) låga batteriladdningsnivåer [45](#page-54-0) spara ström [46](#page-55-0) ström [42](#page-51-0) ta ut [43](#page-52-0) temperatur [46](#page-55-0) batteriets frikopplingsmekanism [19](#page-28-0) batterifack [19](#page-28-0) batterilampa [13](#page-22-0), [16](#page-25-0) besparing, ström [46](#page-55-0) bildskärm, växla [29](#page-38-0) bildskärmens ljusstyrka, tangenter [29](#page-38-0) BIOS hämta en uppdatering [79](#page-88-0) ta reda på version [78](#page-87-0) uppdatera [78](#page-87-0) BIOS administratörslösenord ange [68](#page-77-0) hantera [68](#page-77-0) skapa [68](#page-77-0) Bluetooth-enhet [27](#page-36-0) Bluetooth-etikett [91](#page-100-0) brandvägg [26](#page-35-0)

#### **C**

caps lock-lampa, identifiera [5,](#page-14-0) [6](#page-15-0) Computer Setup aktivera startbara enheter [82](#page-91-0) lösenord skapade i [67](#page-76-0) navigera och välja [76](#page-85-0) ställa in ledtext för MultiBoot Express [85](#page-94-0) ställa in startordning [84](#page-93-0) återställa fabriksinställningarna [77](#page-86-0)

#### **D**

driftsmiljö [95](#page-104-0) DriveLock-lösenord hantera [69](#page-78-0) skapa [69](#page-78-0)

#### **E**

elektrostatisk urladdning [96](#page-105-0) enheter externa [62](#page-71-0) hantera [49](#page-58-0) hård- [62](#page-71-0) optiska [62](#page-71-0) startordning [81](#page-90-0) enhetsmedier [41](#page-50-0) etiketter bestämmelser [91](#page-100-0) Bluetooth [91](#page-100-0) serienummer [91](#page-100-0) trådlöst, certifiering [91](#page-100-0) WLAN [91](#page-100-0) externa enheter [62](#page-71-0) externa tillvalsenheter, använda [62](#page-71-0) extern bildskärm, port [15](#page-24-0), [16](#page-25-0) extern enhet [62](#page-71-0)

#### **F**

fack, optisk enhet som laddas via [56](#page-65-0) felsökning fack för optisk skiva [88](#page-97-0) optisk enhet, detektera [89](#page-98-0) skiva, bränna [90](#page-99-0) skiva, spela [89](#page-98-0) felsökning, extern bildskärm [89](#page-98-0) fingeravtrycksläsare [71](#page-80-0) identifiera [8,](#page-17-0) [9](#page-18-0) fn-tangent, identifiera [10](#page-19-0), [11,](#page-20-0) [29](#page-38-0) funktionstangenter identifiera [10,](#page-19-0) [11](#page-20-0) föreskrifter föreskrifter, etikett [91](#page-100-0) trådlöst, certifieringsetiketter [91](#page-100-0) företags-WLAN, ansluta [24](#page-33-0) förvara batteri [46](#page-55-0)

#### **H**

hantera BIOSadministratörslösenord [68](#page-77-0) hantera ett DriveLock-lösenord [69](#page-78-0) HD-enheter, ansluta [38](#page-47-0) HDMI, konfigurera ljud [39](#page-48-0) HDMI-port, ansluta [38](#page-47-0) HDMI-port, identifiera [15](#page-24-0), [16](#page-25-0) hubbar [60](#page-69-0) hårddisk externa [62](#page-71-0) installera [55](#page-64-0) ta ut [53](#page-62-0) hårddisk, identifiera [19](#page-28-0) hårddisklampa [12](#page-21-0) högtalare, identifiera [7](#page-16-0), [9](#page-18-0) hörlurar (jack för ljudutgång) [12](#page-21-0)

#### **I**

ikoner nätverk [23](#page-32-0) trådbundet nätverk [23](#page-32-0) trådlöst [23](#page-32-0) inbyggd numerisk knappsats, identifiera [11](#page-20-0), [31](#page-40-0) inbäddade numeriska tangenter, identifiera [10](#page-19-0) inbäddad numerisk knappsats, identifiera [30](#page-39-0) ineffekt [94](#page-103-0) ingång, ström [13,](#page-22-0) [16](#page-25-0) installera ett trådlöst nätverk (WLAN) [25](#page-34-0) installera Internetanslutning [25](#page-34-0) interna mikrofoner, identifiera [17,](#page-26-0) [18](#page-27-0) intern skärmströmbrytare [17](#page-26-0), [18](#page-27-0)

#### **J**

jack ljudingång (mikrofon) [12](#page-21-0) ljudutgång (hörlurar) [12](#page-21-0) nätverk [15,](#page-24-0) [16](#page-25-0) RJ-45 (nätverk) [15](#page-24-0), [16](#page-25-0) jack för ljudingång (mikrofon), identifiera [12](#page-21-0) jack för ljudutgång (hörlurar), identifiera [12](#page-21-0)

#### **K**

kablar LAN [27](#page-36-0) USB [61](#page-70-0) knappar höger på styrplattan [4](#page-13-0) ström [7,](#page-16-0) [9](#page-18-0) trådlöst [8](#page-17-0), [9](#page-18-0) utmatning av optisk enhet [13](#page-22-0), [14](#page-23-0) webbläsare [7,](#page-16-0) [9](#page-18-0) vänster på styrplattan [4](#page-13-0) knappsats [30](#page-39-0) komponenter bildskärm [17](#page-26-0) framsidan [12](#page-21-0) höger sida [13](#page-22-0) ovansidan [4](#page-13-0)

undersidan [19](#page-28-0) vänster sida [15](#page-24-0) konfigurera ljud för HDMI [39](#page-48-0) kontrollera ljudfunktioner [36](#page-45-0) kortplatser säkerhetskabel [15](#page-24-0), [16](#page-25-0) kritisk batteriladdningsnivå [45](#page-54-0)

#### **L**

ladda batterier [44](#page-53-0) lampa för inbyggd webbkamera, identifiera [17,](#page-26-0) [18](#page-27-0) lampa för optisk enhet, identifiera [13,](#page-22-0) [14](#page-23-0) lampor batteri [13,](#page-22-0) [16](#page-25-0) caps lock [5](#page-14-0), [6](#page-15-0) hårddisk [12](#page-21-0) nätadapter [13](#page-22-0), [16](#page-25-0) ström [5,](#page-14-0) [6](#page-15-0) trådlöst [5](#page-14-0), [6](#page-15-0) webbkamera [17](#page-26-0), [18](#page-27-0) LAN (lokalt nätverk) ansluta kabel [27](#page-36-0) kabel, nödvändig [27](#page-36-0) ljudavstängningsknapp, identifiera [30](#page-39-0) liudfunktioner [35](#page-44-0) ljudfunktioner, kontrollera [36](#page-45-0) logiska enhetsbeteckningar [83](#page-92-0) låg batteriladdningsnivå [45](#page-54-0) läsbara medier [41](#page-50-0) lösenord skapa i Computer Setup [67](#page-76-0) skapa i operativsystemet [67](#page-76-0)

#### **M**

mediekontroller, tangenter [30](#page-39-0) mediekort definition [59](#page-68-0) stoppa [60](#page-69-0) sätta i [59](#page-68-0) ta bort [59](#page-68-0) mediekortläsare [12](#page-21-0) mikrofon (jack för ljudingång), identifiera [12](#page-21-0) minnesmodul identifiera [19](#page-28-0)

sätta i [64](#page-73-0) ta bort [63](#page-72-0) MultiBoot Express [81,](#page-90-0) [85](#page-94-0) mus, extern ställa in egenskaper [34](#page-43-0)

#### **N**

Network Service Boot [82](#page-91-0) NIC-startenhet [81](#page-90-0), [82](#page-91-0) numeriska knappsatser, identifiera [31](#page-40-0) numerisk knappsats, extern använda [31](#page-40-0) num lock [31](#page-40-0) numerisk knappsats, integrerad [11](#page-20-0) num lk-tangent, identifiera [10](#page-19-0), [11](#page-20-0), [30,](#page-39-0) [31](#page-40-0) num lock, extern numerisk knappsats [31](#page-40-0) nypgest på styrplatta [34](#page-43-0) nätadapter [13](#page-22-0) nätverksanslutningsikoner [23](#page-32-0) nätverksjack, identifiera [15,](#page-24-0) [16](#page-25-0) nätverkskabel [27](#page-36-0) ansluta [27](#page-36-0) störningsskydd [27](#page-36-0)

#### **O**

operativsystem [40](#page-49-0) operativsystem, skapa lösenord i [67](#page-76-0) operativsystemets logotyptangent, identifiera [10,](#page-19-0) [11](#page-20-0) operativsystemets programtangent, identifiera [10,](#page-19-0) [11](#page-20-0) optisk enhet [62](#page-71-0) optisk enhet, identifiera [13](#page-22-0), [14](#page-23-0) optisk skiva sätta i [56](#page-65-0) ta bort [57](#page-66-0)

#### **P**

portar extern bildskärm [15,](#page-24-0) [16](#page-25-0), [37](#page-46-0) HDMI [15,](#page-24-0) [16](#page-25-0), [38](#page-47-0) USB [13,](#page-22-0) [14](#page-23-0), [15](#page-24-0), [16,](#page-25-0) [60](#page-69-0) VGA [37](#page-46-0) port för extern bildskärm [37](#page-46-0) problem, lösa [86](#page-95-0)
produktnamn och -nummer, dator [91](#page-100-0) publikt WLAN, ansluta [24](#page-33-0) PXE-server [82](#page-91-0)

### **R**

rengöra datorn [92](#page-101-0) resa med datorn [46,](#page-55-0) [91](#page-100-0) RJ-45-jack (nätverk), identifiera [15](#page-24-0), [16](#page-25-0) rullningsgest på styrplatta [34](#page-43-0)

#### **S**

serienummer, dator [91](#page-100-0) servicelucka [50](#page-59-0), [91](#page-100-0) identifiera [19](#page-28-0) säkerhetsskruv [50](#page-59-0) sätta tillbaka [51,](#page-60-0) [55](#page-64-0) ta bort [53](#page-62-0) ta ut [51](#page-60-0) serviceluckans frikopplingsmekanism [19](#page-28-0) skrivbara medier [41](#page-50-0) skärmbild, växla [29](#page-38-0) snabbtangenter använda [29](#page-38-0) batteriladdning [29](#page-38-0) beskrivning [29](#page-38-0) justera volym [30](#page-39-0) kontroller för CD, DVD eller BD [30](#page-39-0) minska bildskärmens ljusstyrka [29](#page-38-0) QuickLock [29](#page-38-0) stänga av högtalarljudet [30](#page-39-0) vänteläge [29](#page-38-0) växla bildskärm [29](#page-38-0) öka bildskärmens ljusstyrka [29](#page-38-0) spärrar batterifrikoppling [19](#page-28-0) serviceluckan, frikoppla [19](#page-28-0) startenheter, aktivera [82](#page-91-0) ström, spara [46](#page-55-0) strömingång, identifiera [13](#page-22-0), [16](#page-25-0) strömknapp, identifiera [7,](#page-16-0) [9](#page-18-0) strömlampor [5](#page-14-0), [6](#page-15-0) styrplatta knappar [4](#page-13-0) ställa in egenskaper [34](#page-43-0)

styrplattegester nypa [34](#page-43-0) rulla [34](#page-43-0) zooma [34](#page-43-0) styrplattezon identifiera [4](#page-13-0) stänga av datorn [40](#page-49-0) stöd, USB [76](#page-85-0) störningsskydd nätverkskabel [27](#page-36-0) systemet svarar inte [40](#page-49-0) säkerhet, trådlös [26](#page-35-0) säkerhetskabel [71](#page-80-0) säkerhetskabel, identifiera plats för [15,](#page-24-0) [16](#page-25-0) säkerhetskopiering [73](#page-82-0) säkerhetsskruv [50](#page-59-0) säkerhetsutrustning på flygplats [49](#page-58-0)

**T**

tangenter fn [10](#page-19-0), [11](#page-20-0) funktion [10](#page-19-0), [11](#page-20-0) inbäddad numerisk knappsats [10](#page-19-0) num lk [10,](#page-19-0) [11](#page-20-0) operativsystem, program [10](#page-19-0), [11](#page-20-0) operativsystemets logotyptangent [10,](#page-19-0) [11](#page-20-0) volym [36](#page-45-0) temperatur [46](#page-55-0) tillbehör, säkerhetskabel [71](#page-80-0) trådlösa enheter, typer [23](#page-32-0) trådlös kryptering [26](#page-35-0) trådlöst, certifieringsetikett [91](#page-100-0) trådlöst, ikon [23](#page-32-0) trådlöst, knapp använda [23](#page-32-0) identifiera [8,](#page-17-0) [9](#page-18-0) trådlöst, lampa [5](#page-14-0), [6](#page-15-0), [23](#page-32-0) trådlöst nätverk (WLAN) [27](#page-36-0) ansluta [24](#page-33-0) beskrivning [23](#page-32-0) företags-WLAN, ansluta [24](#page-33-0) publikt WLAN, ansluta [24](#page-33-0) säkerhet [26](#page-35-0) utrustning som behövs [25](#page-34-0)

#### **U**

undersida, identifiera delar [20](#page-29-0) USB 3.0-port [13](#page-22-0) USB 3.0-portar [15,](#page-24-0) [16](#page-25-0) USB-enheter ansluta [61](#page-70-0) beskrivning [60](#page-69-0) ta bort [61](#page-70-0) USB-hubbar [60](#page-69-0) USB-kabel, ansluta [61](#page-70-0) USB-portar, identifiera [13](#page-22-0), [14,](#page-23-0) [60](#page-69-0) USB-stöd [76](#page-85-0) utmatningsknapp för optisk enhet, identifiera [13,](#page-22-0) [14](#page-23-0)

### **V**

ventiler, identifiera [15](#page-24-0), [16](#page-25-0), [19](#page-28-0) VGA-port, ansluta till [37](#page-46-0) video, använda [37](#page-46-0) viloläge avsluta [41](#page-50-0) initiera [41](#page-50-0) initieras vid kritiskt låg batteriladdningsnivå [45](#page-54-0) volym justera [36](#page-45-0) tangenter [36](#page-45-0) volymtangenter, identifiera [30](#page-39-0) vänteläge avsluta [41](#page-50-0) initiera [41](#page-50-0)

### **W**

webbkamera [17](#page-26-0), [18](#page-27-0) använda [36](#page-45-0) webbkamera, identifiera [17](#page-26-0), [18](#page-27-0) webbkameralampa, identifiera [17](#page-26-0), [18](#page-27-0) WLAN-antenner, identifiera [17,](#page-26-0) [18](#page-27-0) WLAN-enhet [91](#page-100-0) WLAN-etikett [91](#page-100-0) WLAN-modulplats, identifiera [19](#page-28-0)

# **Z**

zoomgest på styrplatta [34](#page-43-0)

# **Å**

återställning [73](#page-82-0)

# **Ä** ändra startordning [84](#page-93-0)